# Settings editor manual

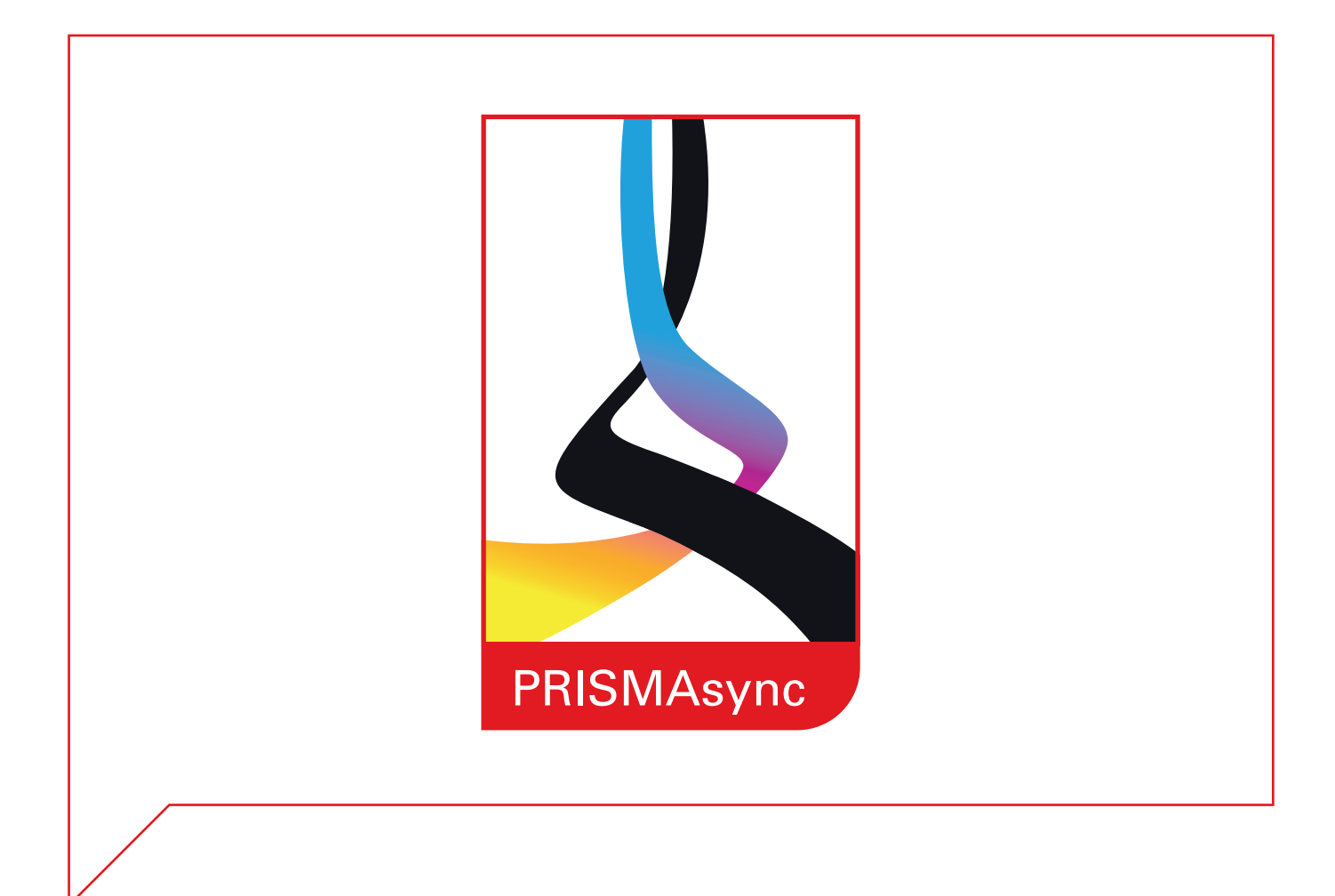

## PRISMAsync V5.1 for imagePRESS C850 Series

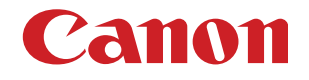

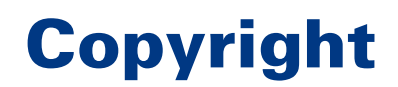

#### Copyright CANON INC. 2016

No part of this publication may be reproduced, transmitted, transcribed, stored in a retrieval system, or translated into any language or computer language in any form or by any means, electronic, mechanical, magnetic, optical, chemical, manual, or otherwise, without the prior written permission of Canon Inc.

## **Table of contents**

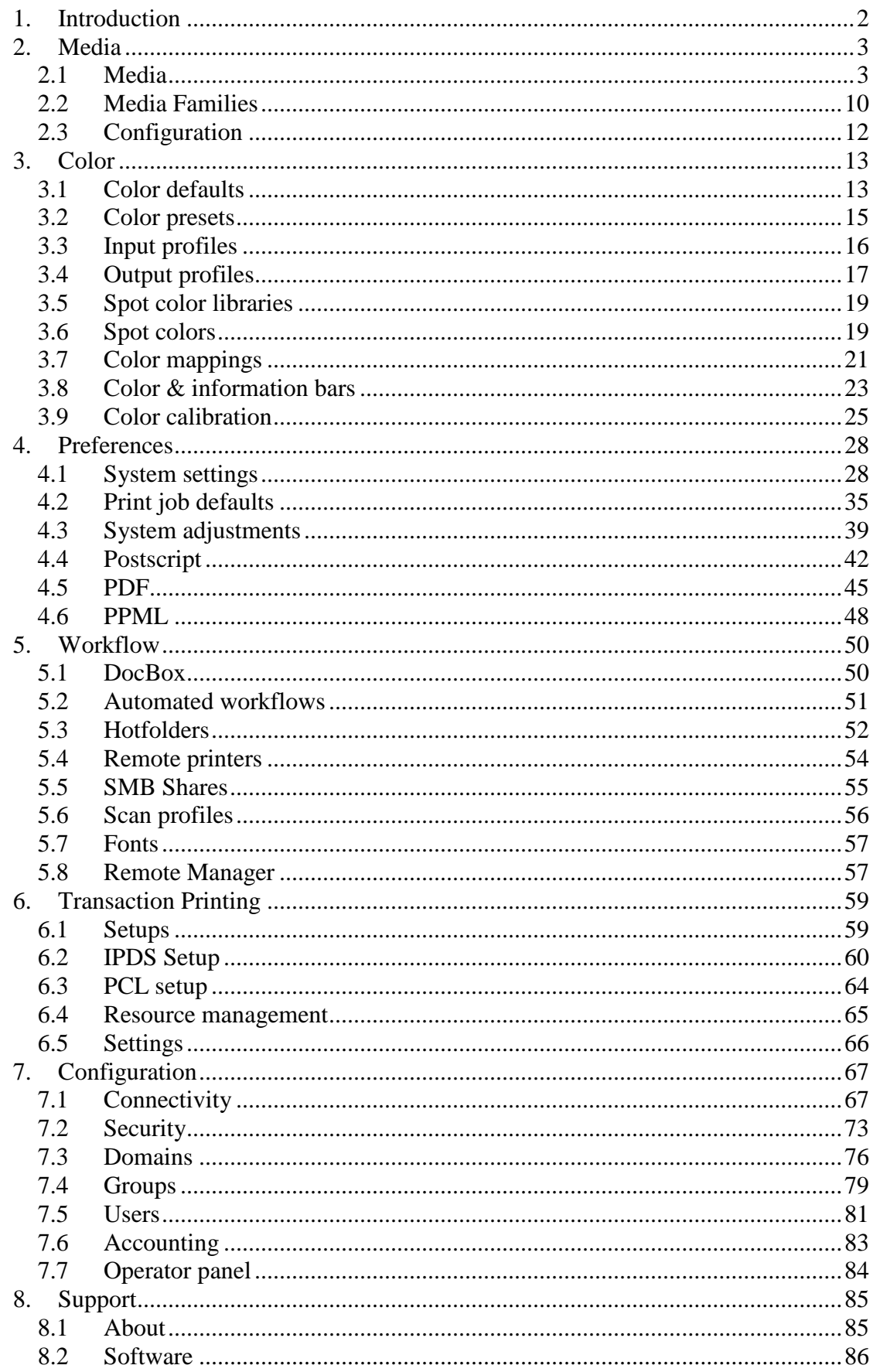

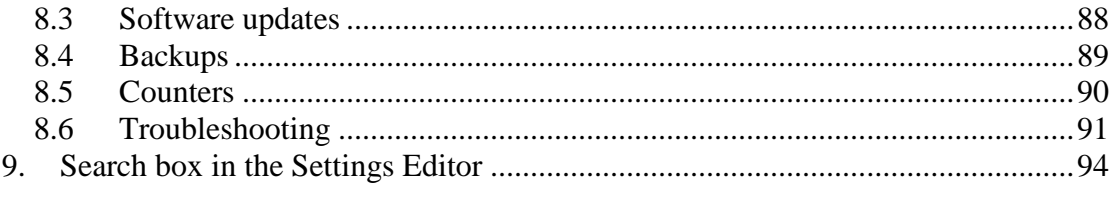

## **1. Introduction**

This document shortly describes the settings that are present in the Settings Editor. The goal of the document is to have an overview of all the settings in the Settings Editor to help service technicians, system administrator and key operators to find relevant configuration information. The descriptions are valid for imagePRESS C850 series

#### **Access to the Settings Editor**

- Be sure the PRISMAsync controller is switched on.
- On a remote PC open an Internet Browser.
- In the address bar enter the IP-address or Hostname of the PRISMAsync.

<span id="page-4-0"></span>**\_\_\_\_\_\_\_\_\_\_\_\_\_\_\_\_\_\_\_\_\_\_\_\_\_\_\_\_\_\_\_\_\_\_\_\_\_\_\_\_\_\_\_\_\_\_\_\_\_\_\_\_\_\_\_\_\_\_\_\_\_\_\_\_\_\_\_\_\_**

• Hit *"Enter"*

If you have no access to a remote PC you can use a laptop and connect it directly to the PRISMAsync controller.

- Disconnect the cross-over Ethernet cable from the copier and connect it to the Ethernet port on your laptop.
- Set the IP-address of your laptop to 134.188.254.21
- Set the Subnet mask of your laptop to 255.255.255.0
- On the laptop open an Internet browser
- In the address bar, enter http://134.188.254.11

The Settings Editor will open and the first tab (Media) will be visible. Browse through the tabs on the top side of the window to go to different sections.

The top sections are:

- Media
- Color
- Preferences
- Workflow
- Transaction Printing (If an IPDS License is installed)
- Configuration
- Support

In each tab you will find sub-sections describing their own topic.

To access most of these settings you need Key-operator, System Administrator or Service privileges, therefore a password will be required.

## **2. Media**

In the Tab *"Media"* you can edit the media catalogue on the PRISMAsync.

<span id="page-5-0"></span>**\_\_\_\_\_\_\_\_\_\_\_\_\_\_\_\_\_\_\_\_\_\_\_\_\_\_\_\_\_\_\_\_\_\_\_\_\_\_\_\_\_\_\_\_\_\_\_\_\_\_\_\_\_\_\_\_\_\_\_\_\_\_\_\_\_\_\_\_\_**

The media catalog contains the media that users can select for printing jobs. You can add new media, change media attributes or optimize the print quality. The *"Media"* tab contains 3 subsections which are described in the next chapters.

## <span id="page-5-1"></span>*2.1 Media*

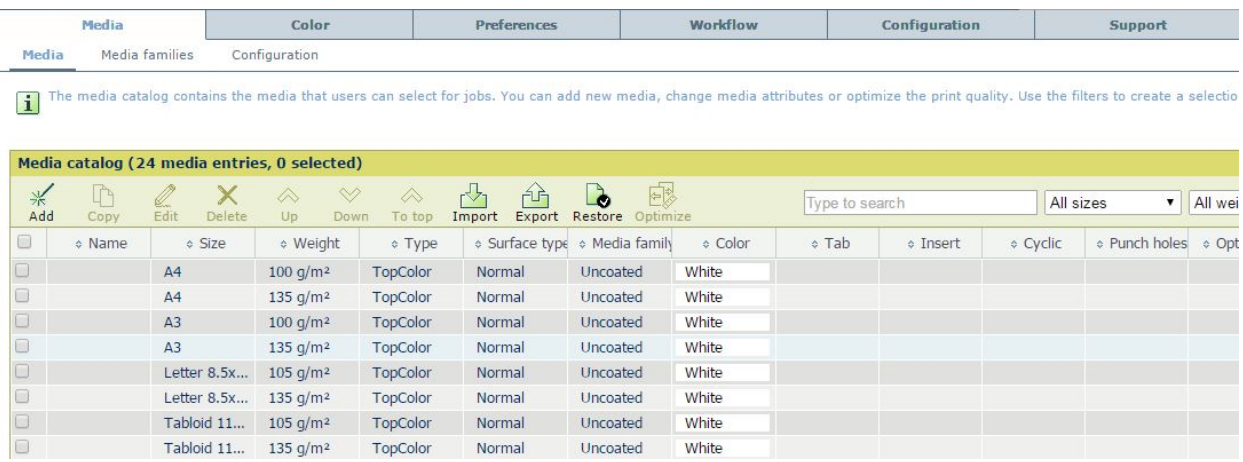

#### • **Add**

You can add a new media to the catalogue. In the pop-up window you can define the attributes of this new media.

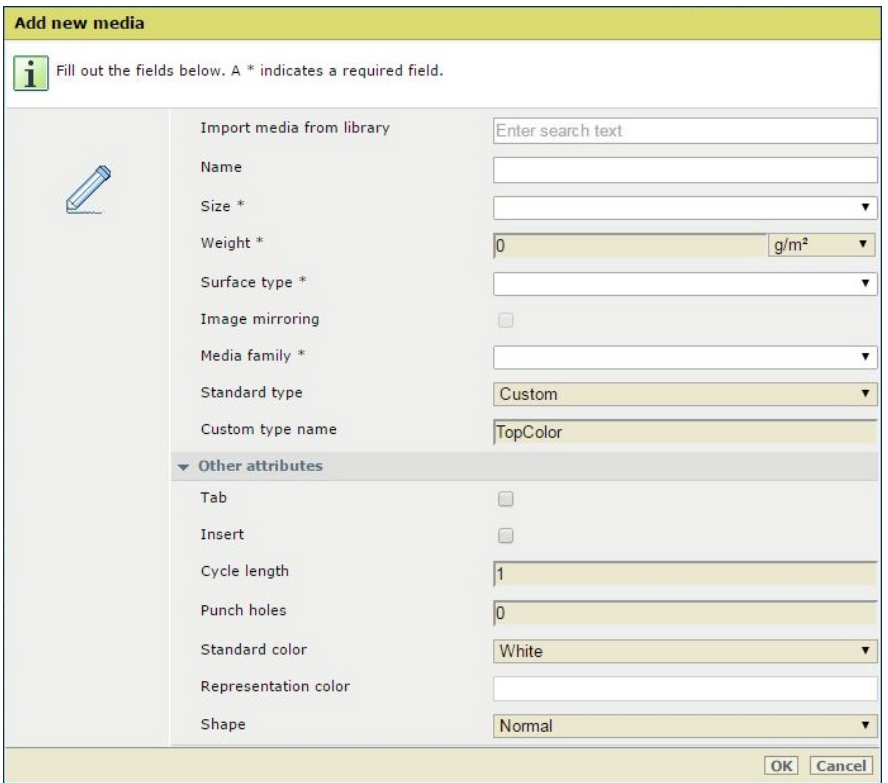

o *Name***:** Give the media a name (Any string)

**\_\_\_\_\_\_\_\_\_\_\_\_\_\_\_\_\_\_\_\_\_\_\_\_\_\_\_\_\_\_\_\_\_\_\_\_\_\_\_\_\_\_\_\_\_\_\_\_\_\_\_\_\_\_\_\_\_\_\_\_\_\_\_\_\_\_\_\_\_**

- o *Type:* Assign it to a mediatype (Any string)
- o *Size:* From the pull-down menu select the size of the paper
- $\circ$  *Width:* In case size = custom give the width in 0.1 mm units
- $\circ$  *Length:* In case size = custom give the length in 0.1 mm units
- o *Tab sheet:* Indicates if the media is a tab.
- o *Insert:* On an insert nothing will be printed.
- o *Cycle length:* The number of sheets in one cyclic set. (e.g. for tabs) If the number of tabs in one set is smaller than the cycle length, the remaining sheets of the set will be purged.
- o *Punch count:* The number of punch holes in a pre-punched sheet.
- $\circ$  *Weight:* The weight of the paper in g/m<sup>2</sup>.

When using "Imperial" as measurement system, then all media weights have to be entered according to the following table. Media weights up to 161.78 grams/square meter must be entered in Bond and media with a higher media weight must be entered as index.

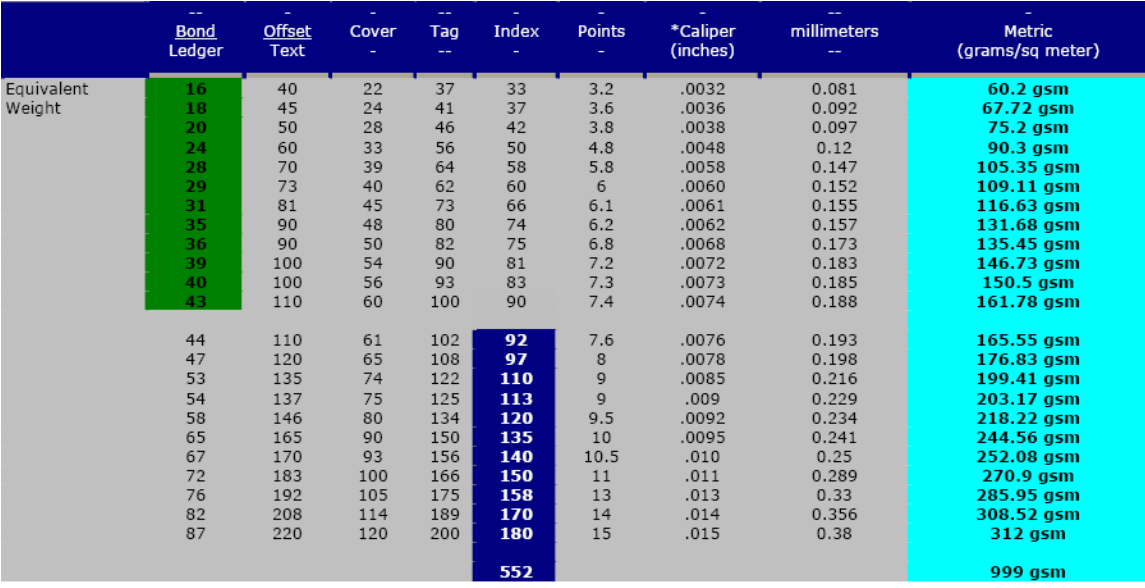

- o *Color:* Enter the color of the paper. Only a pre-defined set of values is possible and can be used e.g. white, blue, red etc. Also the icon of the media on the display will be in this color.
- o *Red:* You can enter a value for the Red component of the color of the paper.
- o *Green:* You can enter a value for the Green component of the color of the paper.
- o *Blue:* You can enter a value for the Blue component of the color of the paper.
- o *Media family:* The media family to which this media will be assigned.
- o *Surface type:* From the pull-down menu select the surface of the paper. This item is used by the engine to make the correct internal settings.
- o *Shape:* This is equivalent to the "Type"-setting in the imageRUNNER ADV C9000 series (non-S version). This information is used to determine its processing attributes. E.g. Letterhead will run at ½ engine speed.
- **Edit**

Choose *"Edit"* to change attributes of the selected media.

#### • **Delete**

Remove the selected media from the catalogue.

- **Up**
	- Move the selected media 1 position up.
- **Down**
	- Move the selected media 1 position down.
- **Import**

Import a media catalogue from your computer to the PRISMAsync.

**\_\_\_\_\_\_\_\_\_\_\_\_\_\_\_\_\_\_\_\_\_\_\_\_\_\_\_\_\_\_\_\_\_\_\_\_\_\_\_\_\_\_\_\_\_\_\_\_\_\_\_\_\_\_\_\_\_\_\_\_\_\_\_\_\_\_\_\_\_** 

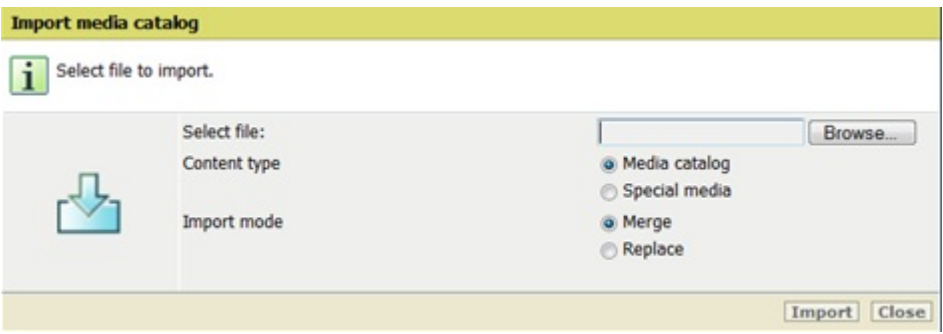

In the pop-up window you can make the following selections:

- o Complete media catalog
- o Special media
	- Separator sheets
	- Front covers<br>■ Rack covers
	- Back covers
	- Banner & trailer & print ticket media
	- Calibration media
- o Merge

Merge the current media catalog with the catalog to import. Media already present in the current media catalog will remain.

- o Replace
	- Replace entirely the current media catalogue with the one you want to import.

#### • **Export**

Export a media catalogue to use on another PRISMAsync or application. You can choose to export all media or to export the special media. Special media is media used for covers, slipsheets, calibration etc.

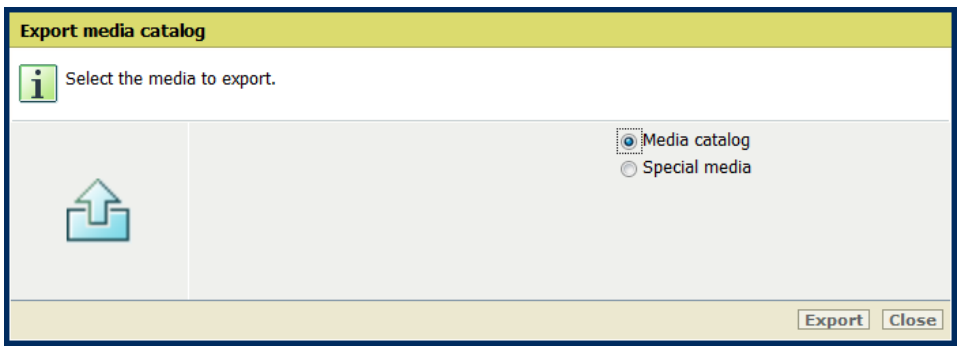

#### • **Restore**

Restore the factory default media catalogue.

#### • **Optimize Media**

Select this to set the media specific attributes. These attributes describe the engine behavior when printing on the specified media. After selecting a media in the catalog, you can click the "*Optimize media"* button. The following window will pop-up.

**\_\_\_\_\_\_\_\_\_\_\_\_\_\_\_\_\_\_\_\_\_\_\_\_\_\_\_\_\_\_\_\_\_\_\_\_\_\_\_\_\_\_\_\_\_\_\_\_\_\_\_\_\_\_\_\_\_\_\_\_\_\_\_\_\_\_\_\_\_**

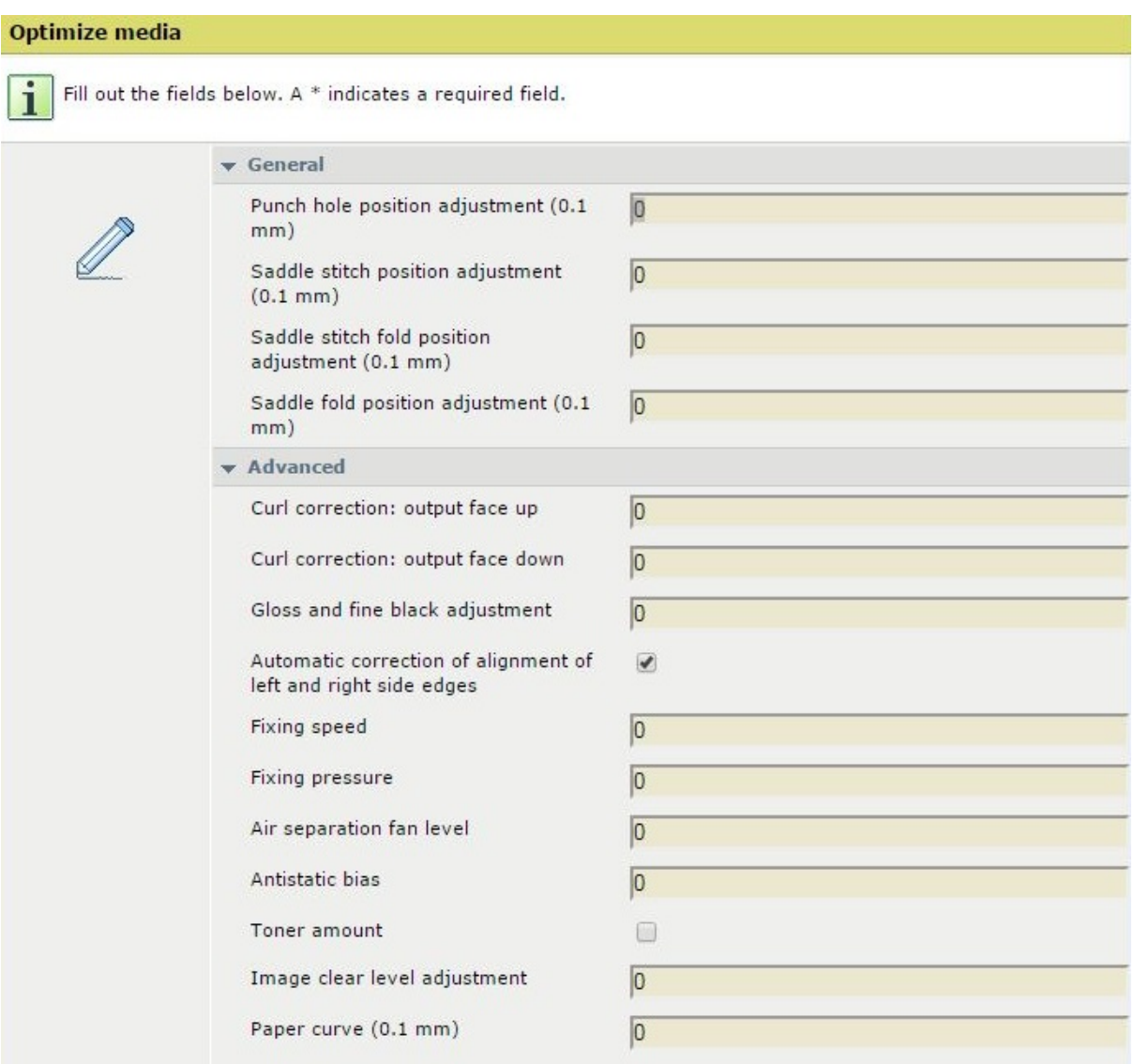

- o **General: Punch hole position adjustment (mm):** Fine-adjust the punch hole position. Increase the value to shift the position of the punch holes down. Decrease the value to shift the position of the punch holes up. (Value: -2.0 to  $+2.0$  mm, default 0 mm)
- o **General: Saddle stitch position adjustment (mm):** Move the stitch position towards the intended centre of the booklet. If necessary, perform the 'Saddle stitch fold position adjustment' to move the fold towards the intended centre too. Increase the value to shift to the right. Decrease the value to shift to the left. (Value:  $-2.00$  to  $+2.00$  mm, default 0 mm)
- o **General: Saddle fold position adjustment (mm):** Use the saddle fold function of the saddle finisher to adjust the fold position. Increase the value to shift the position to the left. Decrease the value to shift the position to the right.. (Value: -  $2.00$  to  $+2.00$  mm, default 0 mm)
- o **General: Saddle stitch fold position adjustment (mm):** Use the saddle stitch function of the saddle finisher to adjust the fold position. Increase the value to shift the position to the right. Decrease the value to shift the position to the left. If necessary, perform the 'Saddle stitch position adjustment' first, to move the stitch position towards the intended center.. (Value: -2.00 to +2.00 mm, default 0 mm)
- o **Advanced: Output face up:** Adjust the paper curl level for face- up output. (Value:  $-15$  to  $+15$ , default 0)

**\_\_\_\_\_\_\_\_\_\_\_\_\_\_\_\_\_\_\_\_\_\_\_\_\_\_\_\_\_\_\_\_\_\_\_\_\_\_\_\_\_\_\_\_\_\_\_\_\_\_\_\_\_\_\_\_\_\_\_\_\_\_\_\_\_\_\_\_\_** 

- o **Advanced: Output face down:** Adjust the paper curl level for face-down output. (Value:  $-15$  to  $+15$ , default 0)
- o **Advanced: Gloss and fine black adjustment:** Adjust the temperature of the fixing units to change the glossiness. For black areas, this setting can also improve the following: tiny white grainy dots appear and the paper fibers are partly visible on the print. When you change the values, the paper can pass through the primary fixing unit only or through both the primary and secondary fixing units. It is advised to change the value in small steps. This setting can affect the paper curl. If necessary, re-adjust the 'Curl correction' setting. Increase the values to increase the gloss. Decrease the values to decrease the gloss. Increase the values to improve black areas. The gloss and fine black values are directly related to each other. Gloss -2 means Fine black +2, Gloss -1 means Fine black +1. All other Gloss settings result in a Fine Black settings of 0. Do not use this setting for media with surface types Transparency, 1-Sided Coated, 2-Sided Coated and Vellum. (Value: -2 to +2, default 0)
- o **Advanced: Automatic correction of alignment of left and right side edges** Enable or disable the automatic correction of alignment of left en right side edges. (Value: Yes or No, default Yes)
- o **Advanced: Fixing speed** Adjust the fixing speed
- o **Advanced: Fixing pressure** Adjust the fixing pressure
- o **Advanced: Paper separation fan level:** Adjust the amount of air to improve the media separation in the input trays. Decrease the value when high-density areas are not printed evenly, or when the curl is exceptionally high due to a lack of moisture, media characteristics and variable humidity of the environment. Increase the value when paper jams occur frequently, or in case of high temperature and humidity. (Value: 1 to 7, default 4)
- o **Advanced: Antistatic bias**
- o **Advanced: Toner amount**
	- Enable or disable the toner quantity control
- o **Advanced: Image clear level adjustment:** When automatic cleaning is not sufficient to remove the toner residue from the transfer belt, toner residue may transfer to the paper. This can affect the quality of the image adversely. Increase the value to improve the situation. If the situation is not improved, even after you increased or decreased the value, adjust the 'Secondary transfer voltage' setting to a lower value. (Value:  $-10$  to  $+10$ , default 0.
- o **Advanced: Paper curve (mm)** Adjust the paper curce. (Value: -15mm to 15mm, step 0.5mm, default 0.0mm)
- o **Advanced: Paper Realignment speed (0,1%)** Adjust the paper realignment speed

o **Advanced: Paper reversal distance** Adjust the paper reversal distance.

**\_\_\_\_\_\_\_\_\_\_\_\_\_\_\_\_\_\_\_\_\_\_\_\_\_\_\_\_\_\_\_\_\_\_\_\_\_\_\_\_\_\_\_\_\_\_\_\_\_\_\_\_\_\_\_\_\_\_\_\_\_\_\_\_\_\_\_\_\_** 

- o **Advanced: Lead margin (0,1 mm)** Adjust the lead margin
- o **Advanced: Tail margin (0,1 mm)** Adjust the tail margin
- o **Front: X shift (0.1 mm):** Correct the alignment of the image on the media perpendicular to the feed direction. (Value: -50.0mm to +50.0mm, step 0.1mm, default 0.0mm)
- o **Front: Y shift (0.1 mm):** Correct the alignment of the image on the media in the feed direction. (Value: -50.0mm to +50.0mm, step 0.1mm, default 0.0mm)
- o **Front: Y elongation (0.01%):** To make adjustment (enlargement/reduction) of image size in the feed direction. (Value: -1.00 to +1.00%, step 0.01%, default 0.00%)
- o **Front: X elongation (0.01%):** To make adjustment (enlargement/reduction) of image size perpendicular to the feed direction. (Value:  $-1.00$  to  $+1.00\%$ , step 0.01%, default 0.00%)
- o **Front: Bottom skew(0.1mm)**
- o **Front: Left-hand skew (0.1mm)**
- o **Front: Right-hand skew (0.1mm)**
- o **Front: Trapezoid height (0.1mm)**
- o **Front: Trapezoid bottom (0.1mm)**
- o **Front: Trapezoid top (0.1mm)**
- o **Front: Diamond shape length (0.1mm)**
- o **Front: Diamond shape bottom (0.1mm)**
- o **Front: Diamond shape top (0.1mm)**
- o **Front: Tail end white patch correction:** Improve the image quality on curled media or curl-prone media types in 2-sided printing when, at the tail end of the media, white areas or fading appears.
	- **Treshold:** Fading in high-density areas: choose negative values. White patch: choose positive values (Value: -10 to +10, Default: 0)
	- **Amount:** Depending on the media type and curl, the size of the area on the tail end of the media where white areas appear may differ. Use this setting to adjust the starting position to correct the area. The default position of the 'Tail end white patch correction' starts at 20 mm/0.8" from the tail edge of the media. To make the area bigger, decrease the value. To make it smaller, increase the value. (Value: -20 to +20, Default: 0)

#### o **Front: Secondary transfer voltage:**

When image blurring occurs, adjust the voltage that transfers toner to the paper. This setting can affect the 'Image clear level adjustment' and 'Tail end white patch correction' settings. If necessary, re-adjust these settings too. Decrease the value when: 1) thin paper is used, 2) tiny white spots appear in low-density areas (when density in high-density areas is normal), 3) white spots appear in highdensity areas and 4) the used paper has a rough surface (e.g embossed paper) and white spots appear on the concave side. Increase the value when: 1) thick paper is used, 2) the density level in high-density and low-density areas is low, 3) uneven glossy areas occur in high-density images and 4) outlines in high-density images blur. Change this setting in small steps and check the output after each adjustment.

Adjust the secondary transfer voltage for the front side of the paper (Value: -10 to  $+10$ , Default 0).

- o **Back: X shift (0.1 mm):** Correct the alignment of the image on the media perpendicular to the feed direction. (Value: -50.0mm to +50.0mm, step 0.1mm, Default 0.0mm)
- o **Back: Y shift (0.1 mm):** Correct the alignment of the image on the media in the feed direction. (Value: -50.0mm to +50.0mm, step 0.1mm, default 0.0mm)
- o **Back: Y elongation (0.01%):** To make adjustment (enlargement/reduction) of image size in the feed direction. (Value: -1.00 to +1.00%, step 0.01%, Default 0.00%)
- o **Back: X elongation (0.01%):** To make adjustment (enlargement/reduction) of image size perpendicular to the feed direction. (Value:  $-1.00$  to  $+1.00\%$ , step 0.01%, Default 0.00%)
- o **Back: Bottom skew(0.1mm)**
- o **Back: Left-hand skew (0.1mm)**
- o **Back: Right-hand skew (0.1mm)**
- o **Back: Trapezoid height (0.1mm)**
- o **Back: Trapezoid bottom (0.1mm)**
- o **Back: Trapezoid top (0.1mm)**
- o **Back: Diamond shape length (0.1mm)**

**\_\_\_\_\_\_\_\_\_\_\_\_\_\_\_\_\_\_\_\_\_\_\_\_\_\_\_\_\_\_\_\_\_\_\_\_\_\_\_\_\_\_\_\_\_\_\_\_\_\_\_\_\_\_\_\_\_\_\_\_\_\_\_\_\_\_\_\_\_**

- o **Back: Diamond shape bottom (0.1mm)**
- o **Back: Diamond shape top (0.1mm)**
- o **Back : Tail end white patch correction:** Improve the image quality on curled media or curl-prone media types in 2-sided printing when, at the tail end of the media, white areas or fading appears.
	- **Treshold:** Fading in high-density areas: choose negative values. White patch: choose positive values (Value: -10 to +10, Default: 0)
	- **Amount:** Depending on the media type and curl, the size of the area on the tail end of the media where white areas appear may differ. Use this setting to adjust the starting position to correct the area. The default position of the 'Tail end white patch correction' starts at 20 mm/0.8" from the tail edge of the media. To make the area bigger, decrease the value. To make it smaller, increase the value. (Value: -20 to +20, Default: 0)

#### o **Back: Secondary transfer voltage:**

When image blurring occurs, adjust the voltage that transfers toner to the paper. This setting can affect the 'Image clear level adjustment' and 'Tail end white patch correction' settings. If necessary, re-adjust these settings too. Decrease the value when: 1) thin paper is used, 2) tiny white spots appear in low-density areas (when density in high-density areas is normal), 3) white spots appear in highdensity areas and 4) the used paper has a rough surface (e.g embossed paper) and white spots appear on the concave side. Increase the value when: 1) thick paper is used, 2) the density level in high-density and low-density areas is low, 3) uneven glossy areas occur in high-density images and 4) outlines in high-density images blur. Change this setting in small steps and check the output after each adjustment.

Adjust the secondary transfer voltage for the back side of the paper (Value: -10 to  $+10$ , default 0).

#### Note: **Primary Transfer Voltage**

PRISMAsync support Primary Transfer Voltage for Black which is a countermeasure for wide sheets printed directly after a run of smaller size sheets. It is connected to a media in the media catalogue. It is destined to set BK's primary transfer voltage lower on wide sheets. Voltage

level depends on amongst other engine's aging, ratio of wide sheets. The customer needs to tweak the settings to achieve the best output.

## <span id="page-12-0"></span>*2.2 Media Families*

A media family is a set of media that use the same output profile and calibration. When calibrating a media that belongs to a specific media family, all of the media in this family is calibrated.

**\_\_\_\_\_\_\_\_\_\_\_\_\_\_\_\_\_\_\_\_\_\_\_\_\_\_\_\_\_\_\_\_\_\_\_\_\_\_\_\_\_\_\_\_\_\_\_\_\_\_\_\_\_\_\_\_\_\_\_\_\_\_\_\_\_\_\_\_\_**

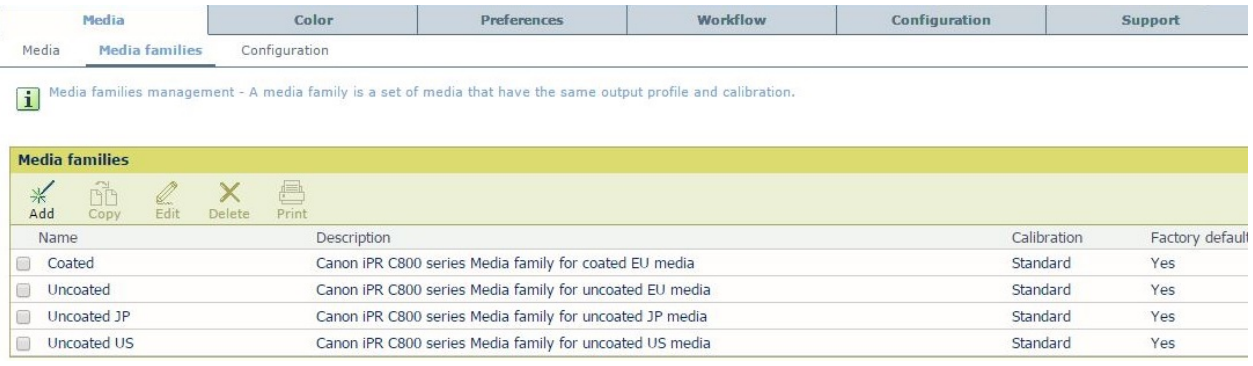

#### • **Add**

You can add your own media family. Properties of the family must be set: Name, Description, and the output profiles for Normal, Fine and Error diffusion halftones. A media family calibration expiration interval can be set between 0 and 365 days in steps of 1 day. The operator will be warned on the operator panel when printing jobs using media from a family for which calibration has expired.

Media families calibration with an expiration interval set to '0' will never expire.

A job is signalled for calibration at the start of the day (00:00) that required media family calibration curves to expire.

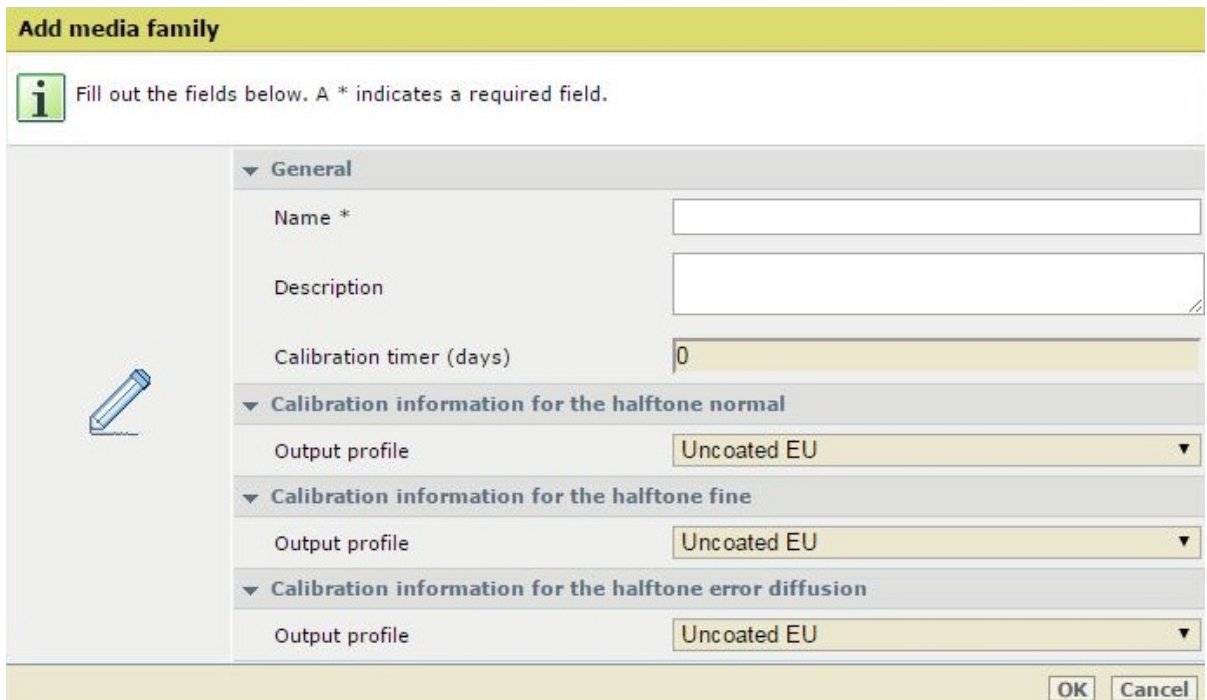

**\_\_\_\_\_\_\_\_\_\_\_\_\_\_\_\_\_\_\_\_\_\_\_\_\_\_\_\_\_\_\_\_\_\_\_\_\_\_\_\_\_\_\_\_\_\_\_\_\_\_\_\_\_\_\_\_\_\_\_\_\_\_\_\_\_\_\_\_\_**

#### • **Copy**

Copy the selected media family and give it a new name. All the properties of the family are copied to the new one.

#### • **Edit**

Change the attributes of the selected media family. In this window you can also restore the default calibration curve.

#### • **Delete**

Remove the selected media family. If there is still media assigned to the selected family it is impossible to delete the family. First you have to remove the media or move it to another family. The media family should not be in use before deleting it.

#### • **Print**

Print the color reference chart for a selected media family. A pop-up occurs asking you to enter the halftone and the media to print on.

## <span id="page-14-0"></span>*2.3 Configuration*

In order to configure the system behaviour regarding media handling, some settings are added in this section.

**\_\_\_\_\_\_\_\_\_\_\_\_\_\_\_\_\_\_\_\_\_\_\_\_\_\_\_\_\_\_\_\_\_\_\_\_\_\_\_\_\_\_\_\_\_\_\_\_\_\_\_\_\_\_\_\_\_\_\_\_\_\_\_\_\_\_\_\_\_**

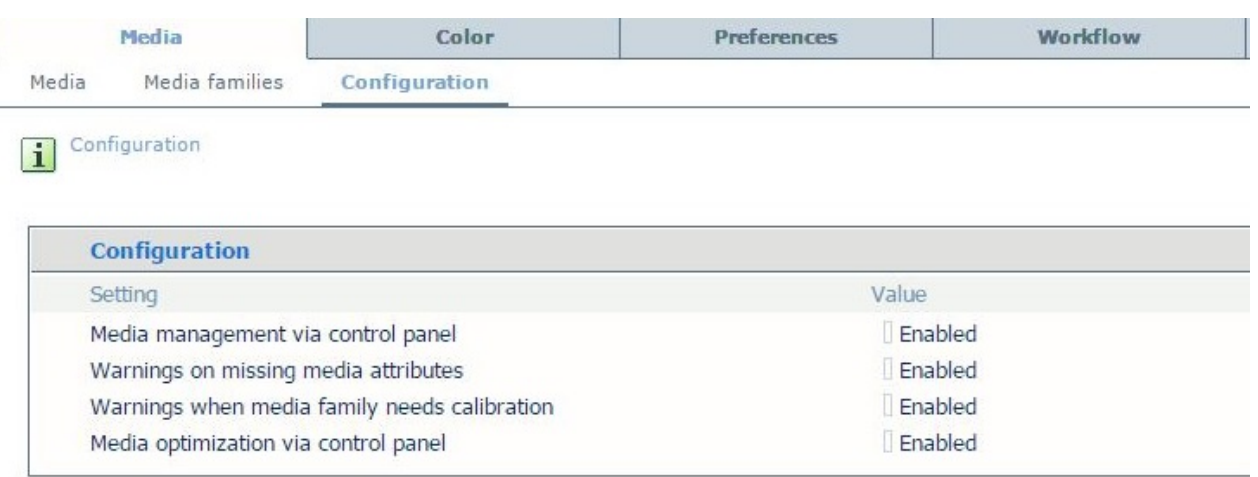

#### • **Media management via control panel**

Disable this setting if you do not want that operators to change and add media on the control panel.

• **Warnings on missing media attributes**

Missing media attributes can lead to a decrease in the print quality. When warnings are enabled, alerts are shown if all media attributes are not defined.

#### • **Warning when media family needs calibration**

An un-calibrated media family can lead to a decrease in the print quality. When warnings are enabled, alerts are shown if a media family was never calibrated or when the last calibration is too old.

#### • **Media optimization via control panel**

Disable this setting if you do not want that operators to perform media optimization procedures via the control panel.

## **3. Color**

In the *"Color"* section you can find all color related settings of the PRISMAsync. It contains 9 different sub-sections, which are described in the next chapters.

<span id="page-15-0"></span>**\_\_\_\_\_\_\_\_\_\_\_\_\_\_\_\_\_\_\_\_\_\_\_\_\_\_\_\_\_\_\_\_\_\_\_\_\_\_\_\_\_\_\_\_\_\_\_\_\_\_\_\_\_\_\_\_\_\_\_\_\_\_\_\_\_\_\_\_\_** 

## <span id="page-15-1"></span>*3.1 Color defaults*

This section gives the default of the color settings, used when settings are not specified in the file or the job ticket.

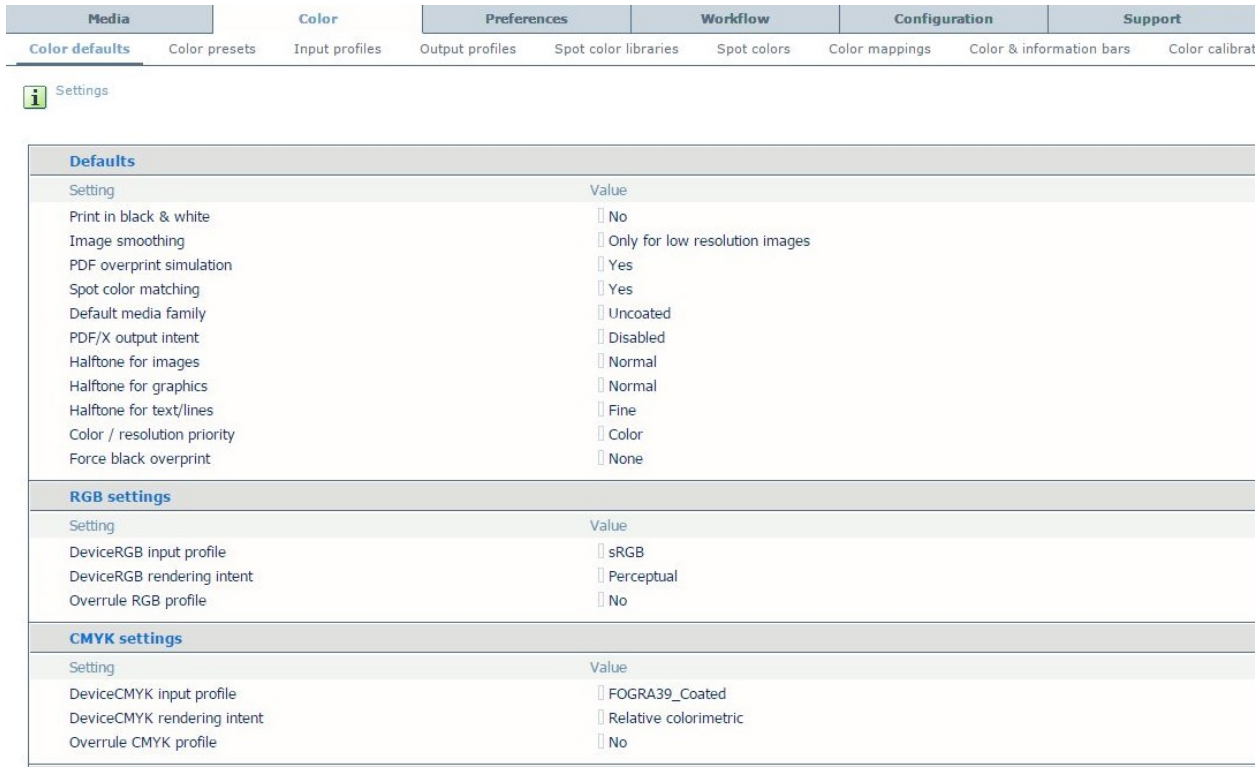

#### *Defaults*

• **Print in black & white**

Print in color or black & white (Default: No)

- **Image smoothing** Smoothens images with a low resolution (Default: Yes)
- **PDF overprint simulation**

Makes opaque objects look transparent. Underlying objects are visible. Only used for pdf documents. (Default: No)

- **Spot color matching** Spot color matching indicates whether the spot colors in a job must be matched against the spot color table in the printer. (Default: Yes)
- **Default media family**

A media family is a set of media that have the same output profile and calibration. (Default: Uncoated)

#### • **PDF/X output intent**

If this setting is enabled, a PDF file is printed according to its embedded 'output intent'. In this case, the color space for device CMYK as specified in the system settings and the job ticket is ignored. (Default: Disabled)

#### • **Halftone for images**

This setting defines the halftone pattern that will be used for images. Options:

**\_\_\_\_\_\_\_\_\_\_\_\_\_\_\_\_\_\_\_\_\_\_\_\_\_\_\_\_\_\_\_\_\_\_\_\_\_\_\_\_\_\_\_\_\_\_\_\_\_\_\_\_\_\_\_\_\_\_\_\_\_\_\_\_\_\_\_\_\_**

- o Normal (Default)
- o Fine
- o Error Diffusion

#### • **Halftone for graphics**

This setting defines the halftone pattern that will be used for graphics. Options:

- o Normal (Default)
- o Fine
- o Error Diffusion

#### • **Halftone for text/lines**

This setting defines the halftone pattern that will be used for texts. Same values can be used as for graphics/images. (Default: Fine)

#### • **Color/resolution priority**

Graphic objects with a high toner density may appear blurry at the edges of the graphic. Use this setting for sharp edges. The graphic objects may become less saturated. (Default: Color)

#### • **Force black overprint**

Force black objects to overprint over background color to prevent registration artifacts (Native PDF RIP only) (Default: None)

#### *RGB settings*

#### • **DeviceRGB input profile**

An input profile defines a reference color workspace for the color data of the objects in the document. An Input profile is used to define colors in a device-independent way. (Default: sRGB)

#### • **DeviceRGB rendering intent**

The rendering intent defines the color conversion strategy that is needed because color spaces differ by device (monitors, printers). The required print quality determines the rendering intent you need for optimal print quality. Settings:

- o Perceptual (Default)
- o Saturation
- o Relative colorimetric
- o Absolute colorimetric

#### • **Overrule RGB profile**

Overrules the embedded color profile (RGB) of a document with this selected default. Default: No

#### *CMYK settings*

#### • **DeviceCMYK input profile**

An input profile defines a reference color workspace for the color data of the objects in the document. An Input profile is used to define colors in a device-independent way. Default: FOGRA39\_Coated.

#### • **DeviceCMYK rendering intent**

The rendering intent defines the color conversion strategy that is needed because color spaces differ by device (monitors, printers). The required print quality determines the

rendering intent you need for optimal print quality. Same options as for RGB rendering intent. (Default: Relative colorimetric)

**\_\_\_\_\_\_\_\_\_\_\_\_\_\_\_\_\_\_\_\_\_\_\_\_\_\_\_\_\_\_\_\_\_\_\_\_\_\_\_\_\_\_\_\_\_\_\_\_\_\_\_\_\_\_\_\_\_\_\_\_\_\_\_\_\_\_\_\_\_** 

• **Overrule CMYK profile** Overrules the embedded color profile (CMYK) of a document, with this selected default. (Default: No)

*Color preset for printer driver and PRISMAprepare*

• **Default color pre-set** See "*Color -> Color pre-sets*". (Default: Photographic content). When you print with a Printer driver or PRISMAprepare this preset will be used if you do not select another one.

## <span id="page-17-0"></span>*3.2 Color presets*

A color preset is a collection of color and quality settings that matches a specific document type, workflow or color application. A color preset is defined at the printer controller and available in the printer driver.

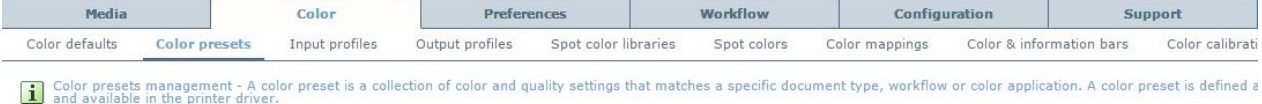

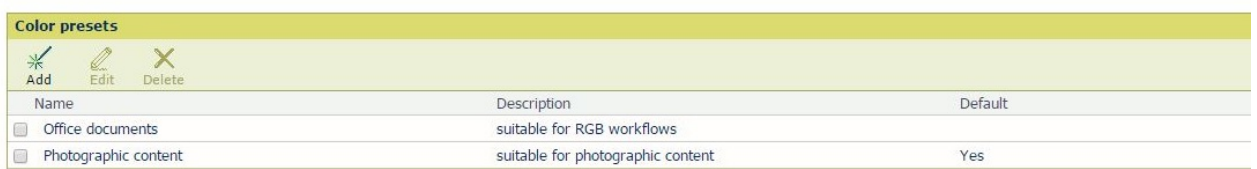

#### • **Add**

Use this button to create a user defined Color preset. A window opens and you have to fill different color attributes.

- o **Name**
	- The name of the Color Preset
- o **Description**

A short description of the preset

o **DeviceRGB input profile**

The input profile for RGB data in the document

#### o **DeviceRGB rendering intent**

The rendering intent defines the color conversion strategy that is needed because color spaces differ by device (monitors, printers). The required print quality determines the rendering intent you need for optimal print quality. This is the rendering intent for RGB data.

o **Overrule RGB profile**

Overrules the embedded color profile (RGB) of a document

o **DeviceCMYK input profile**

The input profile for CMYK data in the document

#### o **DeviceCMYK rendering intent**

The rendering intent defines the color conversion strategy that is needed because color spaces differ by device (monitors, printers). The required print quality determines the

rendering intent you need for optimal print quality. This is the rendering intent for CMYK data.

#### o **Overrule CMYK profile**

Overrules the embedded color profile (CMYK) of a document

**\_\_\_\_\_\_\_\_\_\_\_\_\_\_\_\_\_\_\_\_\_\_\_\_\_\_\_\_\_\_\_\_\_\_\_\_\_\_\_\_\_\_\_\_\_\_\_\_\_\_\_\_\_\_\_\_\_\_\_\_\_\_\_\_\_\_\_\_\_**

#### o **Halftone for text**

Define the halftone used for printing text. If you always use a color preset you have to change the half-tone setting in this preset. Changing the setting in the color defaults section has no effect when using a color-preset.

#### o **Halftone for images**

Define the halftone used for printing images. If you always use a color preset you have to change the half-tone setting in this preset. Changing the setting in the color defaults section has no effect when using a color-preset.

#### o **Halftone for graphics**

Define the halftone used for printing graphics. If you always use a color preset you have to change the half-tone setting in this preset. Changing the setting in the color defaults section has no effect when using a color-preset.

#### o **Spot color matching**

Spot color matching indicates whether the spot colors in a job must be matched against the spot color table in the printer.

#### o **Color mapping group**

Define the color mapping group used, if any. See description further in this document.

o **Print in black & white** Print in color or black & white

#### o **PDF overprint simulation**

Makes opaque objects look transparent. Underlying objects are visible. Only used for pdf documents.

#### o **PDF/X output intent**

If this setting is enabled, a PDF file is printed according to its embedded 'output intent'. In this case, the color space for device CMYK as specified in the system settings and the job ticket is ignored.

#### o **Overprinting black**

Force black objects to overprint over background color to prevent registration artifacts (Native PDF RIP only)

#### • **Edit**

Use this button to change attributes of the color pre-sets.

#### • **Delete**

Delete a color pre-set. If the pre-set is in use it is impossible to delete it. The pre-set that is defined as color default is always "*in-use"*.

#### <span id="page-18-0"></span>*3.3 Input profiles*

An input profile defines a reference color workspace for the color data of the objects in the document. An Input profile is used to define colors in a device-independent way. There are input profiles for RGB and CMYK colored objects.

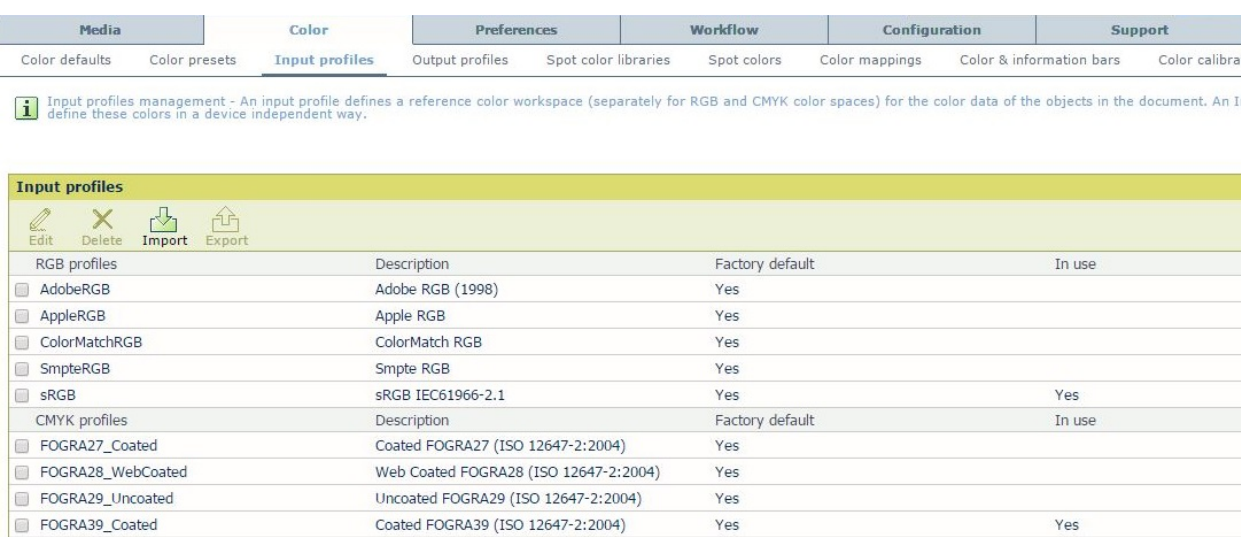

**\_\_\_\_\_\_\_\_\_\_\_\_\_\_\_\_\_\_\_\_\_\_\_\_\_\_\_\_\_\_\_\_\_\_\_\_\_\_\_\_\_\_\_\_\_\_\_\_\_\_\_\_\_\_\_\_\_\_\_\_\_\_\_\_\_\_\_\_\_**

• **Edit**

With this button you can change the name and the description of the selected input profile.

- **Delete**
	- Remove the selected input profile. "In use" and "Factory default" profiles cannot be deleted.
- **Import**

After creating an Input profile (Special profiling software is needed) you can import the profile to use it on the PRISMAsync.

• **Export**

The selected input profile can be used on another PRISMAsync. For that reason you can export it to a file on your local computer.

## <span id="page-19-0"></span>*3.4 Output profiles*

An output profile defines the CMYK values per media halftone combination for this printing device. An output profile describes the device dependent CMYK colors in a device independent way.

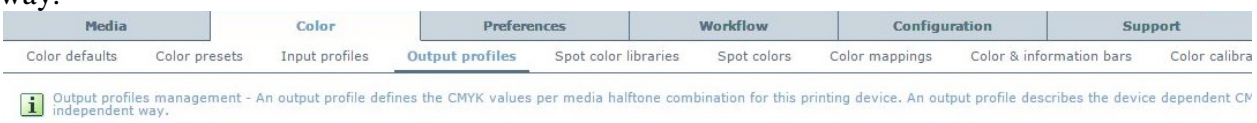

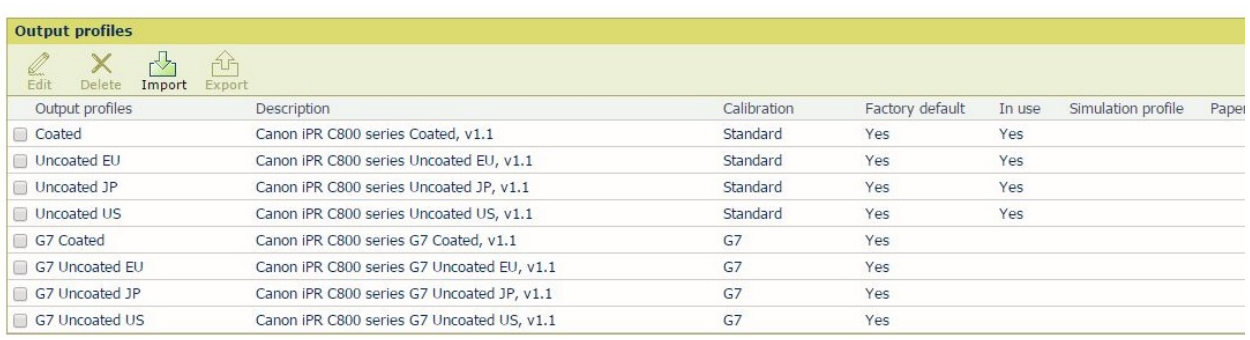

#### • **Edit**

With this button you can change the name and the description of the selected output profile.

#### • **Delete**

Remove the selected output profile. "In use" and "Factory default" profiles cannot be deleted.

• **Import**

After creating an Output profile (Special profiling software is needed) you can import the profile to use it on the PRISMAsync.

**\_\_\_\_\_\_\_\_\_\_\_\_\_\_\_\_\_\_\_\_\_\_\_\_\_\_\_\_\_\_\_\_\_\_\_\_\_\_\_\_\_\_\_\_\_\_\_\_\_\_\_\_\_\_\_\_\_\_\_\_\_\_\_\_\_\_\_\_\_**

• **Export**

The selected Output profile can be used on another PRISMAsync. For that reason you can export it to a file on your local computer.

Note:

G7 calibration is a color calibration method that is being promoted, in particular in the U.S.A., by IDEAlliance. G7 stands for grayscale plus seven colors: the subtractive colors (Cyan, Magenta, Yellow, and Black) and the additive colors (Red, Green, and Blue). It has its origin in offset printing, but it is being promoted for digital processes as well. It has a particular focus on the neutrality of the gray axis. Please find more information on G7 here: [http://www.idealliance.org/specifications/g7.](http://www.idealliance.org/specifications/g7)

• To be able to use G7: G7 support must be enables first via the Settings Editor (Color  $>$  Color Calibration > under G7 calibration).

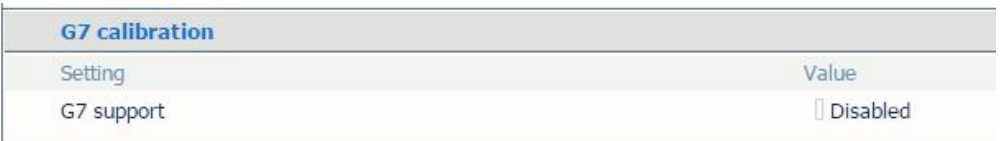

*G7 Calibration settings in the Settings Editor*

• With G7 support enabled, G7 compliant factory default output profiles become accessible for use, and listed in the output profiles section in Settings Editor (Color > Output profiles).

## <span id="page-21-0"></span>*3.5 Spot color libraries*

In this section all the available spot colors in the system are listed.

**\_\_\_\_\_\_\_\_\_\_\_\_\_\_\_\_\_\_\_\_\_\_\_\_\_\_\_\_\_\_\_\_\_\_\_\_\_\_\_\_\_\_\_\_\_\_\_\_\_\_\_\_\_\_\_\_\_\_\_\_\_\_\_\_\_\_\_\_\_**

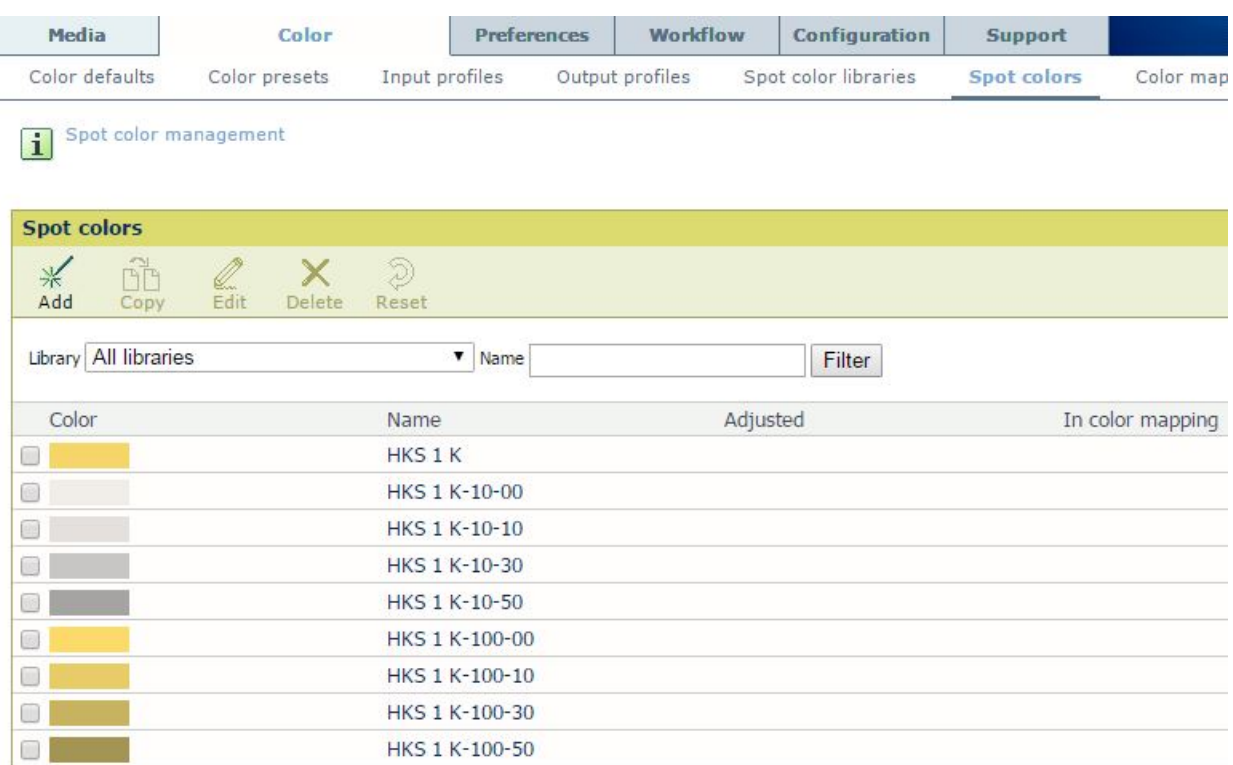

#### • **Edit**

You can edit a sport color library.

#### • **Import**

You can import a new spot color library into the system.

#### • **Export**

The selected library can be used on another PRISMAsync. For that reason you can export it to a file on your local computer.

#### • **Delete**

Remove the selected spot color library.

• **Reset**

Reset the spot colors of the selected libraries to the factory default.

#### <span id="page-21-1"></span>*3.6 Spot colors*

Spot color values are defined in spot color tables in the PRISMAsync. By selecting a spot color in your document the value is looked up in the table and then printed.

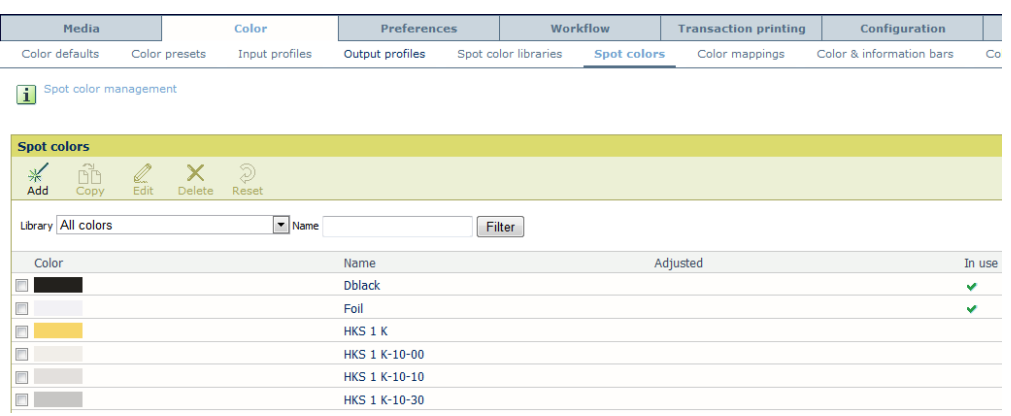

**\_\_\_\_\_\_\_\_\_\_\_\_\_\_\_\_\_\_\_\_\_\_\_\_\_\_\_\_\_\_\_\_\_\_\_\_\_\_\_\_\_\_\_\_\_\_\_\_\_\_\_\_\_\_\_\_\_\_\_\_\_\_\_\_\_\_\_\_\_**

#### • **Add**

You can create your own spot color with this function. A pop-up appears to fill in the attributes of the spot color. The new spot color will be stored in the *"Custom colors"* library.

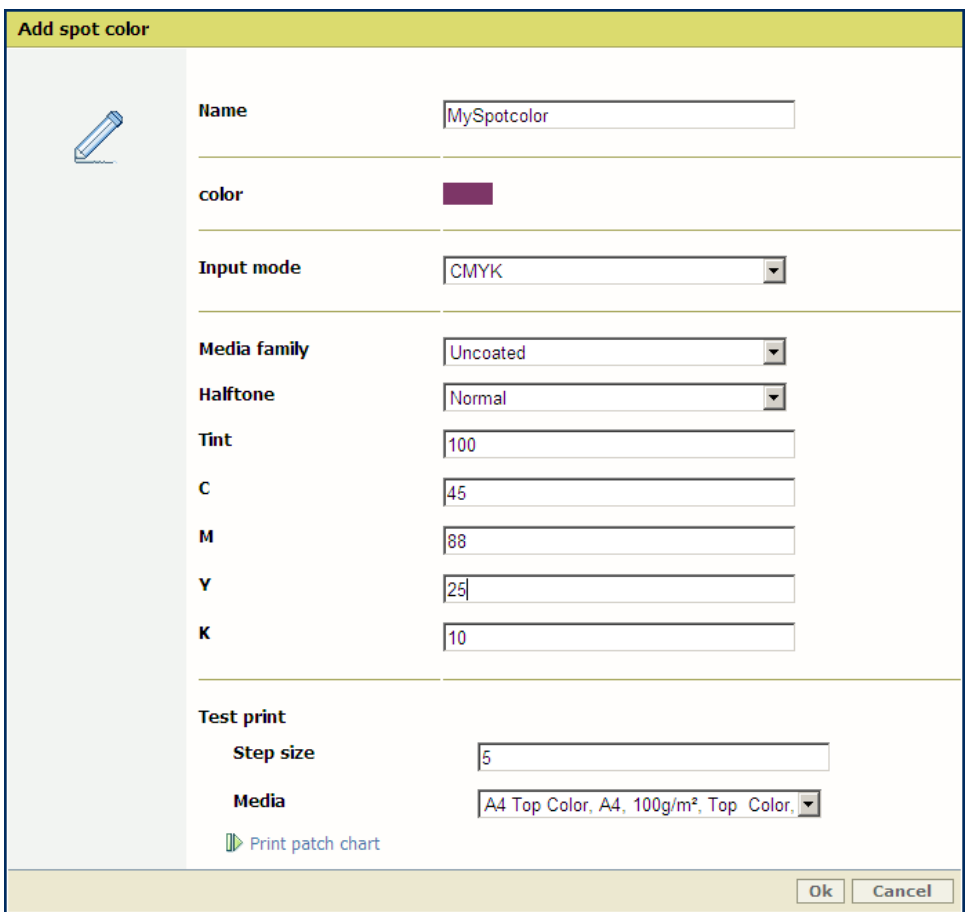

- o *Name*: Give the Spot color a unique name
- o *Color*: Gives an indication how the color will be.
- o *Input mode*: You can select if you want to enter the values for the colors in CMYK or Lab.
- o *Media family*: The spot color is defined for the specified media family only.
- o *Halftone*: The spot color is defined for the specified halftone only (Normal, Fine, Error diffusion)
- o *Tint*: The percentage with which the color is printed

o *C, M, Y, K* or *Lab:* The values for the color

**\_\_\_\_\_\_\_\_\_\_\_\_\_\_\_\_\_\_\_\_\_\_\_\_\_\_\_\_\_\_\_\_\_\_\_\_\_\_\_\_\_\_\_\_\_\_\_\_\_\_\_\_\_\_\_\_\_\_\_\_\_\_\_\_\_\_\_\_\_**

- o *Test print:* 
	- The step-size between the patches  $M_{\text{edia}}$
	- Media

After this you can print a patch chart. On this print the selected color is printed with numerous patches around it each differing in step size per color. From this patch chart pick the color that comes closest to the color you want and adjust the CMYK values of the newly created Spot color.

• **Copy**

You can copy a selected spot color. This color will be stored in the *"Custom colors"* library. Then you can edit the values of this spot color.

• **Edit**

With this button you can edit a selected spot color. This color will then appear in the custom set.

• **Delete**

Delete the selected spot color. Only custom spot colors can be deleted

• **Reset**

Reset the selected spot colors to the factory default.

## <span id="page-23-0"></span>*3.7 Color mappings*

Note:

For this functionality the "Advanced Color Management" license is needed.

An operator can define color mappings via the Settings Editor. In order to define a color mapping, the operator first has to define a color mapping group. This color mapping group can contain multiple color mappings. Color mappings are part of the color presets and can be selected in the windows driver and Automated WorkFlow by choosing a color preset (custom or predefined).

A color mapping is only applied to print jobs (so not to e.g. copy jobs). Color mapping functionality is available for both PDF and PS jobs.

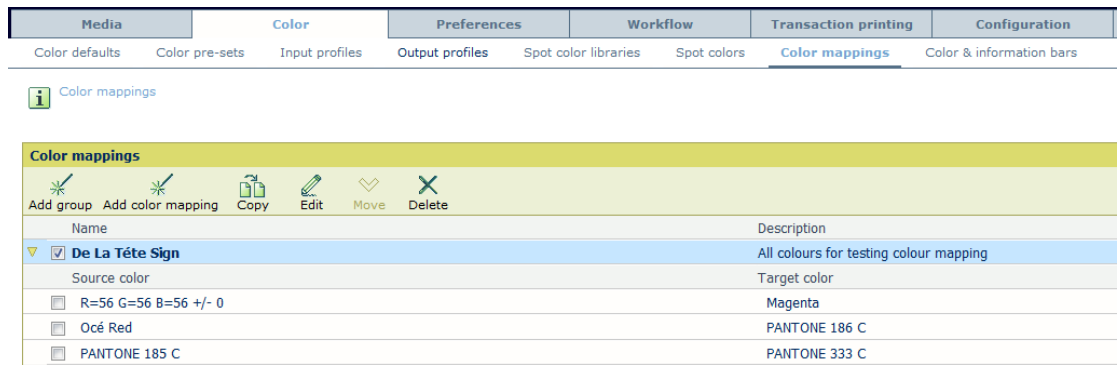

#### • **Add Group**

A group that contains 1 or more color mappings.

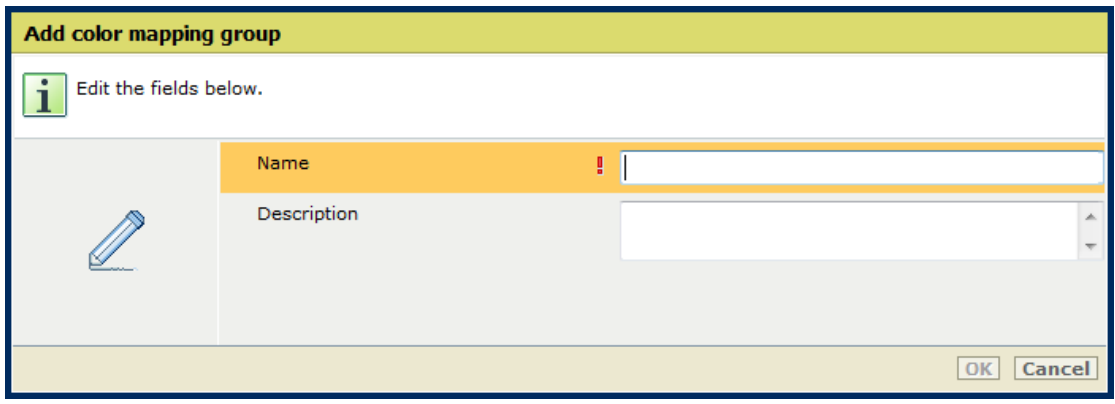

**\_\_\_\_\_\_\_\_\_\_\_\_\_\_\_\_\_\_\_\_\_\_\_\_\_\_\_\_\_\_\_\_\_\_\_\_\_\_\_\_\_\_\_\_\_\_\_\_\_\_\_\_\_\_\_\_\_\_\_\_\_\_\_\_\_\_\_\_\_**

#### • **Add color mapping**

Add a color mapping to a specific group

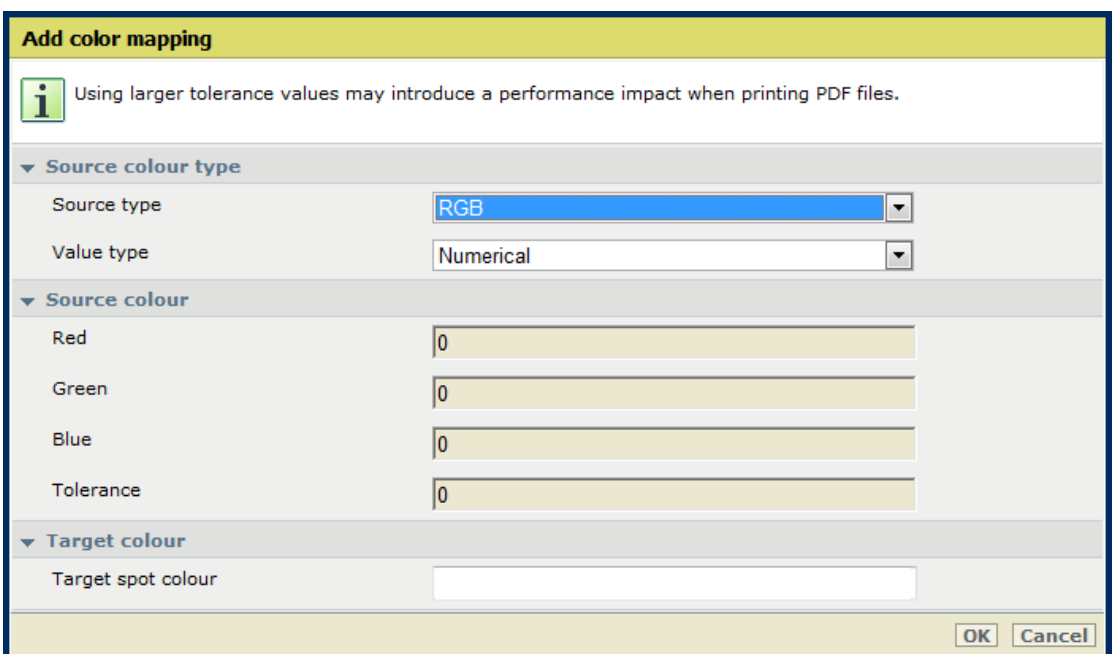

- o *Source type***:** Enter the type of the source color (RGB, CMYK, Spot color)
- o *Value type:* Give the method in which the color is entered (numerical or percentage) Only for RGB type. CMYK is always entered in percentage. For spot color, a name must be entered.
- o *Source color:* The values of the color or the name of the spot color
- o *Target color:* The color that the source color is mapped to.
- **Copy**

Copy a color mapping or a color mapping group

• **Edit**

Change an existing color mapping or color mapping group

• **Move**

Move a color mapping to another color mapping group.

• **Delete**

Delete an existing color mapping or color mapping group

## <span id="page-25-0"></span>*3.8 Color & information bars*

#### Note:

For this functionality the "Advanced Color Management" license is needed.

**\_\_\_\_\_\_\_\_\_\_\_\_\_\_\_\_\_\_\_\_\_\_\_\_\_\_\_\_\_\_\_\_\_\_\_\_\_\_\_\_\_\_\_\_\_\_\_\_\_\_\_\_\_\_\_\_\_\_\_\_\_\_\_\_\_\_\_\_\_**

The following pre-installed color bars available:

- IDEAlliance Control Strip 2009
- Fogra CMYK Media Wedge 2008 Version V2.2a Proof
- Fogra CMYK Media Wedge 2008 Version V3.0a Proof
- Fogra CMYK Media Wedge 2008 Version V3.0b Proof
- **IDEAlliance Control Wedge 2013**

The Color bar is selectable in windows driver, AWF, operator panel & PRISMAprepare. It is also possible to Import & export user-installed color bars. Only eps files are allowed to be imported as color bars. Color bars only available for print jobs (so not for e.g. copy jobs) Each job, that contains a color bar, which will be printed from the waiting room will be reripped. This way the correct color management is applied to both the color bar and the job.

There is one pre-installed information bar (FOGRA validation print).

Information bars are only available for print jobs (so not for e.g. copy jobs).

The operator can define his own information bar. The bar can contain maximum 12 fields. The size of the information bar on the sheet is always the size of 12 fields, regardless if 12 fields are selected or not.

When selected in the job, the information bar will be printed on both sides of a sheet. Information bar is selectable in windows driver, AWF, OPERATOR PANEL &

#### PRISMAprepare

Information bar and color bar can be used within one job; when they overlap, one of them will knock-out the other one.

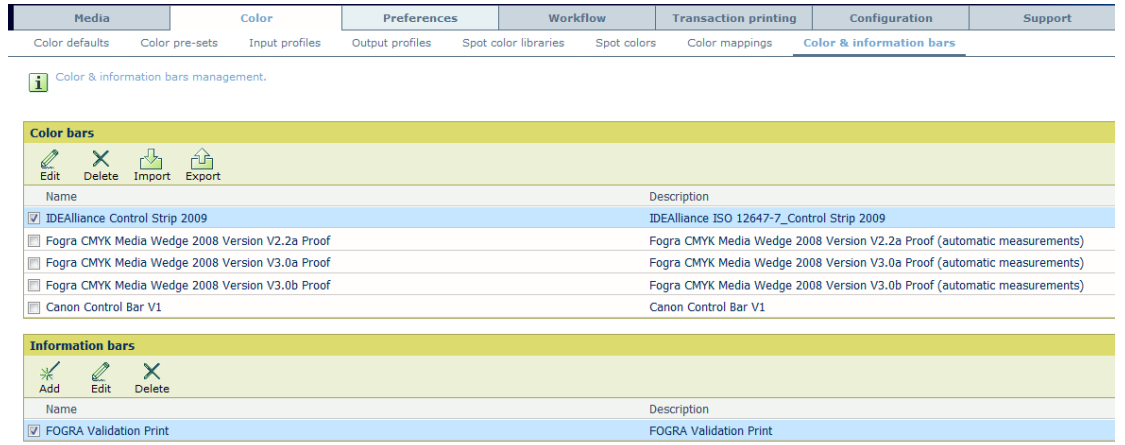

• **Color bars – Edit**

You can change the name and the description of the color bar.

- **Color bars – Delete** Delete an existing color bar.
- **Color bars – Import** Import a color bar

#### • **Color bars – Export** Export as user defined color bar. It is not possible to export a pre-installed color bar.

**\_\_\_\_\_\_\_\_\_\_\_\_\_\_\_\_\_\_\_\_\_\_\_\_\_\_\_\_\_\_\_\_\_\_\_\_\_\_\_\_\_\_\_\_\_\_\_\_\_\_\_\_\_\_\_\_\_\_\_\_\_\_\_\_\_\_\_\_\_**

• **Information bars – Add**

Add an information bar.

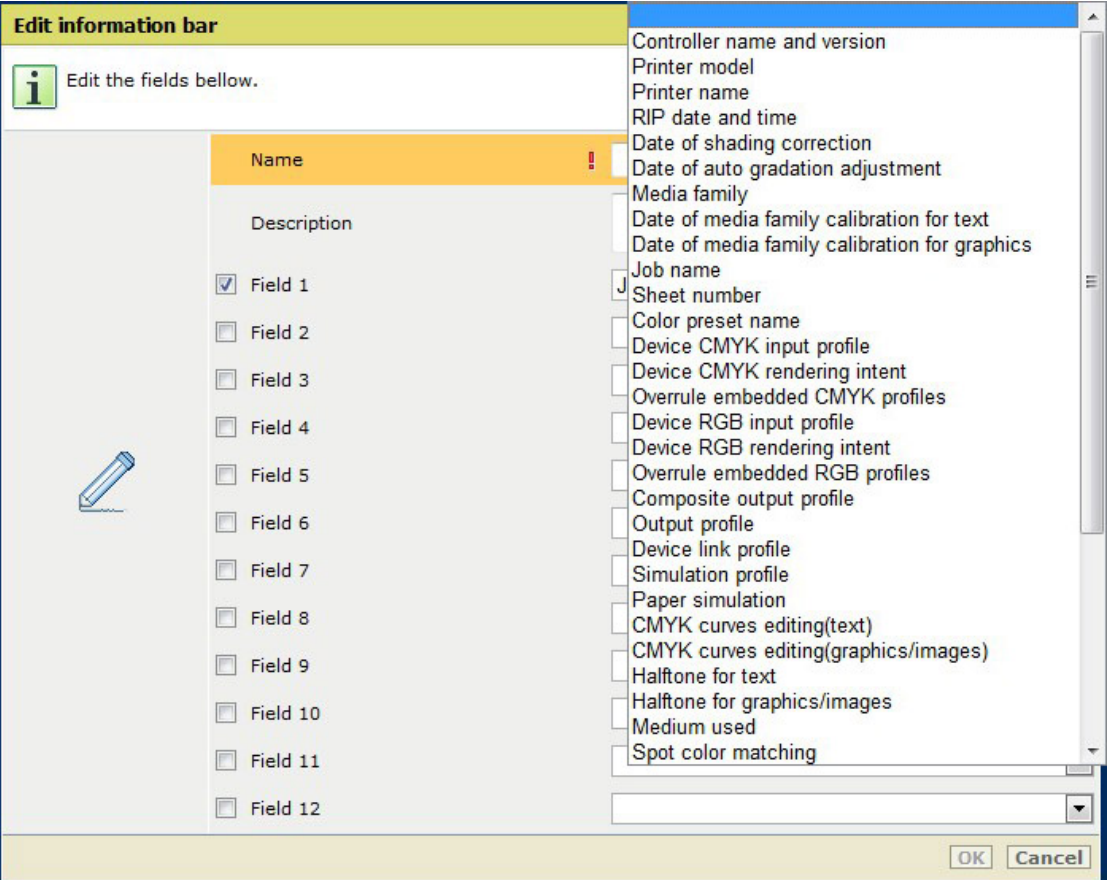

- o *Field 1 – 12:* You can fill in 12 fields that are displayed on the information bar. You can pick the values from the list at the right.
- **Information bars – Edit**

You can edit a selected information bar.

• **Information bars – Delete** Delete the selected information bar.

## <span id="page-27-0"></span>*3.9 Color calibration*

The customer can set alert timers for the shading correction and the Auto gradation adjustment. When these timers expire a warning will be displayed on the Operator Panel that the calibration is due.

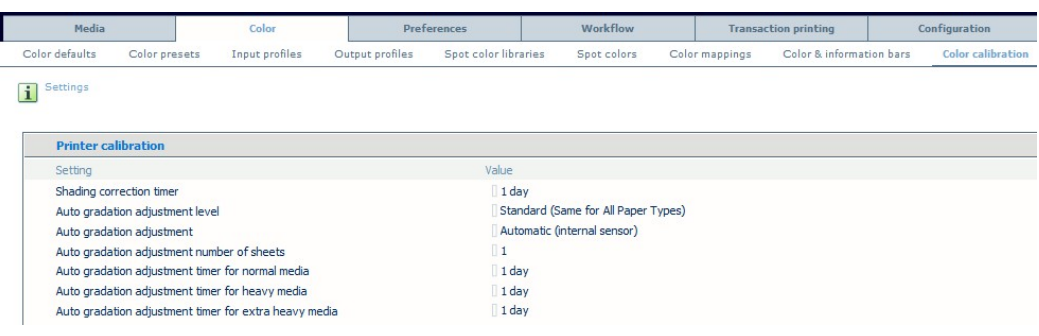

**\_\_\_\_\_\_\_\_\_\_\_\_\_\_\_\_\_\_\_\_\_\_\_\_\_\_\_\_\_\_\_\_\_\_\_\_\_\_\_\_\_\_\_\_\_\_\_\_\_\_\_\_\_\_\_\_\_\_\_\_\_\_\_\_\_\_\_\_\_**

#### *Printer calibration*

• **Shading correction timer**

When the shading correction timer is enabled, the system indicates that a shading correction adjustment is required. The indication displays at the beginning of the last day of the time interval. To disable the shading correction timer set the time interval to zero days. (Default: 1 Day)

#### • **Level for Auto Gradation Adjustment**

Set the preferred Auto gradation adjustment level. You can set it to apply the auto gradation to all paper types or to a specific paper type group. (Default: Standard(Same for all paper types))

#### • **Method for Auto Gradation Adjustment**

You can set which method you want to use for Auto gradation adjustment. Possibilities are Automatic (using the internal sensor) or Scanner (using the glass plate). (Default: Automatic)

#### • **Media for Auto Gradation Adjustment**

You can select the media for Auto Gradation Adjustment in the standard level. Custom media and their locations are defined with the Auto Gradation Adjustment custom media registration. (Default: Reference media)

- **Number of sheets Auto gradation Adjustment**  Number of copies of each gradation adjustment chart. Only the last copy of each gradation adjustment chart should be measured. (Value: 1 to 5, Default:1)
- **Auto gradation adjustment timer for normal media** When the auto gradation adjustment timer is enabled, the system automatically requests an auto gradation adjustment at the beginning of the last day of the time interval. Set the time interval to zero days to disable the auto gradation adjustment timer. (Default: 1 Day)

#### • **Auto gradation adjustment timer for heavy media**

When the auto gradation adjustment timer is enabled, the system automatically requests an auto gradation adjustment at the beginning of the last day of the time interval. Set the time interval to zero days to disable the auto gradation adjustment timer. (Default: 1 Day)

#### • **Auto gradation adjustment timer for extra heavy media**

When the auto gradation adjustment timer is enabled, the system automatically requests an auto gradation adjustment at the beginning of the last day of the time interval. Set the time interval to zero days to disable the auto gradation adjustment timer. (Default: 1 Day)

#### *Calibration media normal*

#### • **Calibration media normal (from media catalog)**

**\_\_\_\_\_\_\_\_\_\_\_\_\_\_\_\_\_\_\_\_\_\_\_\_\_\_\_\_\_\_\_\_\_\_\_\_\_\_\_\_\_\_\_\_\_\_\_\_\_\_\_\_\_\_\_\_\_\_\_\_\_\_\_\_\_\_\_\_\_**

This setting determines which media (from the media catalog) will be used for the media independent calibration procedures for normal media. After selecting the media from the catalogue all the attributes mentioned below are filled.

- o Media name
- o Media type
- o Media size
- o Tab
- o Media width
- o Media height
- o Media weight
- o Media color
- o Punch count
- o Insert

#### *Calibration media heavy*

#### • **Calibration media heavy (from media catalog)**

This setting determines which media (from the media catalog) will be used for the media independent calibration procedures for heavy media. After selecting the media from the catalogue all the attributes mentioned below are filled.

- o Media name
- o Media type
- o Media size
- o Tab
- o Media width
- o Media height
- o Media weight
- o Media color
- o Punch count
- o Insert

#### *Calibration media extra heavy*

#### • **Calibration media extra heavy (from media catalog)**

This setting determines which media (from the media catalog) will be used for the media independent calibration procedures for extra heavy media. After selecting the media from the catalogue all the attributes mentioned below are filled.

- o Media name
- o Media type
- o Media size
- o Tab
- o Media width
- o Media height
- o Media weight
- o Media color
- o Punch count
- o Insert

#### *G7 calibration*

• **G7 support**

Enable this setting to support G7 calibration. When G7 media families are present in the system, this setting will be enabled again. (Default: Disabled)

**\_\_\_\_\_\_\_\_\_\_\_\_\_\_\_\_\_\_\_\_\_\_\_\_\_\_\_\_\_\_\_\_\_\_\_\_\_\_\_\_\_\_\_\_\_\_\_\_\_\_\_\_\_\_\_\_\_\_\_\_\_\_\_\_\_\_\_\_\_**

## **4. Preferences**

## <span id="page-30-1"></span>*4.1 System settings*

Within this section you can change system related preferences.

<span id="page-30-0"></span>**\_\_\_\_\_\_\_\_\_\_\_\_\_\_\_\_\_\_\_\_\_\_\_\_\_\_\_\_\_\_\_\_\_\_\_\_\_\_\_\_\_\_\_\_\_\_\_\_\_\_\_\_\_\_\_\_\_\_\_\_\_\_\_\_\_\_\_\_\_**

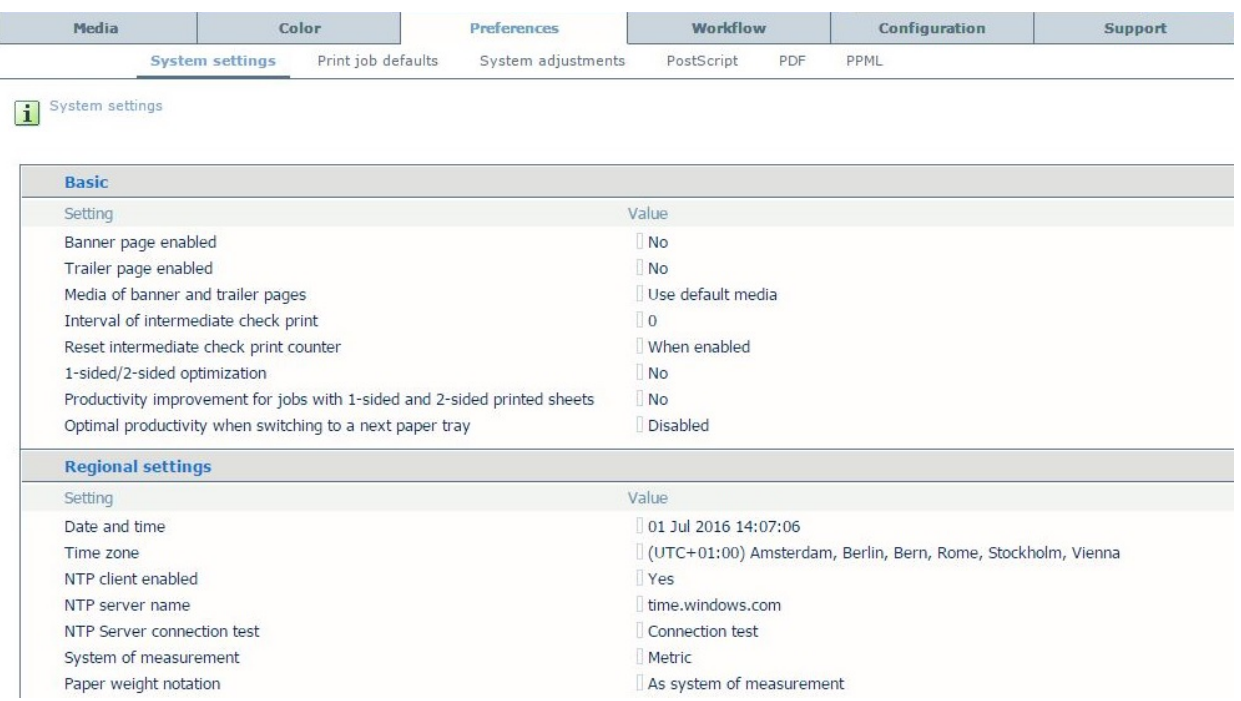

#### *Basic*

#### • **Banner page enabled**

A banner page can separate the various jobs. Enable this setting, when you want the printer to print a banner page before each job. Media for banner pages can be specified in the media catalog. (Default: No)

#### • **Trailer page enabled**

A trailer page can be printed at the end of a job. A trailer page contains an overview of the job settings. Enable this setting if you want the printer to print a trailer page at the end of each job. Media for trailer pages are the same as for banner pages and can be specified in the media catalog. (Default: No)

#### • **Media of banner and trailer pages**

Banner and trailer pages are printed by default on media as defined in the Settings Editor. You can also print these pages on media as defined for the job. Then, the banner page is printed on the media of the first job page and the trailer page on the media of the last job page. However, if these job pages are inserts, tabs or cyclic media the default media are used instead. (Default: Use default media)

#### • **Interval of intermediate check print counter** Enter the number of sheets between two automatically made sample sheets; 0 for no automatic sample sheets. (Value: 0 – 999999, Default: 0)

#### • **Reset intermediate check print counter** If the intermediate check print is enabled, this setting specifies when the intermediate check print counter is reset. (Value: When Enabled or Per Job, Default: When enabled)

#### • **1-sided/2-sided optimization**

Improve productivity when jobs contain one or more 2-sided sheets combined with ranges of 1-sided sheets.(Default: No)

#### • **Productivity improvement of combined 1- and 2-sided jobs**

**\_\_\_\_\_\_\_\_\_\_\_\_\_\_\_\_\_\_\_\_\_\_\_\_\_\_\_\_\_\_\_\_\_\_\_\_\_\_\_\_\_\_\_\_\_\_\_\_\_\_\_\_\_\_\_\_\_\_\_\_\_\_\_\_\_\_\_\_\_**

This setting overrules simplex pages in a job to be printed via the duplex path in the print engine. Especially when jobs contain single-sided and double-sided prints, performance may be improved with this setting. If you enable this setting, all the prints are printed via the duplex path. (Default: No)

#### • **Optimal productivity when switching to a next paper tray**

When media is loaded in more than one paper tray, you can enable improvement of productivity during switching of trays. As a result some sheets remain in the paper tray before the next tray is used. When you disable the setting, be aware that the system needs time to switch. (Default: Disabled)

#### *Regional Settings*

• **Date and time**

Select the correct values to adjust the date and time of your system.

• **Time zone**

This setting allows you to select the time zone where the system is located. If you change the time zone, the date and time of the system will be changed too.

• **NTP client enabled**

NTP is a protocol designed to synchronize the clocks of computers over a network. It stands for Network Time Protocol. When NTP client is enabled it allows time synchronisation with the specified server (Default: Yes)

#### • **NTP client server name**

A valid IP or domain for the NTP client server name (Default: time.windows.com)

• **NTP Server connection test**

Test if a NTP server is available on the configured server name.

#### • **System of measurement**

This setting defines how the weights and measures are displayed.

- o Metric: work with g/m2 and mm (Default).
- o Imperial: work with lbs. and inches.

#### • **Paper weight notation**

This setting defines which paper weight notation you want to use. The chosen system of measurement determines the default paper weight notation. The metric system works with g/m2. The imperial system works with lbs (Default: As system of measurement)

• **Region**

The setting defines the media formats that the system will use by default. Select 'Rest of the World' to work with ISO media formats like A4. Select 'USA' to work with US media formats like Letter. The system automatically determines the standard and custom sizes. The system also adjusts the default media format of the default transaction printing setups, if enabled. (Default: Rest of the World)

#### *Printing Workflows*

• **Remote Manager enabled**

Enable/Disable the Remote Manager

• **LPD**

You can select a printing workflow for LPD. Select 'Streaming' for large jobs. When the system receives your job, the job becomes immediately available in the job queue and RIPping starts immediately. As soon as the RIP of the first page is ready, the system starts to print your job. Select 'Receive then print while RIP' for smaller jobs and if multiple copies of document are required. When the system has received your job completely, the job becomes

immediately available in the job queue. RIPping of the job starts when the system has received your job completely. As soon as the RIP of the first page is ready, the system can start to print your job. (Default: Receive, then print while RIP is in progress)

**\_\_\_\_\_\_\_\_\_\_\_\_\_\_\_\_\_\_\_\_\_\_\_\_\_\_\_\_\_\_\_\_\_\_\_\_\_\_\_\_\_\_\_\_\_\_\_\_\_\_\_\_\_\_\_\_\_\_\_\_\_\_\_\_\_\_\_\_\_**

#### • **Socket printing**

You can select a printing workflow for socket printing. Select 'Streaming' for large jobs. When the system receives your job, the job becomes immediately available in the job queue and RIPping starts immediately. As soon as the RIP of the first page is ready, the system starts to print your job. Select 'Receive then print while RIP' for smaller jobs and if multiple copies of document are required. When the system has received your job completely, the job becomes immediately available in the job queue. RIPping of the job starts when the system has received your job completely. As soon as the RIP of the first page is ready, the system can start to print your job. (Default: Streaming)

#### • **Subset size for error recovery**

If you use the printing workflow 'Streaming', a continuous flow of data is sent to the printer. The printer divides the data flow into artificial subsets. You can use this setting to define the maximum number of pages in a subset. In case of an error, this is the maximum number of pages that is printed again after the error is solved. (Default: 150)

#### • **WebDAV Hotfolder enabled**

To Enable or Disable the Hotfolder functionality, go to the "*Workflow"* tab.

• **Hotfolder user name**

To edit the Hotfolder User name go to the "*Workflow"* tab.

#### • **Processing order of hotfolder**

Use this setting to indicate the order in which the jobs in the hotfolder are handled. You can order the jobs based on either the arrival time in the hotfolder or alphabetical (file name). (Default: Arrival time)

- **Print from USB enabled** Enable/disable print from USB on the operator panel. (Default: Yes)
- **SMB Hotfolder** To enable or disable the SMB hotfolder function go to the "*Workflow"* tab.
- **Location RIP process**

Use this setting to specify in which locations the RIP processes a job. When you select the option that the RIP processes jobs in all locations, the RIP not only processes scheduled jobs, but also jobs in the list of waiting jobs and in the DocBox.(Default: List of scheduled jobs)

#### *Job management*

• **Job MIB enabled**

The Job MIB (based on the RFC 2707) is used to monitor jobs (e.g. job status, job progress) from a remote SNMP application. Enable Job MIB if an application requires job information via SNMP. (Default: No)

• **Original sides**

This setting determines whether the copy jobs will be 1-sided or 2-sided by default. (Default: 2-sided)

#### • **Deposit mode for copy jobs from glass plate**

Copy jobs from glass plate will be deposited face-up by default. Use this setting to change the default to face-down. (Default: Face-up)

#### *Printed jobs*

#### • **Printed jobs section on operator panel enabled**

**\_\_\_\_\_\_\_\_\_\_\_\_\_\_\_\_\_\_\_\_\_\_\_\_\_\_\_\_\_\_\_\_\_\_\_\_\_\_\_\_\_\_\_\_\_\_\_\_\_\_\_\_\_\_\_\_\_\_\_\_\_\_\_\_\_\_\_\_\_**

The 'Printed jobs' section allows you to quickly reprint a job. Enable the 'Printed jobs' section when you want the system to move printed jobs from the 'Scheduled jobs' section to the 'Printed jobs' section when finished. You can then copy these jobs back to the 'Waiting jobs' section. (Default: Yes)

#### • **Keep printed jobs**

Use this setting to define the period of time that the printed jobs must remain on the system. (Default: 1 day)

#### *Energy save modes*

#### • **Sleep mode timer enabled**

This is an energy-saving mode into which the system will go when not used for a specified amount of time. First, the system will go into the low-power mode and then into the sleep mode. (Default: Yes)

#### • **Sleep mode timer**

When the sleep mode timers are enabled, the system automatically goes to sleep mode when there has been no user activity during the sleep mode time interval. (Default: 1 min)

#### • **Low power mode timer enabled**

This is an energy-saving mode into which the system will go when not used for a specified amount of time. First, the system will go into the low-power mode and then into the sleep mode.

#### • **Low power mode timer**

When the sleep mode timers are enabled, the system automatically goes to low-power mode when there has been no user activity during the low-power mode time interval. (Default: 0 min)

#### • **Energy level during sleep mode**

To define the energy level for the sleep mode (Default: Low)

• **Energy level during low power mode**

To define the energy reduction level for the low power mode (Default: -10%)

#### • **Automatic wake-up enabled**

Use this setting to indicate that the system must wake up automatically from the sleep mode when new jobs arrive. If you disable the 'Automatic wake-up' function, you disable the calendar 'Wake-up timers'. When this function is disabled, you must press the On/Off button to turn on the machine. (Default: Yes)

#### • **Wake up when new jobs arrive**

Use this setting to indicate that the system must wake up automatically from the sleep mode when new jobs arrive. (Default: Yes)

## • **Mode after automatic wake-up**

Use this setting to indicate whether the system must go to the Sleep mode or to the Ready mode when the 'wake-up timers' wake up the system. (Default: Ready)

#### • **Automatic shut down enabled**

Use this setting to indicate that the system must shutdown automatically when the corresponding timer has exceeded. (Default: Yes)

*Wake-up timers*

#### • **Wake-up Monday**

When you want the system to be ready for use on this day, use this setting to enable the wake-up timer. The system needs some time to wake up and warm up. (Default: No)

#### • **Wake-up time Monday**

When the wake-up timer is enabled, you can enter the wake-up time (hours:minutes, for example 06:30). (Default: 08:00)

**\_\_\_\_\_\_\_\_\_\_\_\_\_\_\_\_\_\_\_\_\_\_\_\_\_\_\_\_\_\_\_\_\_\_\_\_\_\_\_\_\_\_\_\_\_\_\_\_\_\_\_\_\_\_\_\_\_\_\_\_\_\_\_\_\_\_\_\_\_**

#### • **Shutdown Monday**

Enable this setting to indicate that on this day the system must shut down automatically. (Default:Yes)

#### • **Shutdown time Monday**

When the automatic shutdown function for this particular day is enabled, you must define the shutdown time here (18:30, for example). (Default: 20:00)

#### • **Wake-up Tuesday**

When you want the system to be ready for use on this day, use this setting to enable the wake-up timer. The system needs some time to wake up and warm up. (Default: No)

#### • **Wake-up time Tuesday**

When the wake-up timer is enabled, you can enter the wake-up time (hours:minutes, for example 06:30). (Default: 08:00)

## • **Shutdown Tuesday**

Enable this setting to indicate that on this day the system must shut down automatically. (Default:Yes)

#### • **Shutdown time Tuesday**

When the automatic shutdown function for this particular day is enabled, you must define the shutdown time here (18:30, for example). (Default: 20:00)

#### • **Wake-up Wednesday**

When you want the system to be ready for use on these days, use this setting to enable the wake-up timer. The system needs some time to wake up and warm up. (Default: No)

#### • **Wake-up time Wednesday**

When the wake-up timer is enabled, you can enter the wake-up time (hours:minutes, for example 06:30). (Default: 08:00)

#### • **Shutdown Wednesday**

Enable this setting to indicate that on this day the system must shut down automatically. (Default:Yes)

#### • **Shutdown time Wednesday**

When the automatic shutdown function for this particular day is enabled, you must define the shutdown time here (18:30, for example). (Default: 20:00)

#### • **Wake-up Thursday**

When you want the system to be ready for use on this day, use this setting to enable the wake-up timer. The system needs some time to wake up and warm up. (Default: No)

#### • **Wake-up time Thursday**

When the wake-up timer is enabled, you can enter the wake-up time (hours:minutes, for example 06:30). (Default: 08:00)

## • **Shutdown Thursday**

Enable this setting to indicate that on this day the system must shut down automatically. (Default:Yes)

#### • **Shutdown time Thursday**

When the automatic shutdown function for this particular day is enabled, you must define the shutdown time here (18:30, for example). (Default: 20:00)

#### • **Wake-up Friday**

When you want the system to be ready for use on this day, use this setting to enable the wake-up timer. The system needs some time to wake up and warm up. (Default: No)

#### • **Wake-up time Friday**

When the wake-up timer is enabled, you can enter the wake-up time (hours:minutes, for example 06:30). (Default: 08:00)

**\_\_\_\_\_\_\_\_\_\_\_\_\_\_\_\_\_\_\_\_\_\_\_\_\_\_\_\_\_\_\_\_\_\_\_\_\_\_\_\_\_\_\_\_\_\_\_\_\_\_\_\_\_\_\_\_\_\_\_\_\_\_\_\_\_\_\_\_\_**

#### • **Shutdown Friday**

Enable this setting to indicate that on this day the system must shut down automatically. (Default:Yes)

#### • **Shutdown time Friday**

When the automatic shutdown function for this particular day is enabled, you must define the shutdown time here (18:30, for example). (Default: 20:00)

#### • **Wake-up Saturday**

When you want the system to be ready for use on these days, use this setting to enable the wake-up timer. The system needs some time to wake up and warm up. (Default: No)

#### • **Wake-up time Saturday**

When the wake-up timer is enabled, you can enter the wake-up time (hours:minutes, for example 06:30). (Default: 08:00)

#### • **Shutdown Saturday**

Enable this setting to indicate that on this day the system must shut down automatically. (Default:Yes)

#### • **Shutdown time Saturday**

When the automatic shutdown function for this particular day is enabled, you must define the shutdown time here (18:30, for example). (Default: 20:00)

#### • **Wake-up Sunday**

When you want the system to be ready for use on these days, use this setting to enable the wake-up timer. The system needs some time to wake up and warm up. (Default: No)

#### • **Wake-up time Sunday**

When the wake-up timer is enabled, you can enter the wake-up time (hours:minutes, for example 06:30). (Default: 08:00)

#### • **Shutdown Sunday**

Enable this setting to indicate that on this day the system must shut down automatically. (Default:Yes)

#### • **Shutdown time Sunday**

When the automatic shutdown function for this particular day is enabled, you must define the shutdown time here (18:30, for example). (Default: 20:00)

#### *Accessibility*

• **Mouse usage**

This setting enables you to use the local user interface in combination with a mouse (optional). (Default: Disabled)

#### • **Delay time for control panel buttons**

The delay value indicates how long you can press a hardkey on the operator panel before the key is repeated. You can set a value between 0.05 and 2 seconds. The value entered is in milliseconds. (Default: 50)

#### • **Beep sound**

Use this setting if you want a beeping sound when you toggle (Default: Disabled)

#### *Print quality settings*

• **Edge enhancement for text** Enhance edges of printed text. (Default: None)
- **Edge enhancement for graphics**  Enhance edges of graphics. (Default: None)
- **Print sharpness** Adjust sharpness of printed objects.(Default: Normal)
- **Image compression optimization** Determines the amount of compression (Default: Optimize for productivity)

**\_\_\_\_\_\_\_\_\_\_\_\_\_\_\_\_\_\_\_\_\_\_\_\_\_\_\_\_\_\_\_\_\_\_\_\_\_\_\_\_\_\_\_\_\_\_\_\_\_\_\_\_\_\_\_\_\_\_\_\_\_\_\_\_\_\_\_\_\_**

• **Raster normal**

Use this setting to link the PRISMAsync normal raster to the halftone screens that are used by the print engine. After changing this setting, the complete calibration procedure (shading correction, auto gradation adjustment, and media family calibration) must be performed. Be aware to use the matching output profiles in the media family. Options: 140 dot/170 line/170 dot /190 dot/210 dot/230 dot (Default: 170 dot)

• **Raster fine** 

Use this setting to link the PRISMAsync fine raster to the halftone screens that are used by the print engine. After changing this setting, the complete calibration procedure (shading correction, auto gradation adjustment, and media family calibration) must be performed. Be aware to use the matching output profiles in the media family. Options: 140 dot/170 line/170 dot/ 190 dot/210 dot/230 dot (Default: 230 dot)

# • **Stroke width adjustment**

With this setting you enable the thickening of characters and lines in two directions. In addition, you can set a condition depending on used print job resolution (Default: Disabled)

#### • **Width adjustment in horizontal direction**

When the stroke width adjustment is enabled, you can tune the width of characters and lines in a horizontal direction. The horizontal direction reflects elements parallel to the feed direction in the print system. Adjustment level 2 has the strongest effect on the stroke width. (Default: Adjustment level 1)

# • **Width adjustment in vertical direction**

When the stroke width adjustment is enabled, you can tune the printed characters and lines in a vertical direction. The vertical direction reflects elements perpendicular to the feed direction in the print system. Adjustment level 2 has the strongest effect on the stroke width. (Default: Adjustment level 1)

# • **Condition for stroke width adjustment**

When the stroke width adjustment is enabled, you can set a condition for the adjustment depending on the used print job resolution. (Default: Only adjustment for 1200 dpi print jobs)

# *4.2 Print job defaults*

Within this section you can change settings for special media like covers and separator sheets.

**\_\_\_\_\_\_\_\_\_\_\_\_\_\_\_\_\_\_\_\_\_\_\_\_\_\_\_\_\_\_\_\_\_\_\_\_\_\_\_\_\_\_\_\_\_\_\_\_\_\_\_\_\_\_\_\_\_\_\_\_\_\_\_\_\_\_\_\_\_**

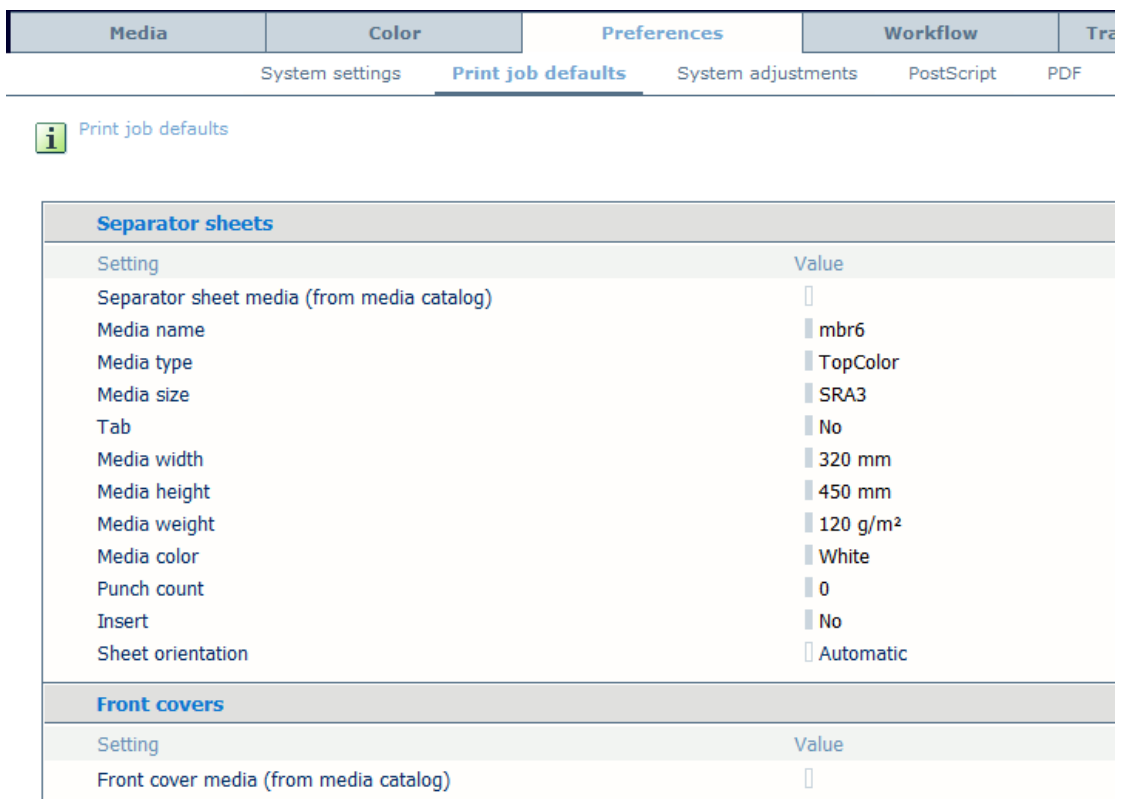

#### *Separator sheets*

#### • **Separator sheet media (from media catalog)**

This setting determines which media (from the media catalog) will be used for separator sheets. You can indicate the use of separator sheets on the operator panel. After selecting the media from the catalogue all the attributes mentioned below are filled.

- o Media name
- o Media type
- o Media size
- o Tab
- o Media width
- o Media height
- o Media weight
- o Media color
- o Punch count
- o Insert
- o Sheet orientation

#### *Front Covers*

#### • **Front cover media (from media catalog)**

This setting determines which media (from the media catalog) will be used for front covers. You can indicate the use of front covers on the operator panel. After selecting the media from the catalogue all the attributes mentioned below are filled.

- o Media name
- o Media type
- o Media size
- o Tab
- o Media width
- o Media height
- o Media weight
- o Media color
- o Punch count
- o Insert

#### *Back Covers*

#### • **Back cover media (from media catalog)**

This setting determines which media (from the media catalog) will be used for back covers. You can indicate the use of back covers on the operator panel. After selecting the media from the catalogue all the attributes mentioned below are filled.

- o Media name
- o Media type
- o Media size
- o Tab
- o Media width
- o Media height
- o Media weight
- o Media color
- o Punch count
- o Insert

#### *Banner & trailers & print ticket*

#### • **Banner & trailer & print ticket sheet media (from media catalog)**

**\_\_\_\_\_\_\_\_\_\_\_\_\_\_\_\_\_\_\_\_\_\_\_\_\_\_\_\_\_\_\_\_\_\_\_\_\_\_\_\_\_\_\_\_\_\_\_\_\_\_\_\_\_\_\_\_\_\_\_\_\_\_\_\_\_\_\_\_\_**

This setting determines which media (from the media catalog) will be used for banner sheets and/or trailer sheets and/or print ticket. You can activate the use of banner sheets or trailer sheets in the Settings Editor.

After selecting the media from the catalogue all the attributes mentioned below are filled.

- o Media name
- o Media type
- o Media size
- o Tab
- o Media width
- o Media height
- o Media weight
- o Media color
- o Punch count
- o Insert

#### • **External finisher**

This read-only setting shows whether the external finisher is present (detected) or not.

#### • **Error recovery method**

This settings indicates how the external finisher must continue when an error has been

solved. When you select 'By set', the last set is printed again. 'By page' means that the recovery starts at the page after the last known correctly delivered sheet. (Default: By set)

**\_\_\_\_\_\_\_\_\_\_\_\_\_\_\_\_\_\_\_\_\_\_\_\_\_\_\_\_\_\_\_\_\_\_\_\_\_\_\_\_\_\_\_\_\_\_\_\_\_\_\_\_\_\_\_\_\_\_\_\_\_\_\_\_\_\_\_\_\_**

# • **Preferred feed edge**

The feed edge is the direction in which the printed documents are delivered to the external finisher. You can only select the feed edge for A4-like or Letter-like media. The feed edge for large media, A3 and Ledger for example, is always short-edge feed (SEF). (Default: Long-edge feed (LEF)

# • **Face orientation**

This setting indicates whether the front side of the printed documents points up or down. When you select 'Face down', the front side of the sheet points down. 'Face up' means that the front side of the sheet points up. (Default: Face down).

# • **Header orientation**

This setting indicates whether the header of the printed documents points toward the back or toward the front of the printer. When you select 'Header up', the header points toward the back of the printer. 'Header down' means that the header points toward the front of the printer. (Default: Header-up)

# • **Preferred sheet order**

This setting allows you to determine the delivery order of the sheets to the finisher. When you select 'First sheet first', for each delivered set, the first sheet is delivered to the finisher first. 'Last sheet first' means that the last sheet of each delivered set is delivered first. (Default: First sheet first)

#### • **Name**

You can assign a name to an external finisher. This can help you to easily identify this output location among the other output locations.

#### • **Finisher type**

When an external finisher is connected to your printer. This settings shows the type of the external output device. When you want to change this setting call service.

# *Stacker*

# • **Stacker**

This read-only setting shows whether the stacker is present (detected) or not.

# • **Top tray – preferred feed edge**

The feed edge is the direction in which the printed documents are delivered to the top tray of the stacker. You can only select the feed edge for A4-like or Letter-like media. The feed edge for large media, A3 and Ledger for example, is always short-edge feed (SEF). (Default: Long-edge feed)

# • **Top tray – Face orientation**

This setting indicates whether the front side of the printed documents points up or down. When you select 'Face down', the front side of the sheet points down. 'Face up' means that the front side of the sheet points up. (Default: Face down)

# • **Top tray – Header orientation**

This setting indicates whether the header of the printed documents points toward the back or toward the front of the printer. When you select 'Header up', the header points toward the back of the printer. 'Header down' means that the header points toward the front of the printer. (Default: Header-up)

# • **Top tray – Preferred sheet order**

This setting allows you to determine the delivery order of the sheets to the finisher. When you select 'First sheet first', for each delivered set, the first sheet is delivered to the finisher

first. 'Last sheet first' means that the last sheet of each delivered set is delivered first. (Default: First sheet first)

**\_\_\_\_\_\_\_\_\_\_\_\_\_\_\_\_\_\_\_\_\_\_\_\_\_\_\_\_\_\_\_\_\_\_\_\_\_\_\_\_\_\_\_\_\_\_\_\_\_\_\_\_\_\_\_\_\_\_\_\_\_\_\_\_\_\_\_\_\_**

#### • **Stack tray – preferred feed edge**

The feed edge is the direction in which the printed documents are delivered to the stack tray of the stacker. You can only select the feed edge for A4-like or Letter-like media. The feed edge for large media, A3 and Ledger for example, is always short-edge feed (SEF). In case the stacker has a left and right stacktray, the setting only holds for the right tray. (Default: Long-edge feed)

#### • **Stack tray – Face orientation**

This setting indicates whether the front side of the printed documents points up or down. When you select 'Face down', the front side of the sheet points down. 'Face up' means that the front side of the sheet points up. (Default: Face down)

#### • **Stack tray – Header orientation**

This setting indicates whether the header of the printed documents points toward the back or toward the front of the printer. When you select 'Header up', the header points toward the back of the printer. 'Header down' means that the header points toward the front of the printer. (Default: Header-up)

#### • **Stack tray –Preferred sheet order**

This setting allows you to determine the delivery order of the sheets to the finisher. When you select 'First sheet first', for each delivered set, the first sheet is delivered to the finisher first. 'Last sheet first' means that the last sheet of each delivered set is delivered first. (Default: First sheet first)

# *4.3 System adjustments*

In the *"System adjustments"* section you can make engine specific settings.

**\_\_\_\_\_\_\_\_\_\_\_\_\_\_\_\_\_\_\_\_\_\_\_\_\_\_\_\_\_\_\_\_\_\_\_\_\_\_\_\_\_\_\_\_\_\_\_\_\_\_\_\_\_\_\_\_\_\_\_\_\_\_\_\_\_\_\_\_\_**

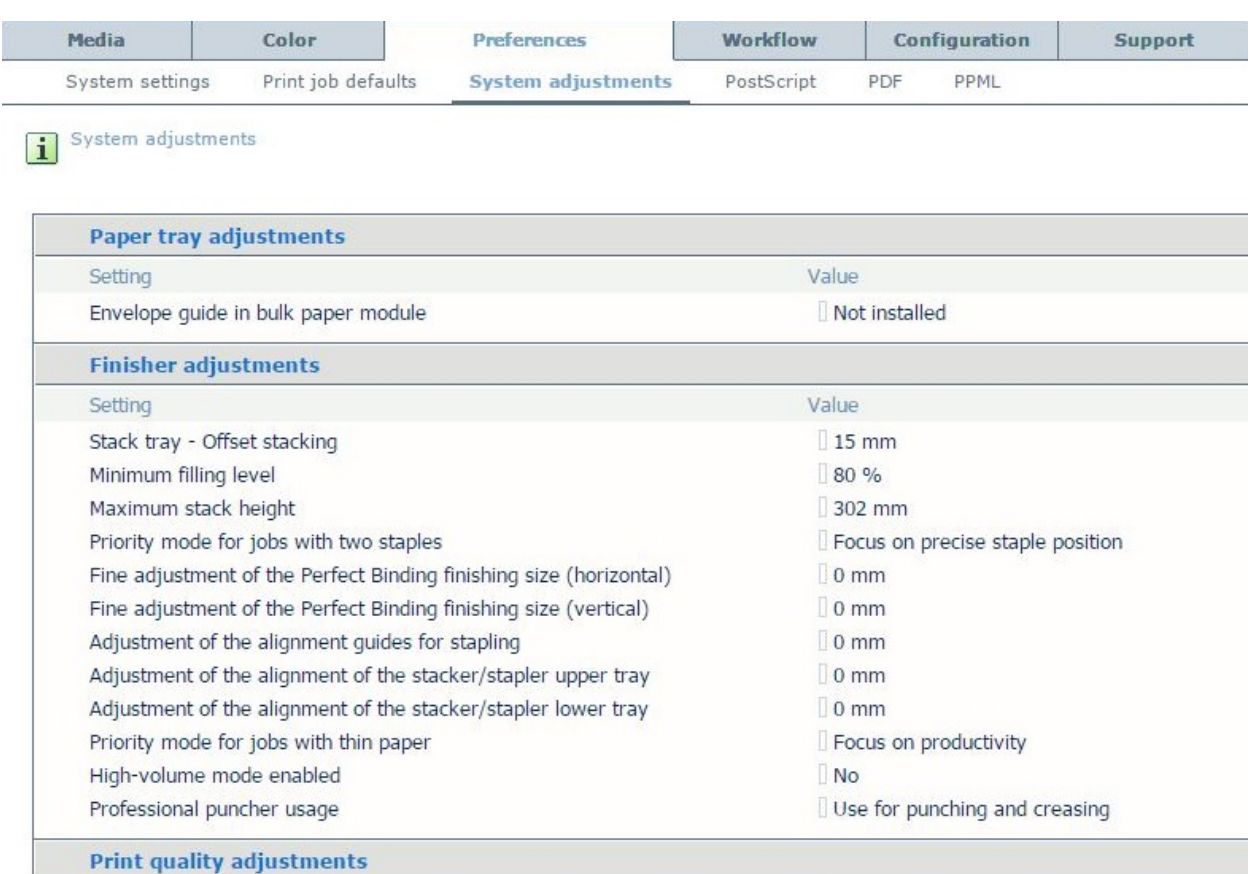

#### *Paper tray adjustments*

#### • **Envelope guide in bulk paper mode**

Enable this setting after the installation of an envelope guide in the bulk paper module. An installed envelope guide ensures optimally feeding of envelopes. Open and close the paper tray once to effect this setting.

#### *Finisher adjustments*

#### • **Stack tray - Offset stacking**

This setting defines the offset for sets in the stack tray. When offset stacking is 0, the offset functionality is disabled. Then all sheets are deposited in the middle of the stack tray. (Value: 0mm to 15 mm, Step 0.1mm, Default: 15mm)

#### • **Minimum filling level**

You can define a minimum filling level for all the stackers that are connected to your printer. This filling level is only used when the workflow setting 'Next output tray' is set to 'When tray is full' on the operator panel. The first job-end above this level forces a stack eject or output location change. The last set-end above this level also forces a stack eject/output location change when the next copy set does not fit anymore. (Value: 1% to 100%, Step 1%, Default: 80%)

#### • **Maximum stack height**

When the stack has reached the specified height, the stacker will eject the stack. Note that when you set the value close to the maximum value, there is an increasing risk that sets will become split when the tray is almost full. (Value: 10mm to 355 mm, Step 1mm, Default: 302mm)

**\_\_\_\_\_\_\_\_\_\_\_\_\_\_\_\_\_\_\_\_\_\_\_\_\_\_\_\_\_\_\_\_\_\_\_\_\_\_\_\_\_\_\_\_\_\_\_\_\_\_\_\_\_\_\_\_\_\_\_\_\_\_\_\_\_\_\_\_\_**

- **Adjust tri-fold in position**  When tri-fold in folded sheets are not folded as desired, the fold position can be adjusted. (Value: -7mm to 5 mm, Step 0.5mm, Default: 0mm)
- **Adjust Z-fold position** When the back flap of Z-folded sheets does not have the correct size, the fold position can be adjusted. (Value: -2mm to 1.5 mm, Step 0.5mm, Default: 0mm)
- **Adjust tri-fold out fold position**  When tri-fold out folded sheets are not folded as desired, the fold position can be adjusted. (Value: -7mm to 5 mm, Step 0.5mm, Default: 0mm)
- **Adjust half fold position**  When half-folded sheets are not folded as desired, the fold position can be adjusted. (Value: -2mm to 2 mm, Step 0.5mm, Default: 0mm)
- **Adjust double parallel fold position: front flap**  When double parallel folded sheets are not folded as desired, the fold position can be adjusted. (Value: -2mm to 5 mm, Step 0.5mm, Default: 0mm)
- **Adjust double parallel fold position: back**  When double parallel folded sheets are not folded as desired, the fold position can be adjusted. (Value: 0mm to 5 mm, Step 0.5mm, Default: 0mm)
- **Double staple space adjustment**  The space between the two staples when using double staples. (Value: 120mm to 150 mm, Step 1mm, Default: 120mm)

• **Priority mode for jobs with two staples** Double-stapled jobs printed on specific media (weight  $64 - 128$  g/m2 and maximum dimension in feed direction 215 mm) can have an impact on your productivity requirements. With this setting you give priority to either productivity or to the precise location of staples in the output while printing such jobs. (Default: Focus on precise staple position)

- **Fine adjust perfect binding finishing size (horizontal)**
- **Fine adjust perfect binding finishing size (vertical)**
- **Adjustment of the alignment guides for stapling** This setting adjusts the alignment guides for stapling. Increase the value to set the alignment guide closer to the media. If the alignment guide is too close to the media a paper jam or a paper crease can occur.(Default: 0mm)
- **Adjustment of the alignment of the stacker stapler/stapler upper tray**
- **Adjustment of the alignment of the stacker stapler/stapler upper tray**
- **Priority mode for jobs with thin paper**

Jobs printed on thin paper  $(52 - 79)$  g/m2) can have an impact on your productivity requirements. With this setting you give priority to either productivity or to the sheet alignment in the output while printing such jobs. (Default: Focus on produictivity)

- **High volume mode enabled** Enable this setting to link the output trays of the stacker/stapler and create an output capacity of up to 5,000 sheets. The mode is not active when the trimmer is present. (Default: No)
- **Professional puncher usage**

Use this setting to indicate which function of the puncher you want to allow. Then, the printer driver and the control panel show the related settings. There are two types of dies: crease dies and punch dies. Only one die can be installed. If the puncher is used for both punching and

creasing, a message appears when a job needs a die that is not placed. (Default: Use for punching and creasing)

**\_\_\_\_\_\_\_\_\_\_\_\_\_\_\_\_\_\_\_\_\_\_\_\_\_\_\_\_\_\_\_\_\_\_\_\_\_\_\_\_\_\_\_\_\_\_\_\_\_\_\_\_\_\_\_\_\_\_\_\_\_\_\_\_\_\_\_\_\_**

*Print quality adjustments*

• **Fixing belt auto refresh level**

The fixing belt is refreshed automatically after a certain number of sheets was printed. You can adjust the frequency and the time used for each refreshing. See the Service Manual for the exact meaning of the levels. (Default: 0)

#### • **Color cast correction: Cyan**

You can remove the cyan color cast that occurs on a white background during printing or copying. Make sure to perform a calibration after changing the settings. (Default: 0)

#### • **Color cast correction: Magenta**

You can remove the magenta color cast that occurs on a white background during printing or copying. Make sure to perform a calibration after changing the settings. (Default: 0)

#### • **Color cast correction: Yellow**

You can remove the yellow color cast that occurs on a white background during printing or copying. Make sure to perform a calibration after changing the settings. (Default: 0)

#### • **Color cast correction: Black**

You can remove the black color cast that occurs on a white background during printing or copying. Make sure to perform a calibration after changing the settings. (Default: 0)

#### • **Tail end color fading / graininess correction**

This feature improves the output quality of halftone images when color fading occurs at the tail end of the output paper. This feature can also be used to eliminate the tiny white grainy dots that appear on the output paper when copying or printing halftone images. Make sure to perform a calibration after changing the settings. (Default: Off)

# • **White gap correction**

If an area of intense colors is copied or printed immediately after a halftone area, a white gap may occur between the images on the paper. You can use this feature to eliminate the white gap between two areas. Make sure to perform auto gradation adjustment after changing the settings. Value 1 and 2: Select when you want to eliminate the white gap Value 3: Select when you want to return to the original image (default). (Default: 3)

# • **Low temperature environment mode**

When printing on heavy paper under low temperature conditions, toners may not be properly applied on areas of high density images on the first 10 or so sheets of paper. You can solve this problem by slowing down the print speed for a specific period of time. On: The print speed of the machine slows down for a set period of time. (Default: Off)

# • **Uneven gloss correction**

If the temperature of the fixing unit rises excessively, uneven gloss may occur. Decrease the value to reduce the uneven gloss. Possible values from -3 to 0. (Default: 0)

# • **Adjust drum temperature**

In a high-temperature or high-humidity environment, partial distortions, or thin white lines may appear on printed images. You can prevent this problem by adjusting the photoconductor drum temperature. (Default: Standard)

- **Special smoothing** (Default: Off)
- **Productivity or quality priority for heavy media** (Default: Off)
- **Coated paper productivity / Gloss quality priority**  (Default: Normal)

• **Prod/Image quality priority for mixed paper types**  (Default: Productivity priority standard)

**\_\_\_\_\_\_\_\_\_\_\_\_\_\_\_\_\_\_\_\_\_\_\_\_\_\_\_\_\_\_\_\_\_\_\_\_\_\_\_\_\_\_\_\_\_\_\_\_\_\_\_\_\_\_\_\_\_\_\_\_\_\_\_\_\_\_\_\_\_**

• **Gradation adjustment during printing** This setting indicates after how many printed sheets the density adjustment is performed. The system performs the density adjustment to maintain the stability of the image quality. If you increase the frequency the image quality is more stable but the print speed decreases. (Default: After 80 pages)

*Scan quality adjustments* 

#### • **Streak prevention**

You can set whether or not to detect and prevent streaks when scanning documents. When "On" is selected, extremely thin lines may be detected as streaks. (Default: On)

# *4.4 Postscript*

In the "*Postscript"* section you can enter settings for PostScript files. These settings are applied to the job if they are not defined in the file or job ticket.

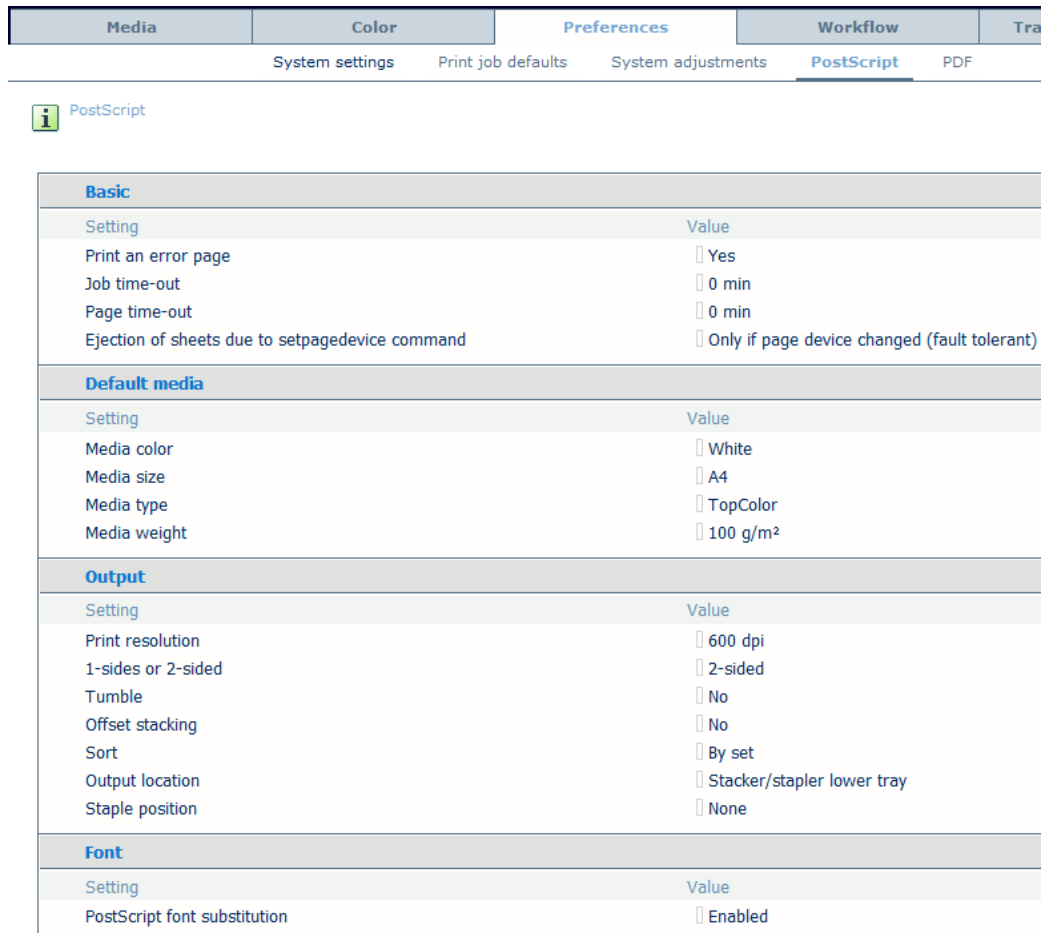

#### *Basic*

#### • **Job time-out**

When the system processes a job, the system keeps track of the processing time. When the processing time of a job expires, a job time-out counter can start to run. When the job timeout expires, the printer prints an error page. Enter a value for the job time-out. Make sure that the setting 'Error page' is enabled.

(Default: 0 min)

• **Page time-out**

When the system processes a page, the system keeps track of the processing time. When the processing time of this page expires, a page time-out counter can start to run. When the page time-out expires, the printer prints an error page. Enter a value for the page time-out. Make sure that the setting 'Error page' is enabled. (Default: 0 min)

#### • **Ejection of sheets due to setpagedevice command**

**\_\_\_\_\_\_\_\_\_\_\_\_\_\_\_\_\_\_\_\_\_\_\_\_\_\_\_\_\_\_\_\_\_\_\_\_\_\_\_\_\_\_\_\_\_\_\_\_\_\_\_\_\_\_\_\_\_\_\_\_\_\_\_\_\_\_\_\_\_**

In older PostScript applications the setpagedevice command is not always used strictly according to the PostScript definition. This may lead to unwanted sheet ejects. By default, the system tolerates this. However, the system can be made to interpret it strictly. (Default: Only if page device changed (fault tolerant))

#### *Default Media*

• **Media color**

Use this setting to define the color of your default media. When you enter a color name in English, the operator panel shows the icon for that media type in the indicated color. When you enter a color name in a different language, you can enter the RGB values for that color in the media catalogue. The operator panel will display the icon for that media type in the indicated color. (Default: White)

• **Media size**

You can overrule this in the printer driver or in an application. (Default: A3)

• **Media type**

Specify the 'Media type' that the printer must use by default. You can overrule this setting on the operator panel, in the printer driver or in an application. (Default: TopColor)

#### • **Media weight**

Specify the 'Media weight' that the printer must use by default. You can overrule this setting on the operator panel, in the printer driver or in an application. (Default:  $100 \text{ g/m}^2$ )

#### *Output*

# • **1-sides or 2-sided**

Select whether the printer must print the jobs '1-sided' or '2-sided' by default. You can overrule this setting on the operator panel, in the printer driver or in an application. (Default: 2-sided)

# • **Tumble**

'Tumble' specifies the orientation of page images on opposite sides of a sheet. This is only possible when the setting '1-sided or 2-sided' is set to '2-sided'. When you set 'Tumble' to 'Yes', the 2 pages are oriented in such a way that the binding edge is at the top or bottom. The image is rotated 180 degrees on alternate pages. If you set 'Tumble' to 'No', the binding is at the left or right. The images are not rotated on alternate pages. (Default: No)

#### • **Offset stacking**

You can indicate that all sets of a print job must go into the selected output location in one straight stack or with a small shift between the sets. The small shift is called offset stacking. For the PostScript® interpreter, offset stacking is by factory default disabled. You can overrule this setting on the operator panel, in the printer driver or in an application. (Default: No)

# • **Sort**

You can define how a print job is delivered to the output location. If 'Sort' is 'By set', all print jobs go to the output location by set. For example, when you have a document that contains 3 pages and you need 4 copies, the page order is 123, 123, 123. When you set 'Sort' to 'By page', the output is sorted by page in the order 111, 222, 333. (Default: By set)

**\_\_\_\_\_\_\_\_\_\_\_\_\_\_\_\_\_\_\_\_\_\_\_\_\_\_\_\_\_\_\_\_\_\_\_\_\_\_\_\_\_\_\_\_\_\_\_\_\_\_\_\_\_\_\_\_\_\_\_\_\_\_\_\_\_\_\_\_\_**

#### • **Staple position**

You can specify the number of staples and the position of the staples. The position of the staples depends on the orientation of the page. However, you can overrule this setting on the operator panel, in the printer driver or application. (Default: None)

#### • **Print resolution**

Use this setting to indicate the print resolution. This setting will only be effective for new jobs, not for jobs already present on the system (Default: 600dpi)

#### • **Output location**

You can define the default output location for your job. The defined output location is used when the print job does not specify the output location. The output locations you can select depend on your system's configuration. You can always overrule the indicated value on the operator panel, in the printer driver or application. (Default: Stacker/stapler lower tray)

#### *Font*

#### • **PostScript font substitution**

When enabled, Courier will replace any missing font. When disabled, if a missing font is requested, the print job is interrupted and an error page is printed that informs you that a font is missing. Make sure that the 'Error page' is enabled. (Default: Enabled)

# *4.5 PDF*

In the "*PDF"* section you can enter settings for PDF files. These settings are applied to the job if they are not defined in the file or job ticket.

**\_\_\_\_\_\_\_\_\_\_\_\_\_\_\_\_\_\_\_\_\_\_\_\_\_\_\_\_\_\_\_\_\_\_\_\_\_\_\_\_\_\_\_\_\_\_\_\_\_\_\_\_\_\_\_\_\_\_\_\_\_\_\_\_\_\_\_\_\_**

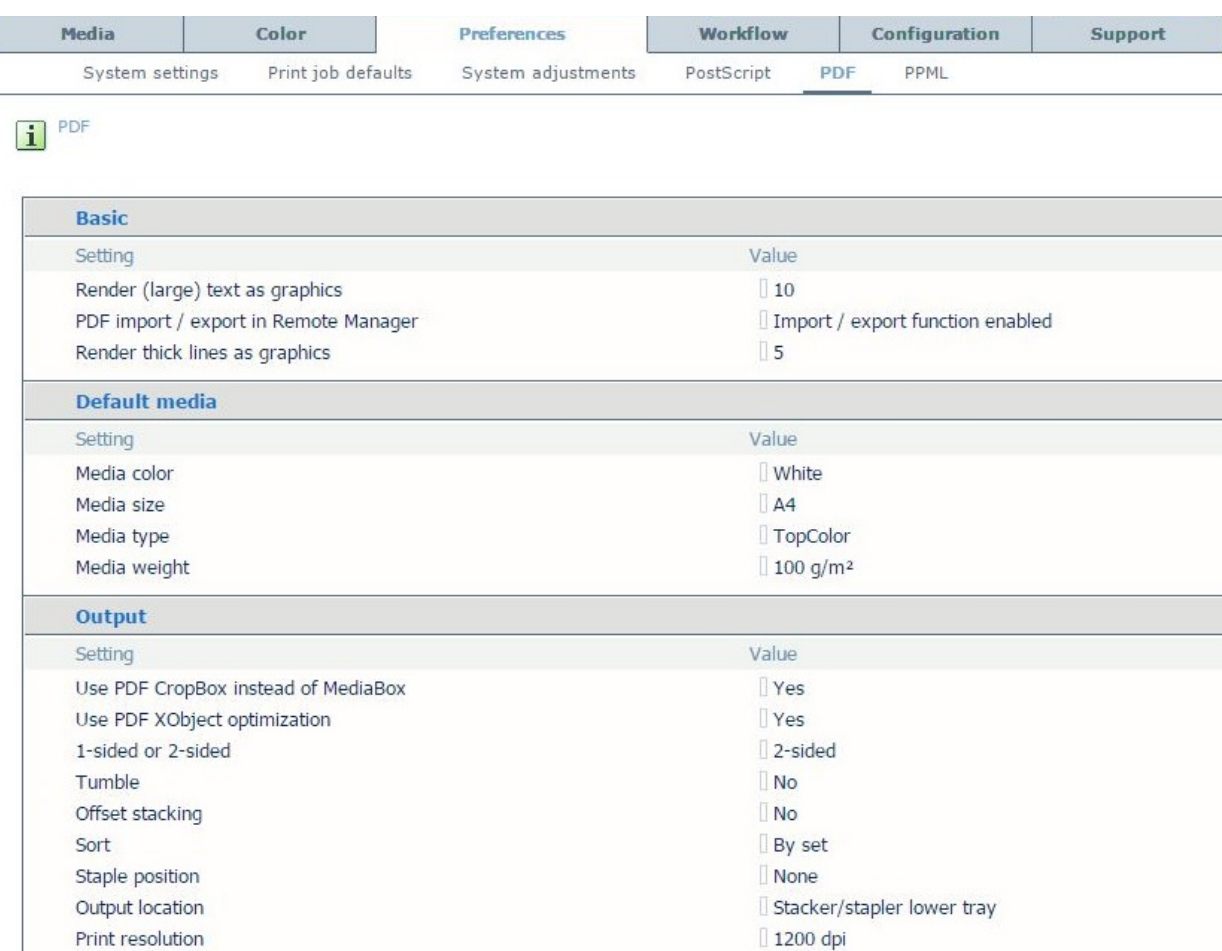

#### *Basic*

#### • **Render (large) text as graphics**

This option improves the quality of large text. This option keeps the benefits of using the text halftone screen for small text. Adjust the threshold value to optimize the quality for the fonts used in your print jobs. The value sets a threshold for font size in points. For fonts larger or equal to the threshold value the same halftone screen for text and graphics/images is used. To disable this option set the threshold value to zero. (Default: 10)

#### • **PDF import/export in Remote Manager**

This setting enables the export and import of PDF files in Remote Manager. This allows users of Remote Manager to preflight, inspect and edit PDF files with a PDF editor application. (Default: Import / export function enabled)

#### • **Render thick lines as graphics**

With this setting, you can optimize the printing of thick lines, while keeping the halftone for thin lines. The threshold value in points determines for which line thickness the halftone for graphics will be applied. When the value is zero, the function is disabled.(Default: 5)

*Default media*

# • **Media color**

Use this setting to define the color of your default media. When you enter a color name in English, the operator panel shows the icon for that media type in the indicated color. When you enter a color name in a different language, you can enter the RGB values for that color in the media catalogue. The operator panel will display the icon for that media type in the indicated color. (Default: White)

#### • **Media size**

You can overrule this in the printer driver or in an application. (Default: A3)

**\_\_\_\_\_\_\_\_\_\_\_\_\_\_\_\_\_\_\_\_\_\_\_\_\_\_\_\_\_\_\_\_\_\_\_\_\_\_\_\_\_\_\_\_\_\_\_\_\_\_\_\_\_\_\_\_\_\_\_\_\_\_\_\_\_\_\_\_\_**

• **Media type**

Specify the 'Media type' that the printer must use by default. You can overrule this setting on the operator panel, in the printer driver or in an application. (Default: TopColor)

#### • **Media weight**

Specify the 'Media weight', that the printer must use by default. You can overrule this setting on the operator panel, in the printer driver or in an application. (Default:  $100 \text{ g/m}^2$ )

#### *Output*

• **Use PDF CropBox instead of MediaBox** 

You can select to use the PDF CropBox or the MediaBox. The PDF MediaBox found in a job defines the size of the media used for printing. (Default: Yes)

• **Use PDF XObject optimization** 

Re-interpret XObject per page, or cache XObjects per document. (Default: No)

• **1-sides or 2-sided** 

Select whether the printer must print the jobs '1-sided' or '2-sided' by default. You can overrule this setting on the operator panel, in the printer driver or in an application. (Default: 2-sided)

# • **Tumble**

'Tumble' specifies the orientation of page images on opposite sides of a sheet. This is only possible when the setting '1-sided or 2-sided' is set to '2-sided'. When you set 'Tumble' to 'Yes', the 2 pages are oriented in such a way that the binding edge is at the top or bottom. The image is rotated 180 degrees on alternate pages. If you set 'Tumble' to 'No', the binding is at the left or right. The images are not rotated on alternate pages. (Default: No)

# • **Offset stacking**

You can indicate that all sets of a print job must go into the selected output location in one straight stack or with a small shift between the sets. The small shift is called offset stacking. For the PostScript® interpreter, offset stacking is by factory default disabled. You can overrule this setting on the operator panel, in the printer driver or in an application. (Default: No)

• **Sort** 

You can define how a print job is delivered to the output location. If 'Sort' is 'By set', all print jobs go to the output location by set. For example, when you have a document that contains 3 pages and you need 4 copies, the page order is 123, 123, 123. When you set 'Sort' to 'By page', the output is sorted by page in the order 111, 222, 333. (Default: By set)

# • **Output location**

You can define the default output location for your job. The defined output location is used when the print job does not specify the output location. The output locations you can select depend on your system's configuration. You can always overrule the indicated value on the operator panel, in the printer driver or application. (Default: Stacker/stapler lower tray)

#### • **Staple position**

You can specify the number of staples and the position of the staples. The position of the

staples depends on the orientation of the page. However, you can overrule this setting on the operator panel, in the printer driver or application. (Default: None)

**\_\_\_\_\_\_\_\_\_\_\_\_\_\_\_\_\_\_\_\_\_\_\_\_\_\_\_\_\_\_\_\_\_\_\_\_\_\_\_\_\_\_\_\_\_\_\_\_\_\_\_\_\_\_\_\_\_\_\_\_\_\_\_\_\_\_\_\_\_**

#### • **Print resolution**

Use this setting to indicate the print resolution. This setting will only be effective for new jobs, not for jobs already present on the system. (Default: 1200dpi)

#### *Font*

#### • **PDF font substitution**

When enabled, Courier will replace any missing font. When disabled, if a missing font is requested, the print job is interrupted and an error page is printed that informs you that a font is missing. Make sure that the 'Error page' is enabled. (Default: Enabled)

#### • **Convert PDF TrueType fonts as Type42**

When this setting is enabled (default), single-byte TrueType fonts embedded in PDF files are converted into Type42 PostScript fonts. A conversion to Type42 fonts provides the best print quality. When you disable this setting, faulty TrueType font hinting in some fonts (Monotype BookAntiqua-BoldItalic, for example) can be solved. (Default: Enabled)

#### • **Convert PDF TrueType fonts as CID font Type2**

When this setting is disabled (default), double-byte TrueType fonts embedded in PDF files are converted into CID Type0 fonts. A conversion to CID Type0 fonts provides the best print quality. When you enable this setting, faulty TrueType font hinting in some fonts can be solved. When this setting is enabled, double-byte TrueType fonts embedded in PDF files are converted into CID Type2 PostScript fonts. (Default: Disabled)

#### • **Include PDF fonts and resources on every page**

When this setting is disabled (default) and jobs are converted from PDF to PostScript, all fonts and resources are sent at the beginning of the job. When this setting is enabled and pages are converted from PDF to PostScript, all fonts and resources are sent at the beginning of each page. When you enable this setting, performance issues with PDF data that repeatedly duplicate the same font on each page instead of using the same font for all pages are solved. (Default: Disabled)

# *4.6 PPML*

In the "*PPML"* section you can enter settings for PPML files. These settings are applied to the job if they are not defined in the file or job ticket.

**\_\_\_\_\_\_\_\_\_\_\_\_\_\_\_\_\_\_\_\_\_\_\_\_\_\_\_\_\_\_\_\_\_\_\_\_\_\_\_\_\_\_\_\_\_\_\_\_\_\_\_\_\_\_\_\_\_\_\_\_\_\_\_\_\_\_\_\_\_**

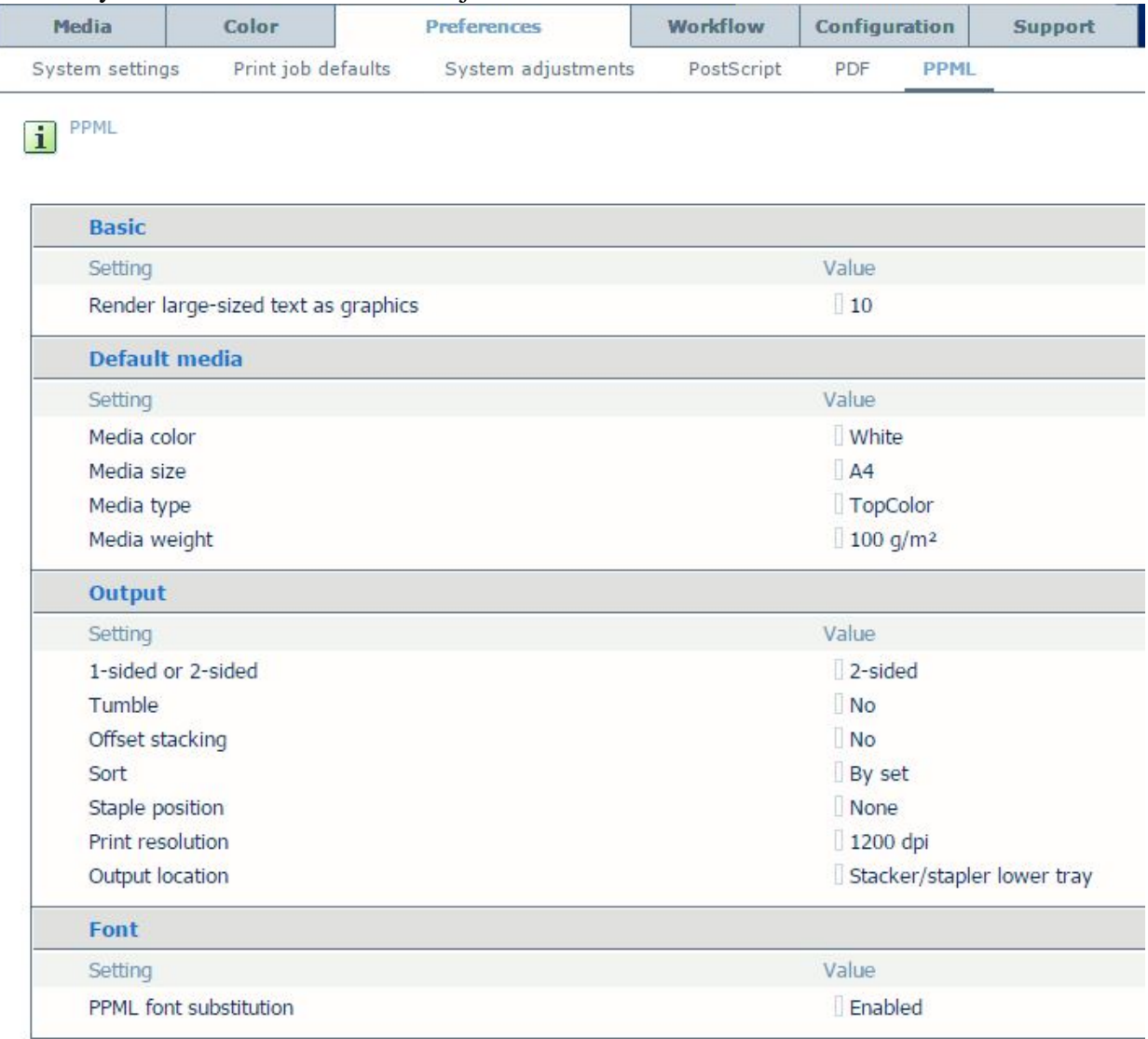

#### *Basic*

#### • **Render (large) text as graphics**

This option improves the quality of large text. This option keeps the benefits of using the text halftone screen for small text. Adjust the threshold value to optimize the quality for the fonts used in your print jobs. The value sets a threshold for font size in points. For fonts larger or equal to the threshold value the same halftone screen for text and graphics/images is used. To disable this option set the threshold value to zero. (Default: 10)

#### *Default media*

#### • **Media color**

Use this setting to define the color of your default media. When you enter a color name in English, the operator panel shows the icon for that media type in the indicated color. When you enter a color name in a different language, you can enter the RGB values for that color in the media catalogue. The operator panel will display the icon for that media type in the indicated color. (Default: White)

# • **Media size**

You can overrule this in the printer driver or in an application. (Default: A3)

**\_\_\_\_\_\_\_\_\_\_\_\_\_\_\_\_\_\_\_\_\_\_\_\_\_\_\_\_\_\_\_\_\_\_\_\_\_\_\_\_\_\_\_\_\_\_\_\_\_\_\_\_\_\_\_\_\_\_\_\_\_\_\_\_\_\_\_\_\_**

#### • **Media type**

Specify the 'Media type' that the printer must use by default. You can overrule this setting on the operator panel, in the printer driver or in an application. (Default: TopColor)

#### • **Media weight**

Specify the 'Media weight' that the printer must use by default. You can overrule this setting on the operator panel, in the printer driver or in an application. (Default:  $100 \text{ g/m}^2$ )

#### *Output*

#### • **1-sides or 2-sided**

Select whether the printer must print the jobs '1-sided' or '2-sided' by default. You can overrule this setting on the operator panel, in the printer driver or in an application. (Default: 2-sided)

#### • **Tumble**

'Tumble' specifies the orientation of page images on opposite sides of a sheet. This is only possible when the setting '1-sided or 2-sided' is set to '2-sided'. When you set 'Tumble' to 'Yes', the 2 pages are oriented in such a way that the binding edge is at the top or bottom. The image is rotated 180 degrees on alternate pages. If you set 'Tumble' to 'No', the binding is at the left or right. The images are not rotated on alternate pages. (Default: No)

#### • **Offset stacking**

You can indicate that all sets of a print job must go into the selected output location in one straight stack or with a small shift between the sets. The small shift is called offset stacking. Offset stacking is by factory default disabled. You can overrule this setting on the operator panel, in the printer driver or in an application. (Default: No)

#### • **Sort**

You can define how a print job is delivered to the output location. If 'Sort' is 'By set', all print jobs go to the output location by set. For example, when you have a document that contains 3 pages and you need 4 copies, the page order is 123, 123, 123. When you set 'Sort' to 'By page', the output is sorted by page in the order 111, 222, 333. (Default: By set)

# • **Output location**

You can define the default output location for your job. The defined output location is used when the print job does not specify the output location. The output locations you can select depend on your system's configuration. You can always overrule the indicated value on the operator panel, in the printer driver or application. (Default: Stacker/stapler lower tray)

#### • **Staple position**

You can specify the number of staples and the position of the staples. The position of the staples depends on the orientation of the page. However, you can overrule this setting on the operator panel, in the printer driver or application. (Default: None)

#### • **Print resolution**

Use this setting to indicate the print resolution. This setting will only be effective for new jobs, not for jobs already present on the system. (Default: 1200dpi)

#### *Font*

#### • **PPML font substitution**

When enabled, Courier will replace any missing font. When disabled, if a missing font is requested, the print job is interrupted and an error page is printed that informs you that a font is missing. Make sure that the 'Error page' is enabled. (Default: Enabled)

# **5. Workflow**

In the *"Workflow"* section settings can be made regarding the workflow and document streams in PRISMAsync.

**\_\_\_\_\_\_\_\_\_\_\_\_\_\_\_\_\_\_\_\_\_\_\_\_\_\_\_\_\_\_\_\_\_\_\_\_\_\_\_\_\_\_\_\_\_\_\_\_\_\_\_\_\_\_\_\_\_\_\_\_\_\_\_\_\_\_\_\_\_**

# *5.1 DocBox*

DocBox is short for Document Box. The DocBox function, which is available through the operator panel, creates a buffer between the preparation of a job, for example page programming, and the printing of the job. The DocBox supports the operator by offering comprehensive means to store, group, edit and reprint documents. These editing options are a subset of the PRISMAprepare job preparation software.A DocBox can contain the following jobs:

- Print jobs
- Scan jobs

You can use a DocBox:

- To carry out advanced job preparation actions.
- To correct settings when the proof print is not correct, for example change the print quality or layout of a document.
- To combine analogue documents with digital documents.
- To store jobs that must be reprinted regularly, for examples reports or books.

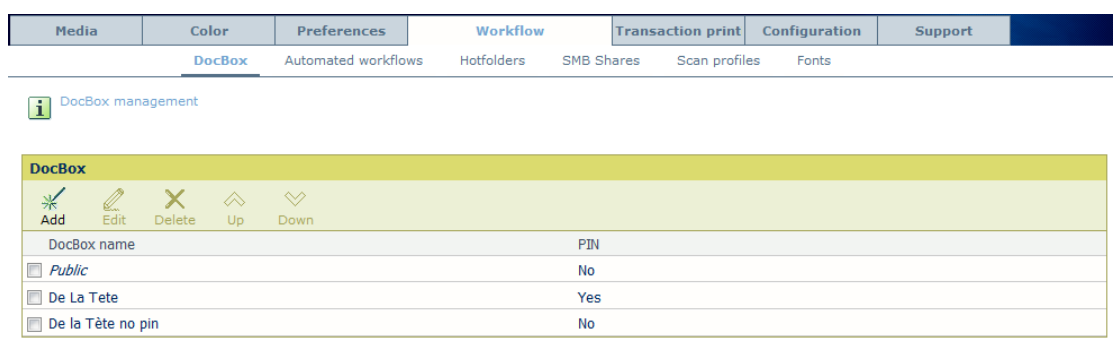

• **Add**

You need the *System Administrator* password to add a DocBox

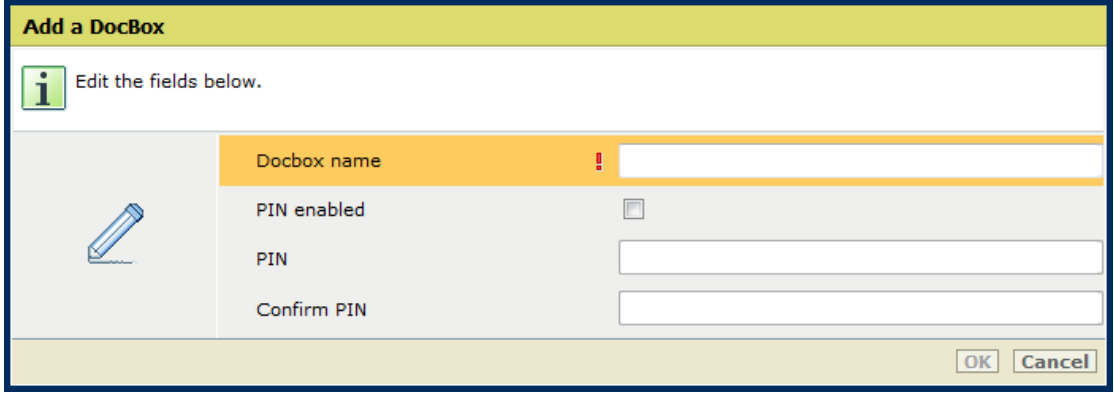

#### o **Docbox name**

Enter the name of the Docbox

o **PIN enabled**

You can decide to secure the Docbox with a PIN. To do so, check this field (Default: Not checked)

o **PIN**

Enter the PIN. This must be a numerical value.

**\_\_\_\_\_\_\_\_\_\_\_\_\_\_\_\_\_\_\_\_\_\_\_\_\_\_\_\_\_\_\_\_\_\_\_\_\_\_\_\_\_\_\_\_\_\_\_\_\_\_\_\_\_\_\_\_\_\_\_\_\_\_\_\_\_\_\_\_\_**

o **Confirm PIN**

Enter the PIN again

- **Edit**
	- Change the Docbox settings (name, PIN)
- **Delete**

Delete the Docbox

• **Up**

Move the selected Docbox up one position

• **Down** Move the selected Docbox down one position

# *5.2 Automated workflows*

An automated Workflow is a way of applying defined attributes to different jobs. You enter the job settings in the workflow. This workflow is now accessible in 3 ways:

- By defining a printer that prints to an lpr-queue with the name of the workflow.
- Via a Hotfolder
- By entering the name of the Automated Workflow in the label field, in the Workflow section of the driver.

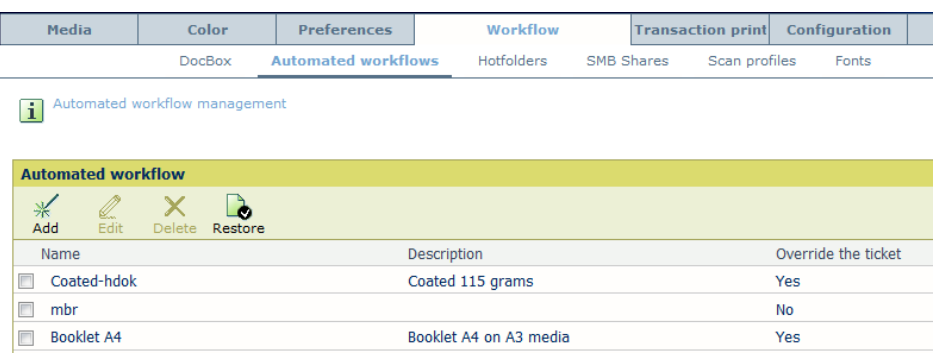

# • **Add**

You can add an automated workflow. A window opens to enter the job settings. Check the *"Overrule the job ticket"* setting to make sure that other settings are ignored and only settings of this workflow are used.

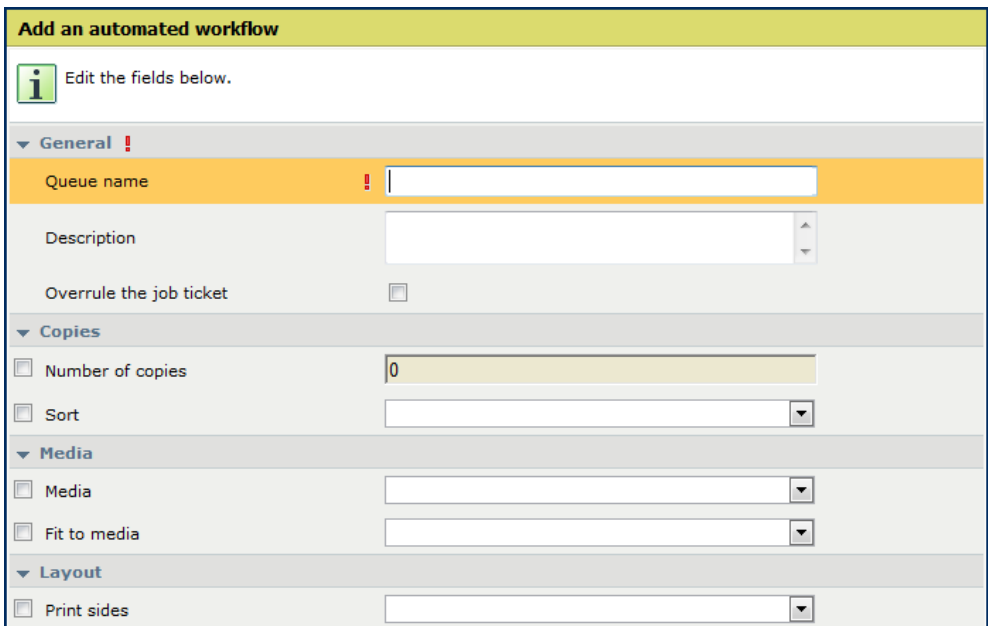

**\_\_\_\_\_\_\_\_\_\_\_\_\_\_\_\_\_\_\_\_\_\_\_\_\_\_\_\_\_\_\_\_\_\_\_\_\_\_\_\_\_\_\_\_\_\_\_\_\_\_\_\_\_\_\_\_\_\_\_\_\_\_\_\_\_\_\_\_\_**

• **Edit**

Change the settings of the selected automated workflow.

• **Delete**

Remove the selected automated workflow.

• **Restore**

Restore the factory installed default workflow.

# *5.3 Hotfolders*

Technically, a hotfolder is a mapped network drive on a workstation that is linked to a shared folder on the PRISMAsync controller.

For an operator, a hotfolder is a folder on a workstation where printable files can be dropped for printing.

Hotfolders are primarily aimed at recurring PDF workflows. In these workflows, PDFs or other printable files, with identical settings, are printed on a regular basis. The hotfolder functionality should be enabled first and configured before you can use it.

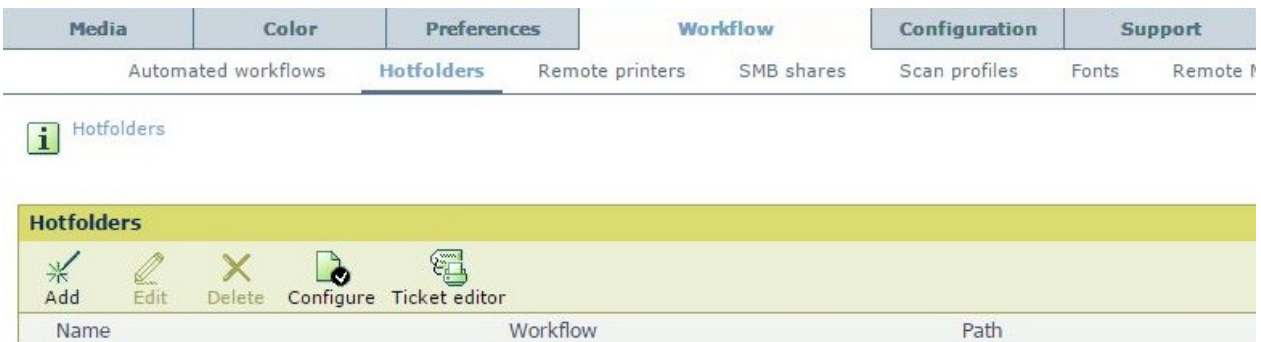

#### • **Add**

Use this button to add a new hotfolder. You have to enter a name of the hotfolder and the

automated workflow to which you want to connect it.

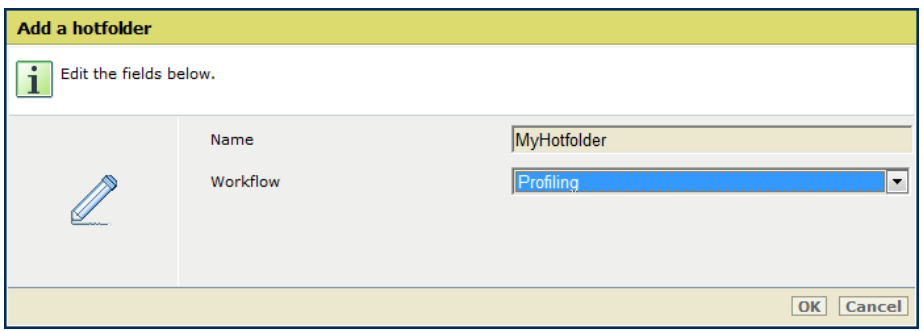

**\_\_\_\_\_\_\_\_\_\_\_\_\_\_\_\_\_\_\_\_\_\_\_\_\_\_\_\_\_\_\_\_\_\_\_\_\_\_\_\_\_\_\_\_\_\_\_\_\_\_\_\_\_\_\_\_\_\_\_\_\_\_\_\_\_\_\_\_\_**

• **Edit**

Change the name of the hotfolder or the connected automated workflow.

• **Delete**

Remove the selected automated workflow.

• **Configure**

To use an automated workflow you first have to enable it. Then you can enter a username and a password. This username is used when you want to connect to the hotfolder (Mount it). After Configure is ready you have to reboot the system for the changes to take effect.

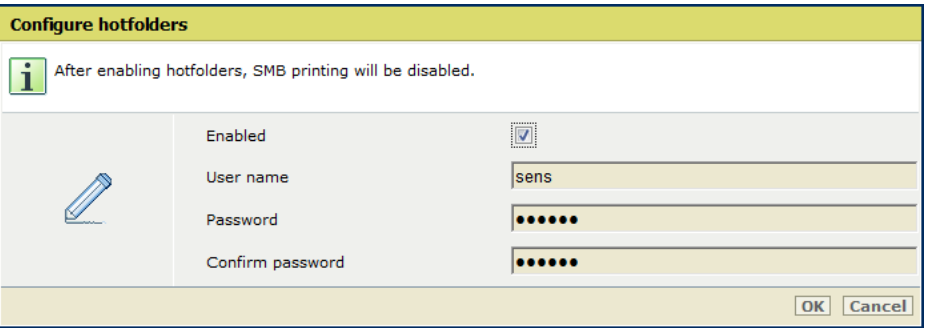

Note:

The existing SMB hotfolder functionality is extended with WebDAV support. Web Distributed Authoring and Versioning (WebDAV) is an extension of the Hypertext Transfer Protocol (HTTP) that allows clients to perform remote content authoring operations. This allows having 30 simultaneous SMB folders possible.After enabling WebDAV in the configuration dialog (Settings Editor: Workflow > Hotfolder), it will work the same as SMB hotfolders on the controllers side. WebDAV uses the same mechanism as SMB which means workflow management and folder monitoring are the same.

*The benefits for WebDAV folders:*

- o *Easy hotfolders solution for the MAC. No need for the Mac Automator tool anymore*
- o *The folders are accessible in HTTP and HTTPS mode.*
- **Ticket Editor**

A ticket editor is available in this section to create a ticket (default\_ticket.jdf). Copy the resulting ticket into a hotfolder to create an automated workflow connected to that hotfolder.

Note:

This functionality is the same as the driver functionality that allows saving the ticket/template. The ticket editor provides this possibility without having a driver installed.

**\_\_\_\_\_\_\_\_\_\_\_\_\_\_\_\_\_\_\_\_\_\_\_\_\_\_\_\_\_\_\_\_\_\_\_\_\_\_\_\_\_\_\_\_\_\_\_\_\_\_\_\_\_\_\_\_\_\_\_\_\_\_\_\_\_\_\_\_\_**

# *5.4 Remote printers*

To be flexible in the way jobs are dealt with, the operator has the ability to forward an existing print job to another print system. This functionality is available on the user interface and in Remote Manager.

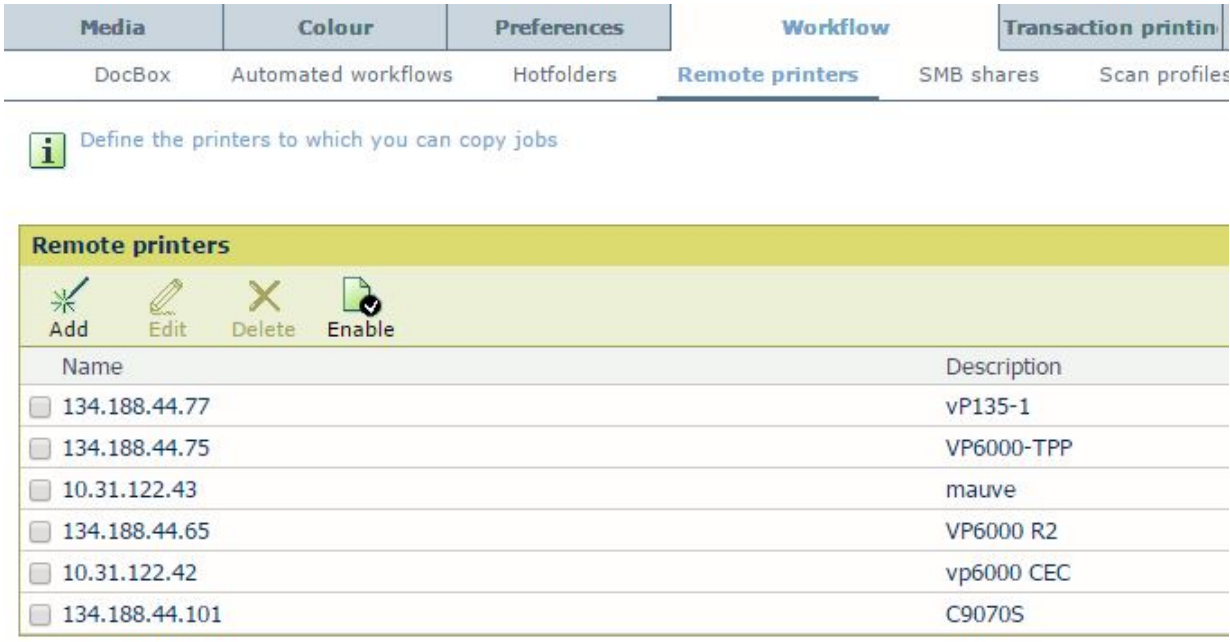

*Main benefit: increase flexibility and productivity; be more productive in a multi-engine environment.*

Job forwarding on the user interface has the following characteristics:

- A copy of the job is made to the receiving print system
- The original job stays on the sending print system
- The original job ticket is sent along

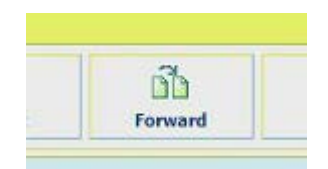

*Remote printers button in the Jobs workspace on the operator panel*

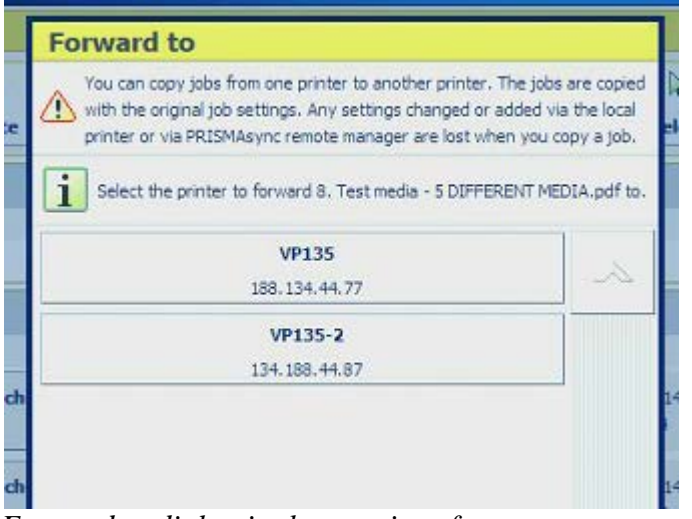

**\_\_\_\_\_\_\_\_\_\_\_\_\_\_\_\_\_\_\_\_\_\_\_\_\_\_\_\_\_\_\_\_\_\_\_\_\_\_\_\_\_\_\_\_\_\_\_\_\_\_\_\_\_\_\_\_\_\_\_\_\_\_\_\_\_\_\_\_\_**

*Forward to dialog in the user interface*

Job forwarding is supported for non-streaming, document printing jobs. Hence, copy, scan and transaction jobs cannot be forwarded.

# *5.5 SMB Shares*

Scan to SMB enables you to scan documents and store them on a shared drive on your local computer. In this section you can manage these shared drives.

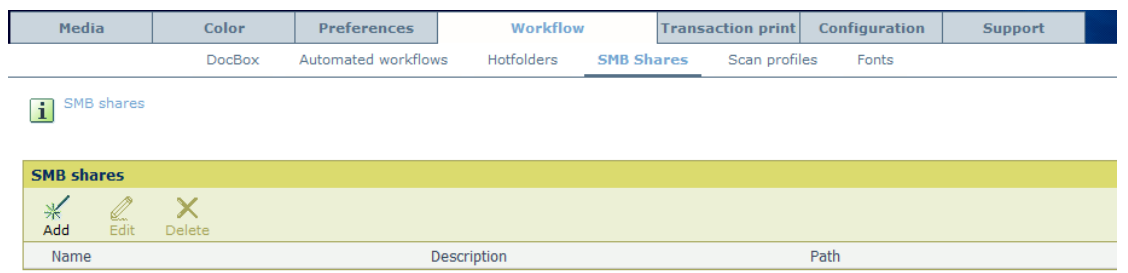

• **Add**

Add a shared drive.

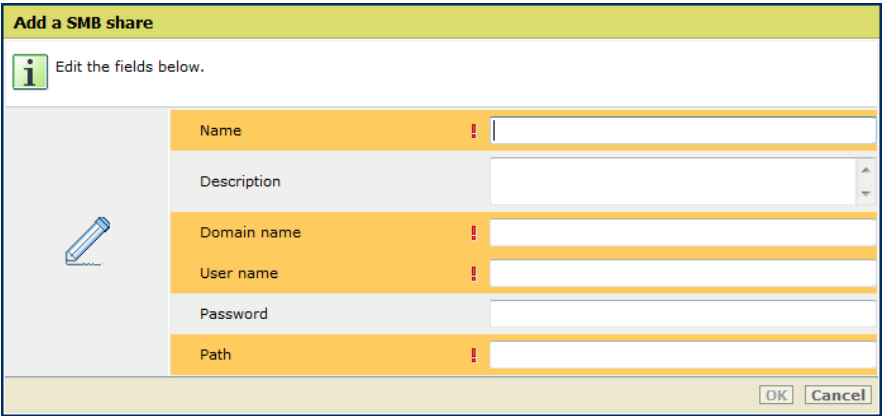

#### o **Name**

The name of the SMB share

o **Description** Any text you would like to add for description o **Domain name**

**\_\_\_\_\_\_\_\_\_\_\_\_\_\_\_\_\_\_\_\_\_\_\_\_\_\_\_\_\_\_\_\_\_\_\_\_\_\_\_\_\_\_\_\_\_\_\_\_\_\_\_\_\_\_\_\_\_\_\_\_\_\_\_\_\_\_\_\_\_**

- The domain name where the SMB-share resides
- o **User name** The user name of the person who is allowed to get access
- o **Password** If you want, you can enter a password here
- o **Path** The path on the SMB share were the file will be stored
- **Edit**

Edit the properties of the SMB share

• **Delete** Delete the SMB share

# *5.6 Scan profiles*

The 'Copy/Scan' section on the printer operator panel displays templates that give access to copy and scan functions. The copy templates are factory default templates. To use scan templates, you must first create scan-to-file and scan-to-email profiles in the scan profiles file (sjt.csv) on the PRISMAsync controller. Proceed as follows:

- Download the file via the Settings Editor ('Workflow' -> 'Scan profiles' -> 'Download scanprofiles').
- Edit the file in Microsoft® Excel®, for example.
- Upload the file via the Settings Editor ('Workflow' -> 'Scan profiles' -> 'Upload scan profiles').

Each scan profile consists of a combination of individual settings for specific scan jobs, either scan to file or scan to email. The display name you define for a scan profile is shown in the 'Copy/Scan' section on the printer operator panel.

The scan profiles file must contain a header line (mandatory) and at least 1 line with ascan profile.

A "," or ";" separates the items in a record.

<CR> or <LF> separates records.

The header record shows the items that the scan profile uses (dispname, format,ilc, pre-fix, minnr, maxnr, name\_nr\_title, cfname, subfolder, postfix, OrigOrientation, OrigDuplex, OrigKind, OrigZoom, OrigFormat, DestFormat, DestQual, DestColor).

A profile record contains the unique settings for various scan job types. dispname, format, ilc,prefix, minnr, maxnr, name\_nr\_title and cfname are mandatory. The other recorditems are optional. Check the user manual for the detailed description of these items.

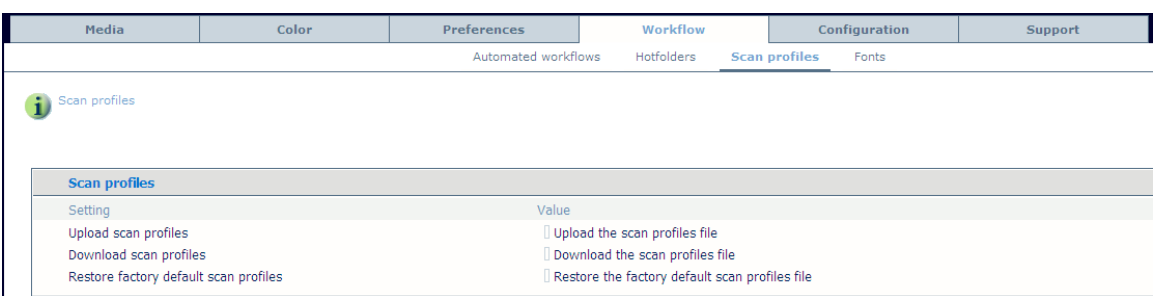

**\_\_\_\_\_\_\_\_\_\_\_\_\_\_\_\_\_\_\_\_\_\_\_\_\_\_\_\_\_\_\_\_\_\_\_\_\_\_\_\_\_\_\_\_\_\_\_\_\_\_\_\_\_\_\_\_\_\_\_\_\_\_\_\_\_\_\_\_\_**

• **Upload scan profiles**

Browse to a scan profiles file on your network to upload the file to the system.

• **Download scan profiles** Click the button *"Download the scan profiles file"* to create a new scan profiles file. Click the link to download and save the file.

#### • **Restore factory default scan profiles**

Restore the scan profiles to the factory default versions. Note that all scan profiles created or edited after the installation of the system will be lost.

# *5.7 Fonts*

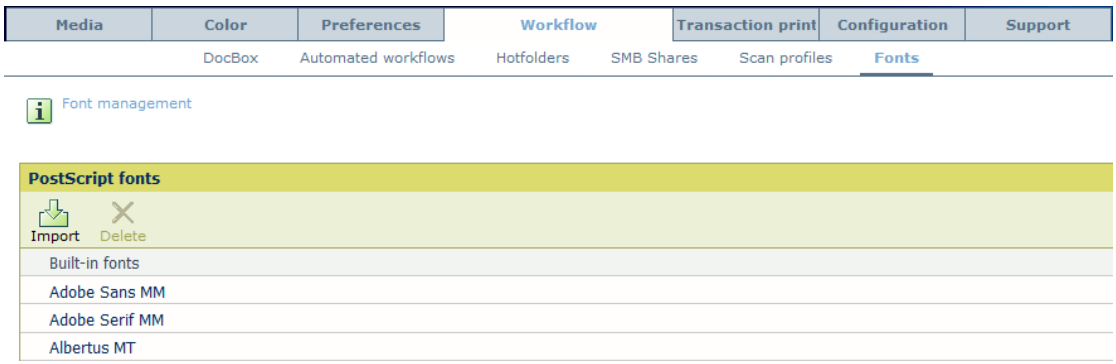

In this section you can import fonts to the PRISMAsync.

• **Import**

Import a font file to the PRISMAsync. The imported fonts are stored in the *"User fonts"* part.

• **Delete** Remove a selected font.

# *5.8 Remote Manager*

This section enables you to manage your PRISMAsync driven engines remotely via the PRISMAsync Remote Manager.

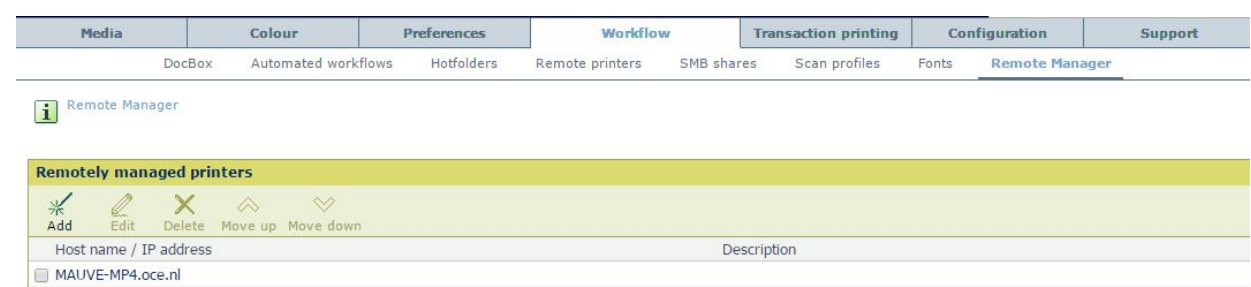

**\_\_\_\_\_\_\_\_\_\_\_\_\_\_\_\_\_\_\_\_\_\_\_\_\_\_\_\_\_\_\_\_\_\_\_\_\_\_\_\_\_\_\_\_\_\_\_\_\_\_\_\_\_\_\_\_\_\_\_\_\_\_\_\_\_\_\_\_\_**

#### • **Add**

Add a printer to the Remote Manager overview.

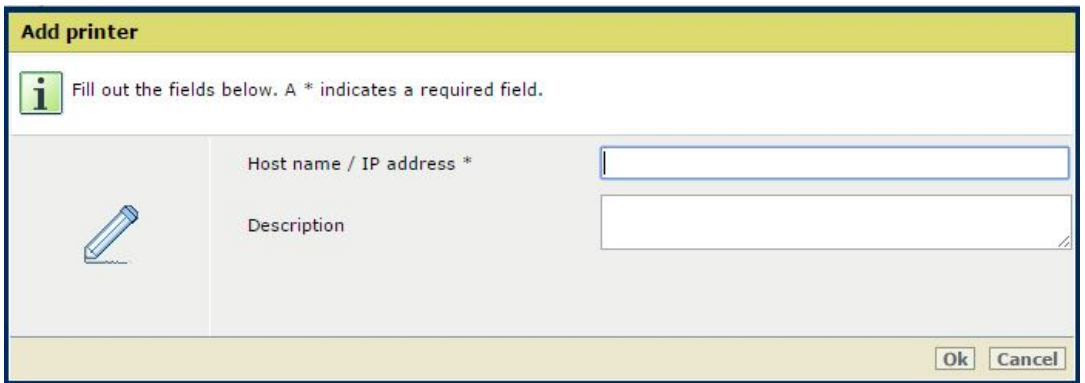

# **6. Transaction Printing**

**\_\_\_\_\_\_\_\_\_\_\_\_\_\_\_\_\_\_\_\_\_\_\_\_\_\_\_\_\_\_\_\_\_\_\_\_\_\_\_\_\_\_\_\_\_\_\_\_\_\_\_\_\_\_\_\_\_\_\_\_\_\_\_\_\_\_\_\_\_**

With transaction printing, a server sends a stream of pages to the printer. Typically the server closely monitors the status and progress of the printer to ensure that every sheet is printed exactly once.

To the end-user, transaction printing concerns business critical data. For that reason, a dedicated server is used to guard printing. For the PRISMAsync the IPDS-protocol (including PDF containers) is used.

The server uses a bi-directional connection to enable feedback.

All data sent in one connection session is considered to be part of the same data stream. This stream may contain job separators in this case the printer shows separate jobs. From a server point of view, these jobs are part of the same stream. Therefore it is not allowed to change the order or cancel one of these jobs. Instead, it is only possible to cancel the entire stream.

The server uses the printer status data to determine when print data can be sent. Furthermore, the printer status data contains the media currently loaded in the trays of the printer.

Whenever a sheet has been printed successfully, this sheet is reported 'secured' towards the server.

The following settings regarding Transaction Printing are present in the Settings Editor.

# *6.1 Setups*

A transaction printing setup is a set of parameters to be used in transaction printing. Multiple setups can be defined by the operator, but only one setup can be loaded.

As long as Transaction printing is offline, one can load an active setup via the operator panel or the Settings Editor.

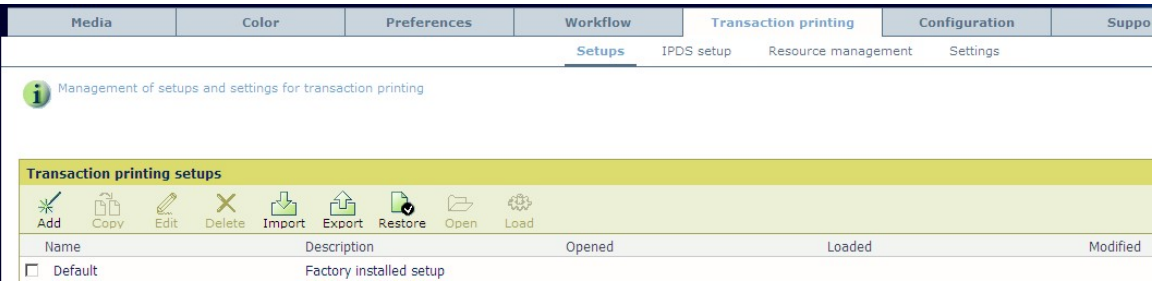

- **Add** Add a setup.
- **Copy** Copy a setup
- **Edit** Edit an existing setup
- **Delete** Delete the selected setup
- **Import** Import a setup
- **Export** Export a setup
- **Restore** Restore the factory default setup

**\_\_\_\_\_\_\_\_\_\_\_\_\_\_\_\_\_\_\_\_\_\_\_\_\_\_\_\_\_\_\_\_\_\_\_\_\_\_\_\_\_\_\_\_\_\_\_\_\_\_\_\_\_\_\_\_\_\_\_\_\_\_\_\_\_\_\_\_\_**

- **Open** Open a setup for editing
- **Load** Load Setup Settings

# *6.2 IPDS Setup*

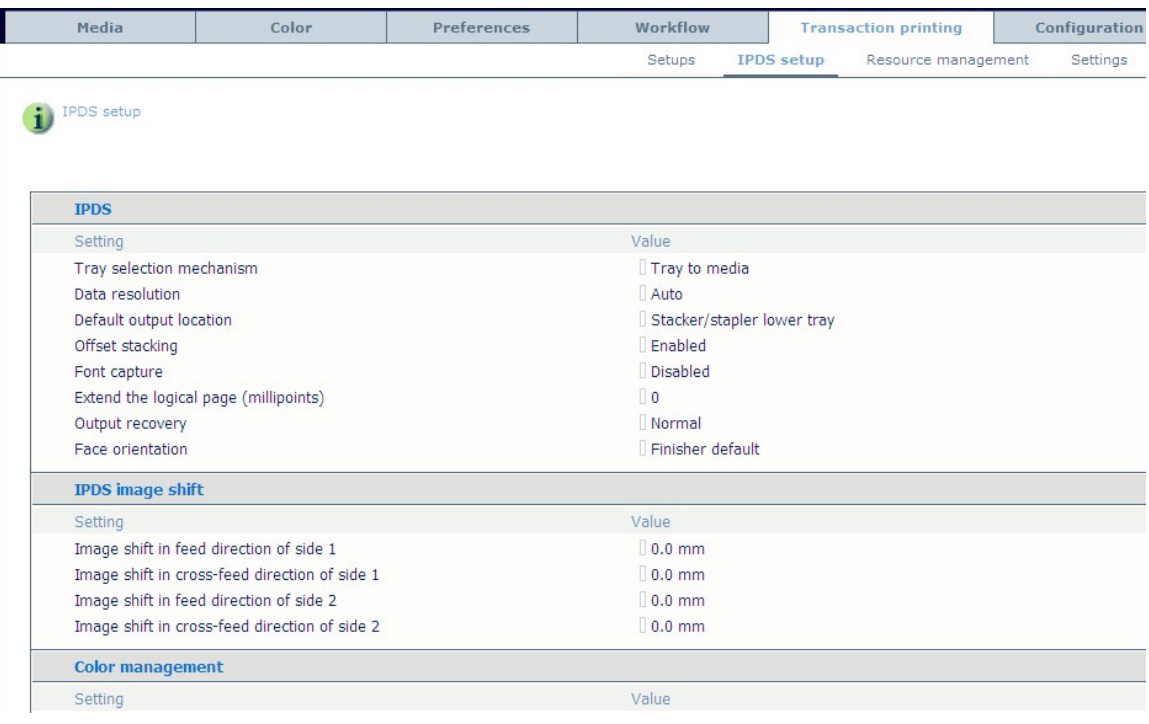

# *IPDS*

• **Tray selection mechanism** 

This setting defines the behavior of the paper trays. When you select 'Tray to media', the logical tray numbers are mapped to media. When you select 'Tray to tray', the logical tray numbers are mapped to physical trays. (Default: Tray to media)

# • **Data resolution**

This setting allows you to specify the resolution of the bitmaps that the printer accepts. (Default: Auto)

# • **Default output location**

You can indicate the output location for your job on the operator panel, in the printer driver or in an application. When the location is not indicated, the printer uses the default value. Select the desired default value from the list. The output locations you can select depend on your system's configuration. You can always overrule the indicated value on the operator panel, in the printer driver or in an application. (Default: Stacker/stapler lower tray)

**\_\_\_\_\_\_\_\_\_\_\_\_\_\_\_\_\_\_\_\_\_\_\_\_\_\_\_\_\_\_\_\_\_\_\_\_\_\_\_\_\_\_\_\_\_\_\_\_\_\_\_\_\_\_\_\_\_\_\_\_\_\_\_\_\_\_\_\_\_**

• **Offset stacking** 

Offset stacking means that all sets of a print job must go into the selected output location with a small shift between the sets instead of in one straight stack. You can always overrule this setting in the print stream. (Default: Enabled)

• **Font capture** 

This setting allows you to specify if resources are automatically captured from jobs that are sent to the printer for later reference. (Default: Disabled)

#### • **Extend the logical page (millipoints)**

The logical page size is virtually extended with the entered number of millipoints. This makes it possible to print (slightly) larger page sizes without the controller reporting that information could not be printed on a page. (Default: 0; Minimum: 0; Maximum: 24000)

#### • **Output recovery**

When output recovery is suppressed, the printer will not automatically make sure that the output is correct after a recovery. The host system and the operator are responsible for the recovery. Furthermore, printing intermediate check prints is disabled. (Default: Normal)

#### • **Face orientation**

With this setting, the default face orientation of the requested finisher can be overruled per setup. This setting is only active for transaction printing jobs. (Default: Finisher default)

#### • **Z-fold mode**

Use Z-fold mode only, when a mixed-size set must both be Z-folded and stapled. This is to prevent subsets within the stapled set. Do not use Z-fold mode in other situations. (Default: Off)

#### *IPDS Image Shift*

• **Image shift in feed direction of side 1** 

When you use pre-printed media with marked locations for specific text, for example, a misalignment of the text can occur. To correct these misalignments, enter the desired value to shift the image in the feed direction of side 1. (Default: 0 mm; Minimum: -4.2; Maximum: 4.2); Step: 0.1)

#### • **Image shift in cross-feed direction of side 1**

When you use pre-printed media with marked locations for specific text, for example, a misalignment of the text can occur. To correct these misalignments, enter the desired value to shift the image in the cross-feed direction of side 1. (Default: 0 mm; Minimum: -4.2; Maximum: 4.2); Step: 0.1)

# • **Image shift in feed direction of side 2**

When you use pre-printed media with marked locations for specific text, for example, a misalignment of the text can occur. To correct these misalignments, enter the desired value to shift the image in the feed direction of side 2. (Default: 0 mm; Minimum: -4.2; Maximum: 4.2); Step: 0.1)

#### • **Image shift in cross-feed direction of side 2**

When you use pre-printed media with marked locations for specific text, for example, a misalignment of the text can occur. To correct these misalignments, enter the desired value to shift the image in the cross-feed direction of side 2. (Default: 0 mm; Minimum: -4.2; Maximum: 4.2); Step: 0.1)

*Color Management*

- **Default CMYK input profile**  Default: FOGRA39\_Coated
- **Default monochrome CMYK input profile**  Default: FOGRA39\_Coated

**\_\_\_\_\_\_\_\_\_\_\_\_\_\_\_\_\_\_\_\_\_\_\_\_\_\_\_\_\_\_\_\_\_\_\_\_\_\_\_\_\_\_\_\_\_\_\_\_\_\_\_\_\_\_\_\_\_\_\_\_\_\_\_\_\_\_\_\_\_**

- **Default RGB input profile**  Default: sRGB
- **Default monochrome RGB input profile**  Default: sRGB
- **Rendering intent**  Default: Perceptual
- **Print full color or black&white**  Default: Full color
- **Ignore toner transfer curve from data stream**  Default: Yes
- **Ignore embedded output profile**  Default: Yes
- **Black preservation**  Default: Yes
- **Halftone** Set the halftone/screening to be used. Default: Normal

*PDF specific*

#### • **PDF "all" to black**

PDF has a number of pre-defined color names. The color name ,,all" means that the rip will use a 100% coverage of all the available colors. The color "all" is really intended for printing of alignment marks, such as small crosses, when one color is misaligned you'll see a separate cross in that color. When everything is OK, there will be a single cross mark. A color printer with toner, however, has problems printing areas with a 400% coverage. The toner layer will simply be too thick. Therefore through this GUI option, the RIP can be forced to rip the color "all" to only 100% black, instead of 100% of each of the four colors. This is necessary when a PDF container specifies larger areas with the PDF color "all".(Default: No)

- **PDF enable cache** 
	- Default: No
- **PDF overprint simulation** Makes opaque objects look transparent. Underlying objects are visible. Default: Yes.

# *IPDS tray-to-tray mapping*

(See also *Tray Selection Mechanism)*

- **Logical tray for tray 1** This setting allows you to link a logical tray number to a physical paper tray of the machine. In this way, you can change the logical order of the paper trays and change the order in which the machine addresses the paper trays by entering a different tray number. (Default: 1; Minimum: 1; Maximum: 16)
- **Logical tray for tray 2**  See "Logical tray for tray 1"
- **Logical tray for tray 3**  See "Logical tray for tray 1"
- **Logical tray for tray 4**  See "Logical tray for tray 1"
- **Logical tray for tray 5**  See "Logical tray for tray 1"
- **Logical tray for tray 6**  See "Logical tray for tray 1"
- **Logical tray for special feeder**  See "Logical tray for tray 1"
- **Logical tray for stacker/stapler, insert tray 1**  See "Logical tray for tray 1"
- **Logical tray for stacker/stapler, insert tray 2**  See "Logical tray for tray 1"

#### *IPDS tray to media for tray 1*

(See also Tray Selection Mechanism)

• **Media catalog item** Enter a media from the paper catalog. The items below are filled in automatically.

**\_\_\_\_\_\_\_\_\_\_\_\_\_\_\_\_\_\_\_\_\_\_\_\_\_\_\_\_\_\_\_\_\_\_\_\_\_\_\_\_\_\_\_\_\_\_\_\_\_\_\_\_\_\_\_\_\_\_\_\_\_\_\_\_\_\_\_\_\_**

- o Media name
- o Media type
- o Media size
- o Media width
- o Media height
- o Media weight
- o Media color
- o Punch count
- o Insert
- o Feed direction

#### *IPDS tray to media for tray 2 to 36*

• The same as for tray 1.

*Color names and numbers - Cyan color station*

For every color station an IPDS color number setting (1 .. 254) must be supported within the context of an IPDS setup, to enable IPDS selection by number of these colors.

For every color station (CMYK) six IPDS color name settings must be supported within the context of an IPDS setup, to enable IPDS selection by name of these colors. The names "Gray", "Cyan", "Magenta", "Yellow", "Black", "All", "None" are reserved for PDF and may not be used.

By default, the list of color names is empty.

- **Color number 1**
- **Name 1**
- **Name 2**
- **Name 3**
- **Name 4**
- **Name 5**

#### • **Name 6**

*Color names and numbers - Magenta color station* See "Cyan color station".

**\_\_\_\_\_\_\_\_\_\_\_\_\_\_\_\_\_\_\_\_\_\_\_\_\_\_\_\_\_\_\_\_\_\_\_\_\_\_\_\_\_\_\_\_\_\_\_\_\_\_\_\_\_\_\_\_\_\_\_\_\_\_\_\_\_\_\_\_\_**

*Color names and numbers - Yellow color station* See "Cyan color station".

*Color names and numbers - Black color station* See "Cyan color station".

# *6.3 PCL setup*

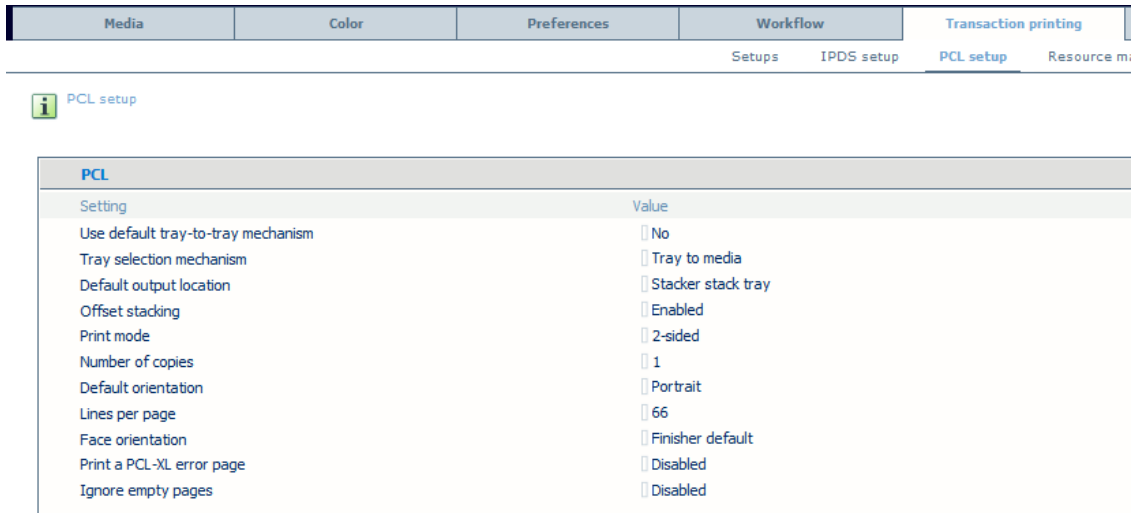

#### *PCL*

#### • **Use default tray-to-tray mechanism**

In tray-to-tray mode, a default tray mapping table is used when enabling this setting. This default tray mapping table cannot be changed. (Default: No)

#### • **Tray selection mechanism**

Select 'tray to tray', when you want to link a PDL logical tray to a printer physical tray. The content of the physical tray is used for processing the job. Select 'Tray to media' when you want to link a PDL logical tray to a media. This media is used for processing the job. (Default: Tray to media)

#### • **Default output location**

On the operator panel, in the printer driver or in an application you can indicate the output location for your job. When the location is not indicated, the printer uses the default value. Select the desired default value from the list. The output locations you can select depend on the configuration of your system. You can always overrule the indicated value in the printer driver or in an application. (Default: Stacker stack tray)

- Offset stacking Enabled
- Print mode 2-sided
- Number of copies 1
- Default orientation Portrait
- Lines per page 66
- Face orientation Finisher default
- Print a PCL-XL error page Disabled

**\_\_\_\_\_\_\_\_\_\_\_\_\_\_\_\_\_\_\_\_\_\_\_\_\_\_\_\_\_\_\_\_\_\_\_\_\_\_\_\_\_\_\_\_\_\_\_\_\_\_\_\_\_\_\_\_\_\_\_\_\_\_\_\_\_\_\_\_\_**

• Ignore empty pages Disabled

# *6.4 Resource management*

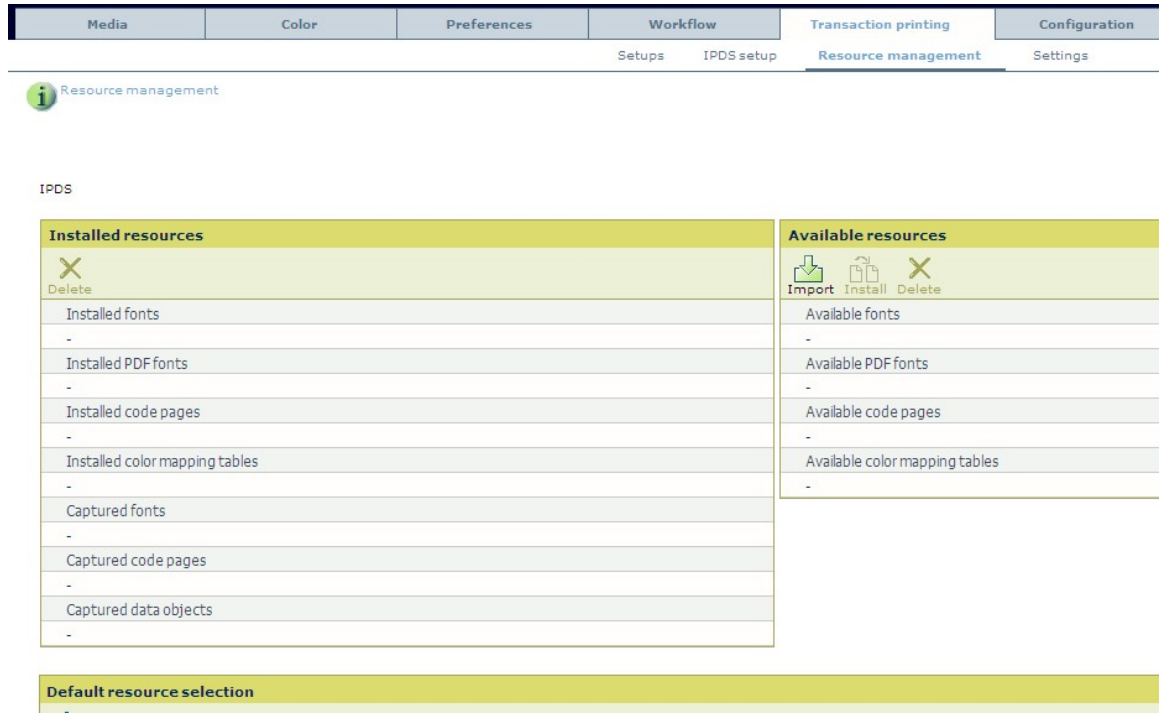

#### *Installed resources*

The following resources can be installed. You can also delete an installed resource.

- o Installed fonts
- o Installed PDF fonts
- o Installed code pages
- o Installed color mapping tables
- o Captured fonts
- o Captured code pages
- o Captured data objects
- **Delete**

Delete the selected resource

#### *Available resources*

An overview of the resources available.

- **Import**
	- Import the resource
- **Install** Install the resource

• **Delete** Delete the resource

*Default resource selection*

An overview of the default resources:

- o Default font
- o Default code page
- o Default color table
- o Default font size (5 20 points)

**\_\_\_\_\_\_\_\_\_\_\_\_\_\_\_\_\_\_\_\_\_\_\_\_\_\_\_\_\_\_\_\_\_\_\_\_\_\_\_\_\_\_\_\_\_\_\_\_\_\_\_\_\_\_\_\_\_\_\_\_\_\_\_\_\_\_\_\_\_**

• **Edit**

Change one of the defaults.

# *6.5 Settings*

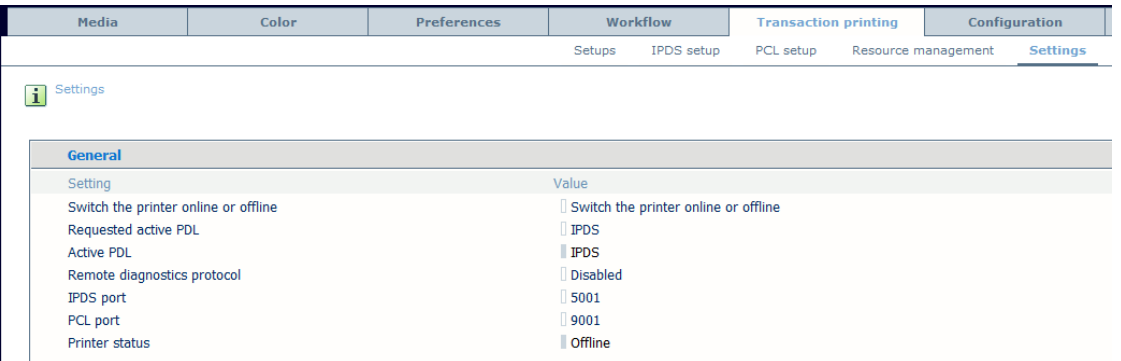

#### *General*

- **Switch the printer online or offline** Use this setting to toggle the active transaction printing mode.
- **Requested active PDL** Select the requested active page description language (PDL) from the list. (Default: IPDS; Values: IPDS, PCL)
- **Active PDL**  Read only. Gives the active PDL (Printer Description Language)
- **Remote diagnostics protocol**  Enable this setting to give Service access via a service laptop to perform troubleshooting tasks on the machine. (Default: Disabled)
- **IPDS port**  Assign a port number to the IPDS port. (Default: 5001; Minimum: 5001; Maximum: 65535)
- **PCL port** Assign a port number to the PCL port. (Default: 9001; Minimum: 5001; Maximum: 65535)
- **Printer status** Read only. Displays if transaction printing is on-line or off-line

# **7. Configuration**

In the *"Configuration"* section you can adjust configuration settings of the system like Connectivity-, Security- and Accounting settings.

**\_\_\_\_\_\_\_\_\_\_\_\_\_\_\_\_\_\_\_\_\_\_\_\_\_\_\_\_\_\_\_\_\_\_\_\_\_\_\_\_\_\_\_\_\_\_\_\_\_\_\_\_\_\_\_\_\_\_\_\_\_\_\_\_\_\_\_\_\_**

# *7.1 Connectivity*

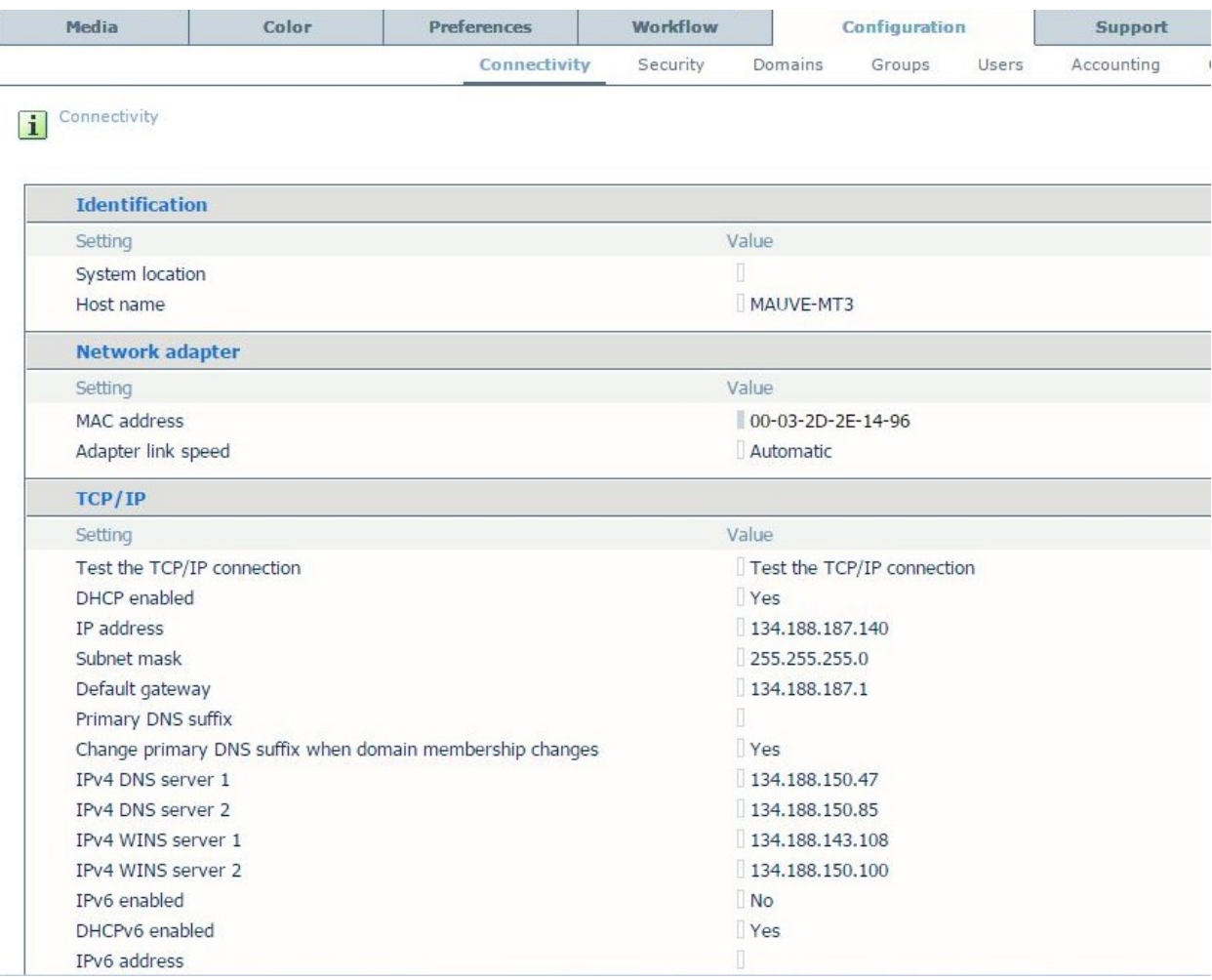

#### *Identification*

• **System location**

Specify the physical location of the machine.

• **Host name**

Specify the host name that identifies the printer on your network.

#### *Network adapter*

• **MAC address**

Gives the MAC address of the PRISMAsync

• **Adapter link speed**

Select the link speed and duplex mode for the network adapter. Use 'Automatic' or change the speed and connection type of the network interface card of the controller. (Default: Automatic)

#### *TCP/IP*

#### • **Test the TCP/IP connection**

Check if the network and Internet connections are OK. When the test fails, check the network and TCP/IP settings

#### • **DHCP enabled**

When DHCP is enabled, the DHCP server automatically assigns an IP address to your controller. When DHCP is disabled, you must manually set the IP address, subnet mask and default gateway of the controller. (Default: Yes)

#### • **IP address**

Enter a static IP address for the controller. Make sure that DHCP is disabled. (Default:192.168.1.2)

**\_\_\_\_\_\_\_\_\_\_\_\_\_\_\_\_\_\_\_\_\_\_\_\_\_\_\_\_\_\_\_\_\_\_\_\_\_\_\_\_\_\_\_\_\_\_\_\_\_\_\_\_\_\_\_\_\_\_\_\_\_\_\_\_\_\_\_\_\_**

#### • **Subnet mask**

Enter the subnet mask that corresponds to the static IP address. Make sure that DHCP is disabled. (Default:255.255.255.0)

• **Default gateway**

Enter the IP address of the default gateway. The default gateway passes data traffic from the local subnet to other subnets and the Internet. Make sure that DHCP is disabled. (Default:192.168.1.1)

• **Primary DNS suffix** 

Specify the primary Domain Name System (DNS) suffix for a group of systems. The primary DNS suffix is used in DNS name registration and DNS name resolution. If you do not enter a correct primary DNS suffix, you may get problems with the name resolution, for example when the system resolves the address of a host in your local subnet.

• **Change primary DNS suffix when domain membership changes**

Enable this setting when you want your system to automatically update the DNS suffix when the domain name of the DNS server changes. (Default:Yes)

- **IPv4 DNS server 1** IPv4 DNS server 1 address of the controller.
- **IPv4 DNS server 2** IPv4 DNS server 1 address of the controller.
- **IPv4 WINS server 1** IPv4 WINS server 1 address of the controller.
- **IPv4 WINS server 2** IPv4 WINS server 1 address of the controller.
- **IPv6 enabled** Enable/disable IPv6 on the controller. (Default: Yes)
- **DHCPv6 enabled** Enable/disable DHCPv6 on the controller. (Default: Yes)
- **IPv6 address**  IPv6 address of the controller.
- **IPv6 gateway**

IPv6 gateway address of the controller.

- **IPv6 prefix** IPv6 subnet prefix length of the controller. (Minimum: 4; Maximum: 128; Step 4; Default: 64)
- **IPv6 link-local address** IPv6 link-local address of the controller.
- **IPv6 DNS server 1** IPv6 DNS server 1 address of the controller.
- **IPv6 DNS server 2** IPv6 DNS server 1 address of the controller.

# *Multicast*

• **Multicast LLMNR enabled** When LLMNR multicast is enabled it allows both IPv4 and IPv6 hosts to perform name resolution for hosts on the same local link, otherwise it is blocked. (Default: Yes)

**\_\_\_\_\_\_\_\_\_\_\_\_\_\_\_\_\_\_\_\_\_\_\_\_\_\_\_\_\_\_\_\_\_\_\_\_\_\_\_\_\_\_\_\_\_\_\_\_\_\_\_\_\_\_\_\_\_\_\_\_\_\_\_\_\_\_\_\_\_**

• **Multicast NetBIOS enabled**

When NetBIOS multicast is enabled it allows registration of the computername via netbios registration broadcast, otherwise it is blocked. (Default: Yes)

# *SNMP*

# • **SNMP enabled**

Enable SNMP (Simple Network Management Protocol) to access remote monitoring and management functionalities for this device. Note that the default SNMP protocol version is SNMP version 3 (SNMPv3). This version requires user authentication. (Default: Yes)

# *SNMP v1/v2c*

# • **SNMP v1/v2c enabled**

Currently 3 versions of SNMP exist. Enable this setting when you want to give public access to your system. The community name 'public' is the default configuration. (Default:Yes)

#### • **Write access enabled**

Enable this setting when you want to use management functionalities (device management, job management) for this system when you use SNMPv1/v2c. (Default: No)

# • **Community name**

Specify the community name for third-party SNMP applications and legacy applications. (Default: public)

• **SNMP read community name**

This is a specific community name dedicated for monitoring applications or drivers that use SNMP. (Default: \*\*\*\*\*)

- **SNMP read/write community name** This is a specific community name dedicated for monitoring and managing applications that use SNMP. (Default: \*\*\*\*\*)
- **Host name / IP address 1 for notification** SNMP managers receive the notifications of SNMP alerts. You can specify IP addresses or host names for up to 3 SNMP managers. (Default: 127.0.0.1)
- **Host name / IP address 2 for notification** SNMP managers receive the notifications of SNMP alerts. You can specify IP addresses or host names for up to 3 SNMP managers. (Default: 127.0.0.1)

#### • **Host name / IP address 3 for notification** SNMP managers receive the notifications of SNMP alerts. You can specify IP addresses or host names for up to 3 SNMP managers. (Default: 127.0.0.1)

# *SNMP v3*

• **Customer user name** 

SNMP version 3 requires authentication. Use this setting to define a user name to access SNMP information.
## • **Customer password**

SNMP version 3 requires authentication. Therefore, you can define a password to protect the SNMP version 3 dedicated user. Note that the password is localized and secured with HMAC-MD5. (Default: \*\*\*\*\*)

*Proxy server*

• **Proxy server usage enabled** Enable proxy settings when a proxy server is used for internet traffic outside your organization. E.g. Remote Service (Default: No)

**\_\_\_\_\_\_\_\_\_\_\_\_\_\_\_\_\_\_\_\_\_\_\_\_\_\_\_\_\_\_\_\_\_\_\_\_\_\_\_\_\_\_\_\_\_\_\_\_\_\_\_\_\_\_\_\_\_\_\_\_\_\_\_\_\_\_\_\_\_**

- **Proxy server name** The name of the proxy server used within your organization.
- **Proxy server port** The port number that is used by the proxy server for client connections (default 80).
- **Proxy server authentication required** Enable this setting if your organization's proxy server requires authentication. (Default: No)
- **Proxy server authentication type** When authentication is enabled, you must set the authentication type for the proxy server. (Default: AnySafe)
- **User name for proxy authentication**

If authentication is enabled, you must set the user name used for authentication by the proxy server.

## • **Password for proxy authentication**

If authentication is enabled, you must set the password used for authentication by the proxy server. Note that the password is localized and secured with HMAC-MD5. (Default: \*\*\*\*\*)

• **Proxy server domain**  When authentication is enabled, you must set the domain of the proxy server.

## *LPD*

• **Test the LPR print path**

Check if the LPR software correctly sends the print jobs to the LPD printer or the print queue. When the test fails, check the network settings and the LPR software.

## • **LPD enabled**

LPD (Line Printer Daemon) is a printing method that is commonly used in TCP/IP networks. Enable 'LPD', to receive print jobs from the network. (Default: Yes)

## • **Page description language**

Select the default page description language (PDL) for the LPD input channel. The printer uses the PDL to address the correct interpreter when the job ticket does not specify the PDL. Make sure that LPD is enabled. (Default: Automatic)

## *Socket printing*

• **Socket printing enabled**

Enable this setting when you want to receive the print jobs from the network through the socket. (Default: No)

• **Socket printing time-out**

The printer closes the socket connection when no data is received within a certain time frame. Use this setting to change the time frame. (Default: 120 s)

## • **Port**

If you use socket printing, you can specify the port number that must be used. (Default: 9100)

## • **Default queue**

If you use socket printing, you can specify the name of the default queue.

**\_\_\_\_\_\_\_\_\_\_\_\_\_\_\_\_\_\_\_\_\_\_\_\_\_\_\_\_\_\_\_\_\_\_\_\_\_\_\_\_\_\_\_\_\_\_\_\_\_\_\_\_\_\_\_\_\_\_\_\_\_\_\_\_\_\_\_\_\_**

## • **Page description language**

Select the default page description language (PDL) for the socket input channel. The printer uses the PDL to address the correct interpreter when the job ticket does not specify the PDL. Make sure that socket printing is enabled. (Default: Automatic)

## *IPP*

## • **IPP printing enabled**

Internet Printing Protocol. This option is used in conjunction with the DP-link license. When this license is installed the automatic workflows and media catalog are exposed over IPP. (Default: No)

## *Scan to file*

• **Connection test**

Click the button to test if the scan-to-file connection is configured correctly.

• **Scan to file and scan to email and scan to SMB enabled** Use this setting to enable scanning and export of scan jobs. (Default: No)

• **Host name / IP address**

Enter the host name or the IP address of the FTP server to which the scan jobs will be sent.

• **Port**

Enter the port number of the FTP server to which the scan jobs will be sent. (Default: 21)

• **User name**

Enter the user name which will be used for access to the FTP server when sending scan jobs.

• **Password**

Enter the password that belongs to the user name which will be used for access to the FTP server when sending scan jobs. (Default: \*\*\*\*\*)

- **Destination directory** Enter the destination directory of the FTP server to which the scan jobs will be sent.
- **Prefix of the scan to USB destination directory**

Enter the prefix of the destination directory on a USB stick to which the USB scan jobs will be sent.

## *Email server*

• **Connection test**

Click the button to test if the connection to your SMTP (email) server is configured correctly.

• **Host name / IP address**

Enter the host name or the IP address of the SMTP server that handles emailing the scan jobs.

• **Port**

Enter the port number of the SMTP server that handles the emailing of scan jobs. (Default: 25)

• **User name**

Enter the user name which will be used for access to the SMTP server that handles emailing the scan jobs.

• **Password**

Enter the password that belongs to the user name which will be used for access to the SMTP server that handles emailing the scan jobs. (Default: \*\*\*\*\*)

• **Sender**

Enter the name that will be shown as the sender of the email containing the scan job.

## • **Maximum attachment size**

Enter the maximum size (in Mb) for the scan job email attachment. Note that the value '0' means unlimited. (Default: 5 MB)

**\_\_\_\_\_\_\_\_\_\_\_\_\_\_\_\_\_\_\_\_\_\_\_\_\_\_\_\_\_\_\_\_\_\_\_\_\_\_\_\_\_\_\_\_\_\_\_\_\_\_\_\_\_\_\_\_\_\_\_\_\_\_\_\_\_\_\_\_\_**

#### *JMF support*

A customer can directly connect to a PRISMAsync controller from Agfa Apogee 9 & 10. The functionality offered is alike the external PRISMAsync Workflow Connector Release 1.2.0.0.

Supported functionality:

- o Job submission
- o Media selection
- o Virtual Printer / AWF Selection
- o Status reporting

*Benefit for the customer: It is no longer needed to run the external PRISMAsync Workflow Connector application on his own PC/server.*

#### To enable JMF support:

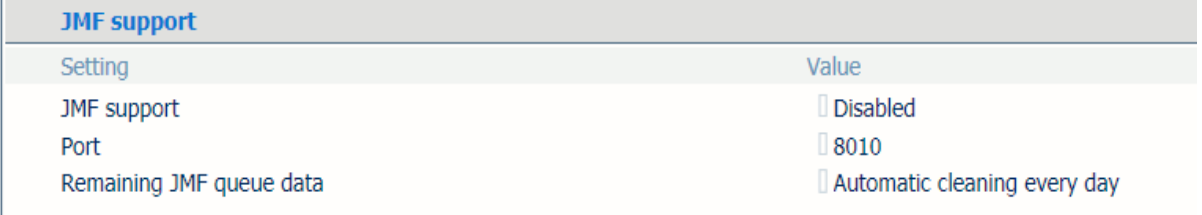

#### Note:

See existing external PRISMAsync WFC for rest of the specifications.

#### *Remote Control*

#### • **Remote Control**

Remote Control works with the Scheduler to send system alerts. To use this print system for Remote Control, you must register this print system to the cloud. Use the link below to register a print system and the operators that are allowed to see the system alerts. (Default: Disabled)

#### • **Register print system for Remote Control**

By using this link the system administrator registers the current print system for receiving system alerts. When this link is clicked, the Remote Control administrator site is opened and the printer details needed for registration are automatically filled-in. To complete the operation the system administrator will have to login with a Google or Microsoft account.

#### • **Go to Remote Control administration**

This link will direct you to the administration page for Remote Control which offers all needed functionality to manage system alerts for defined print systems and operators. (www.remotecontrol.oce.com)

#### Note:

Remote Control functionality has the following prerequisite:

-Remote Service licensed and configured. Check if remote connection is enabled in the system configuration settings on the control panel.

# *7.2 Security*

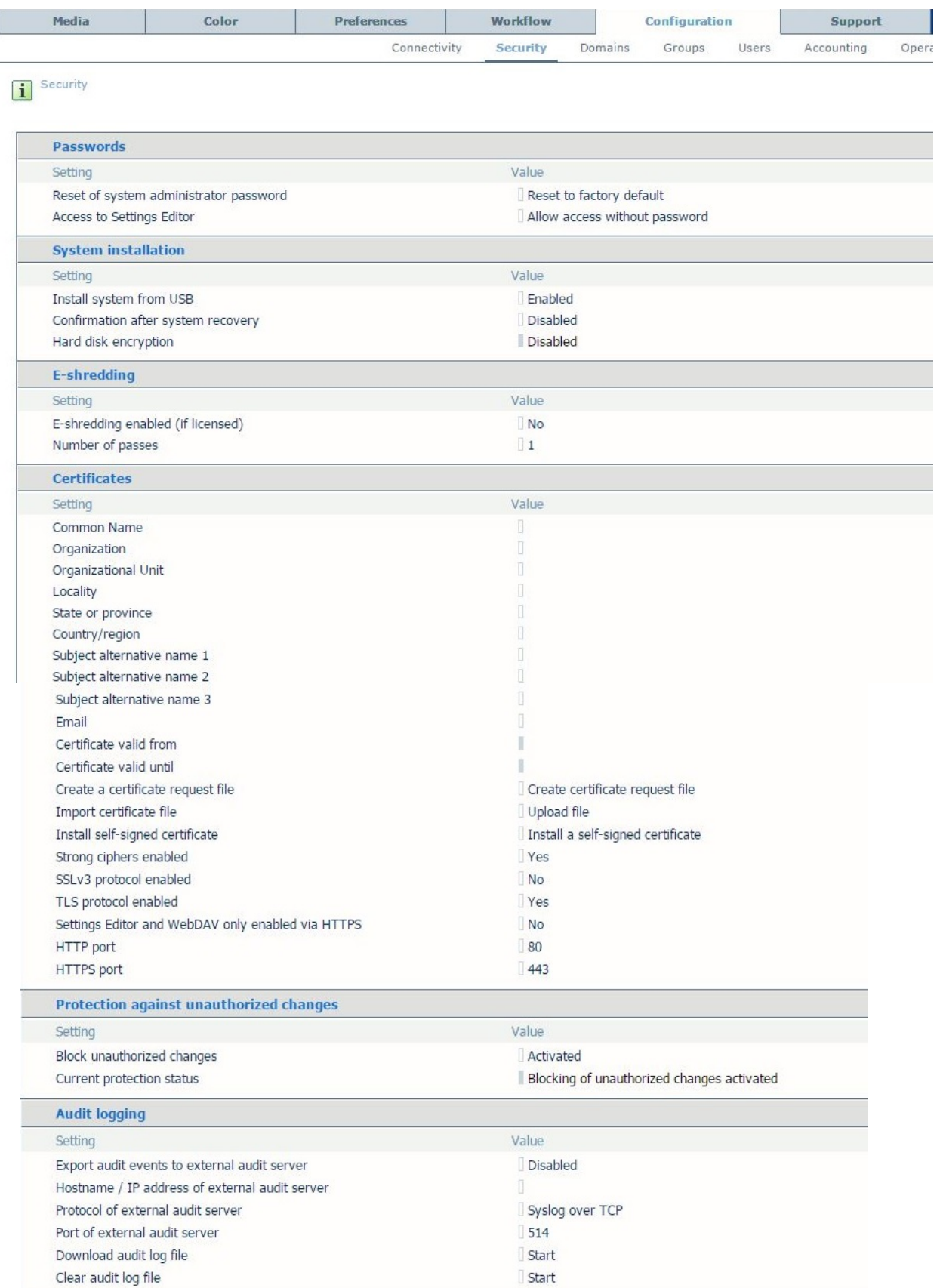

**\_\_\_\_\_\_\_\_\_\_\_\_\_\_\_\_\_\_\_\_\_\_\_\_\_\_\_\_\_\_\_\_\_\_\_\_\_\_\_\_\_\_\_\_\_\_\_\_\_\_\_\_\_\_\_\_\_\_\_\_\_\_\_\_\_\_\_\_\_**

## *Passwords*

## • **Reset the system administrator password**

With this button you can reset the password of the System Administrator to its default value (71617000). To complete this operation you need the Service operator password.

## • **Access to Settings Editor** With this setting, you can prevent or allow an operator to access the settings in the Settings Editor by means of a password. (Default: Allow access without password)

**\_\_\_\_\_\_\_\_\_\_\_\_\_\_\_\_\_\_\_\_\_\_\_\_\_\_\_\_\_\_\_\_\_\_\_\_\_\_\_\_\_\_\_\_\_\_\_\_\_\_\_\_\_\_\_\_\_\_\_\_\_\_\_\_\_\_\_\_\_**

## *System installation*

## • **Install system from USB**

Updating via USB will be Enabled/Disabled by authorized personal only: the system administrator or the service technician. Besides the Settings Editor, the setting will be available in the installation wizard and operator panel. (Default: Enabled)

## • **Confirmation after system recovery**

Enable this setting to show a confirmation window after a system recovery procedure. (Default: Disabled)

## *E-shredding*

• **E-shredding enabled (if licensed)**

The licensed E-shredding feature securely erases printed jobs from the system. This prevents the possibility to recover data of printed jobs. (Default: Disabled)

## • **Number of passes**

The licensed E-shredding feature securely erases printed jobs from the system. This prevents the possibility to recover data of printed jobs. The number of passes specifies the intensity of the E-shredding process. When you increase the number of passes the reliability of the removal process becomes larger. However, the process can also take more time. (Default: 1)

## *Certificates*

## • **Common name**

Enter the fully qualified HostName/Path used in DNS lookups that the server runs on (for example, HostName.Example.com).

## • **Organization**

The name you specify for the Organization field must be the legal name for your organization that is registered with the appropriate city, state, or country/region authority.

## • **Organizational Unit**

The Organizational Unit field is used to differentiate between different divisions within an organization, for example "Internet Security Unit" or "Human Resources." This field is also recommended to be used for specifying a DBA (Doing Business As...) value.

## • **Locality**

The Locality field denotes the city that the organization resides in. If the organization has local standing only, by virtue of having a business license registered with the City Clerk for the City of Cambridge in the State of Massachusetts, then the Locality field must contain Cambridge.

## • **State or province**

The state or province field specifies where the organization is physically located. If your organization is incorporated in Delaware but has a DBA (Doing Business As...) within California, use California. The State or Province field should not be an abbreviated field. For example, "CA" is not a valid state name. "California" is the proper state name

## • **Country/region**

The X.500 Naming Scheme standard requires a 2-character country/region code. The country/region code for the United States is US; the country/region code for Canada is CA.

## • **Subject alternative 1**

Subject alternative name is an extension to X.509 that allows various values to be associated with a security certificate. The alternative name typically is a host name or IP address.

## • **Subject alternative 2**

- Subject alternative name is an extension to X.509 that allows various values to be associated with a security certificate. The alternative name typically is a host name or IP address.
- **Subject alternative 3** Subject alternative name is an extension to X.509 that allows various values to be associated

**\_\_\_\_\_\_\_\_\_\_\_\_\_\_\_\_\_\_\_\_\_\_\_\_\_\_\_\_\_\_\_\_\_\_\_\_\_\_\_\_\_\_\_\_\_\_\_\_\_\_\_\_\_\_\_\_\_\_\_\_\_\_\_\_\_\_\_\_\_**

with a security certificate. The alternative name typically is a host name or IP address.

• **Email**

Email address is an extension to X.509 that allows various values to be associated with a security certificate.

- **Certificate valid from** Indicates the date from which the installed certificate is valid.
- **Certificate valid until** Indicates the date until the installed certificate is valid.
- **Create a certificate request file**

Click the button to create a certificate request file. Click the link to download and save the file.

• **Import certificate file**

Browse to a certificate file on your network to upload the file to the system. This imports the certificate file for use in the system.

• **Install self-signed certificate**

If "Install self signed certificate" is checked, a valid https channel can be confirmed with the controller. Via your internet browser the certificate can be downloaded and installed in the certificate store.

• **Strong ciphers enabled**

When this setting is enabled, key generation will generate larger cryptographic keys and the secure socket layer will use strong ciphers for its connection establishment and data encryption. (Default: Yes)

- **SSLv3 protocol enabled** When enabled the SSL will support SSLv3. (Default: Yes)
- **TLS protocol enabled**

When enabled the SSL will support TLS (TLSv1,TLSv1.1, TLSv1.2). (Default: Yes)

• **Settings Editor and WedDAV only enabled**

When enabled, the Settings Editor and webDAV are only accessible via HTTPS. (Default: No)

• **HTTP port**

The port number that is used to communicate over HTTP. Do not use the selected port for other functionality. (Default: 80)

• **HTTPS port**

The port number that is used to communicate over HTTPS. Do not use the selected port for other functions. (Default: 443)

## *Protection against unauthorized changes*

• **Block unauthorized changes**

Activate this licensed feature to protect your system from unknown software threads. Based on whitelisting technology, a list of trusted software prevents that unauthorised programs run on your system. (Default: Activated)

• **Current protection status** As defined above. (Default: Blocking of unauthorized changes activated)

**\_\_\_\_\_\_\_\_\_\_\_\_\_\_\_\_\_\_\_\_\_\_\_\_\_\_\_\_\_\_\_\_\_\_\_\_\_\_\_\_\_\_\_\_\_\_\_\_\_\_\_\_\_\_\_\_\_\_\_\_\_\_\_\_\_\_\_\_\_**

#### *Audit logging*

- **Export audit events to an external audit serve**r When an external audit server is available to analyze and manage logged events, use this setting to enable the export of audit events. (Default: Disabled)
- **Hostname /IP adddress of external audit server** Enter the hostname of the IP address of the external audit server.
- **Protocol of external audit server** Select the protocol to send audit events to the external audit server. The Syslog protocol is generally used to log events. Events can be transported over UDP or TCP. Syslog over TCP is the best guarantee that the external audit server receives all sent events. (Default: Syslog over TCP)
- **Port of external audit server** Enter the port number of the external audit server. (Default: 514)
- **Download audit log file** When you download the audit log file, you can analyze all events stored in the audit log of the PRISMAsync.
- **Clear audit log file**

When you clear the audit log file, all events stored in the audit log file of the PRISMAsync are removed.

## *7.3 Domains*

Within this section the system administrator can configure the domain controller/LDAP server settings.

The specified Domain server checks the user identification before a user can access the Operator Panel, Settings Editor or Remote Manager.

In addition, when scan-to-email is used, the Domain controller/LDAP server returns an email address based on the default search field configured (for example the phone number the user entered).

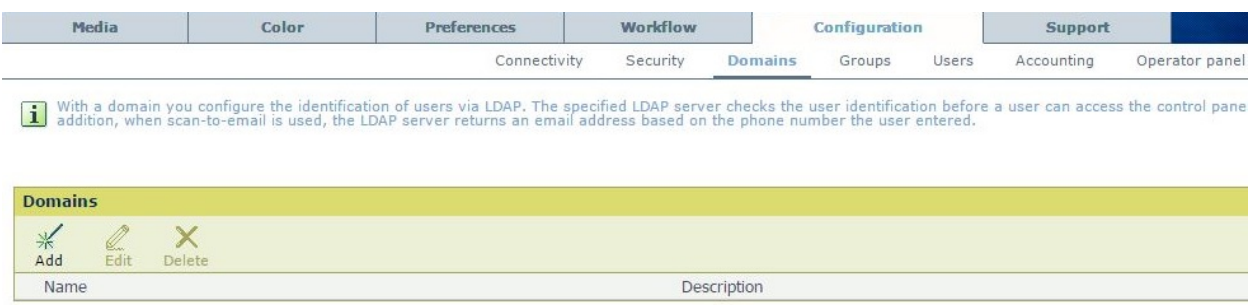

## • **Add**

Fill out the following details to add a domain.

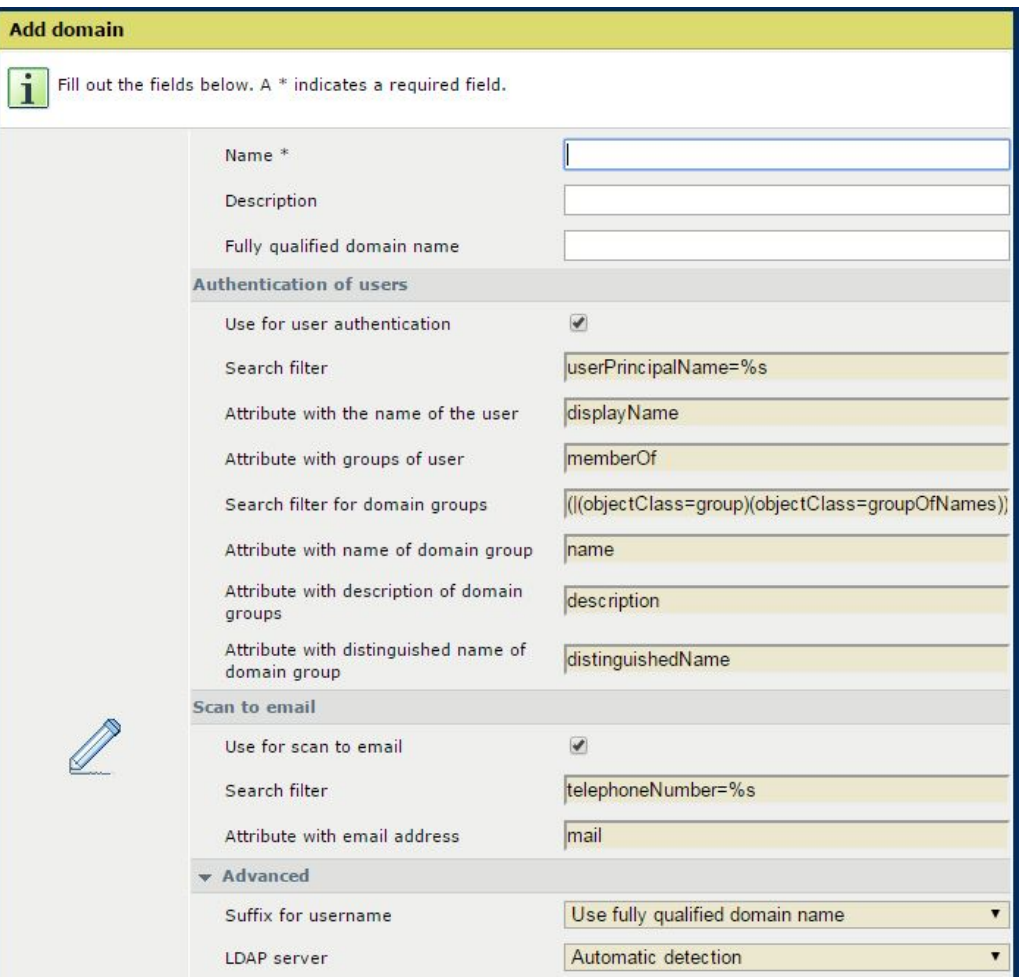

**\_\_\_\_\_\_\_\_\_\_\_\_\_\_\_\_\_\_\_\_\_\_\_\_\_\_\_\_\_\_\_\_\_\_\_\_\_\_\_\_\_\_\_\_\_\_\_\_\_\_\_\_\_\_\_\_\_\_\_\_\_\_\_\_\_\_\_\_\_**

#### o **Name**

Enter the name of this Domain controller/LDAP server

#### o **Description**

Enter the description of this Domain controller/LDAP server

#### o **Fully qualified domain name**

Enter the exact fully qualified name of the Domain controller which can to be used for the identification of users.

#### *Authentication of users*

o **Use for user authentication**

With this setting you enable the authentication of users via this domain.

- o **Search filter**
- o **Attribute with the name of the user**
- o **Attribute with groups of users**
- o **Search filter for main groups**
- o **Attribute with name of domain group**
- o **Attribute with description of domain groups**
- o **Attribute with distinguished name of domain group**

#### *Scan to email*

o **Use for scan to email** Enables scan-to-email via the domain controller/LDAP server.

### o **Search filter**

Enter the search filter to be used for scan-to-email, this is default set to "telephoneNumber=%s", when desired the default search filter can be adjusted

**\_\_\_\_\_\_\_\_\_\_\_\_\_\_\_\_\_\_\_\_\_\_\_\_\_\_\_\_\_\_\_\_\_\_\_\_\_\_\_\_\_\_\_\_\_\_\_\_\_\_\_\_\_\_\_\_\_\_\_\_\_\_\_\_\_\_\_\_\_**

## o **Attribute with email address**

Enter the Domain controller/LDAP server email attribute, this is default set to "mail".

*Advanced*

### o **Suffix for username**

Enter the suffix for be used for the username, this is default set to use fully qualified domain name

## o **LDAP server**

Default set to automatic detection, set to custom when you require entering the LDAP server manually (LDAP server name, LDAP server port)

o **LDAP connection** This described how the connections should be made. The default value has been set to Use credentials of current user.

#### o **LDAP search database**

Default set to Automatic detection, but the search database can also be filled in manually.

#### o **Maximum objects to retrieve**

Enter the maximum objects to retrieve from the LDAP server. The default value has been set to 10.

## o **LDAP server timeout(sec)**

Enter the LDAP server timeout. The default value has been set to 60.

 *Test of domain settings*

o **Login username**

Enter the user name which will be used for testing the access to the domain controller / LDAP server (default: empty)

o **Login password** 

Enter the password that belongs to the user name which will be used for testing the access to the domain controller/LDAP server. (Default: empty)

o **User ID for scan to email**

Fill in a User Id to test the scan to email procedure. The test will try to retrieve the email address of the entered user ID.

## o **Execute domain test**

The test button will check the connection and authentication when enabled. It will test if the connection to your Domain controller/LDAP server can be set using the logging username and password as entered in the test of domain settings section.

The test button will also test scan-to-email when enabled. The Test tries to retrieve the Email address that belongs to the entered User ID.

## • **Edit**

Use this setting to change attributes of a domain controller / LDAP server.

• **Delete**

Use this setting to delete a domain controller / LDAP server.

Note:

When a PRISMAsync v4.x is upgraded to PRISMAsync v5.1.0.0, scan-to-email LDAP settings are converted to one domain on the Domains tab.

The list of domains is included in the backup and is restored.

# *7.4 Groups*

Access management from PRISMAsync V5 onwards is based on users and groups:

Users are members of groups

**\_\_\_\_\_\_\_\_\_\_\_\_\_\_\_\_\_\_\_\_\_\_\_\_\_\_\_\_\_\_\_\_\_\_\_\_\_\_\_\_\_\_\_\_\_\_\_\_\_\_\_\_\_\_\_\_\_\_\_\_\_\_\_\_\_\_\_\_\_**

• Groups have privileges attached

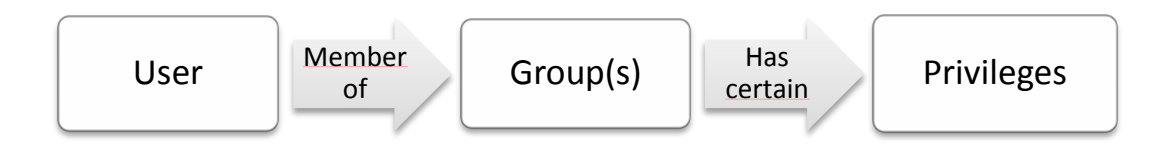

A group refers to a group of users which share the same access permissions. In PRISMAsync V5.1 there are 6 pre-defined groups and 9 pre-defined access permissions. The following table shows the defaulted assigned privileges of the pre-defined groups. These are exactly the same permissions as provided in previous PRISMAsync releases, with the exception of the Operators which now by default have access only to own jobs.

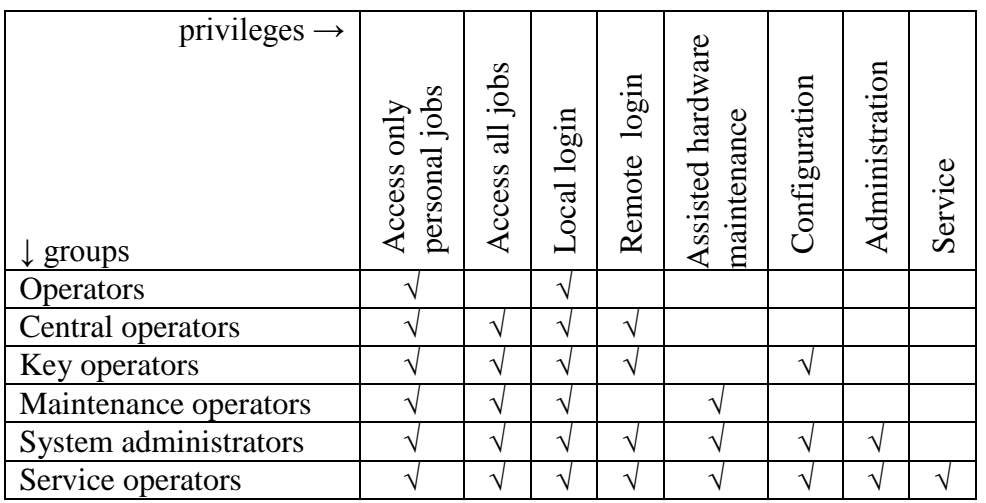

Next to the pre-defined groups the system administrator can add new local groups, delete or edit the groups. The system administrator can also add groups that belong to one of the defined domain controllers/LDAP servers.

However, the list of access permissions cannot be added, changed or deleted; the list is fixed and managed by the system.

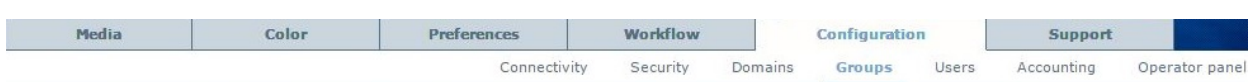

**\_\_\_\_\_\_\_\_\_\_\_\_\_\_\_\_\_\_\_\_\_\_\_\_\_\_\_\_\_\_\_\_\_\_\_\_\_\_\_\_\_\_\_\_\_\_\_\_\_\_\_\_\_\_\_\_\_\_\_\_\_\_\_\_\_\_\_\_\_**

A group refers to a group of users which share the same access rights. There are eight standard access rights. You can re-assign access rights to the available group. You are able to add or remove users (members) of the us

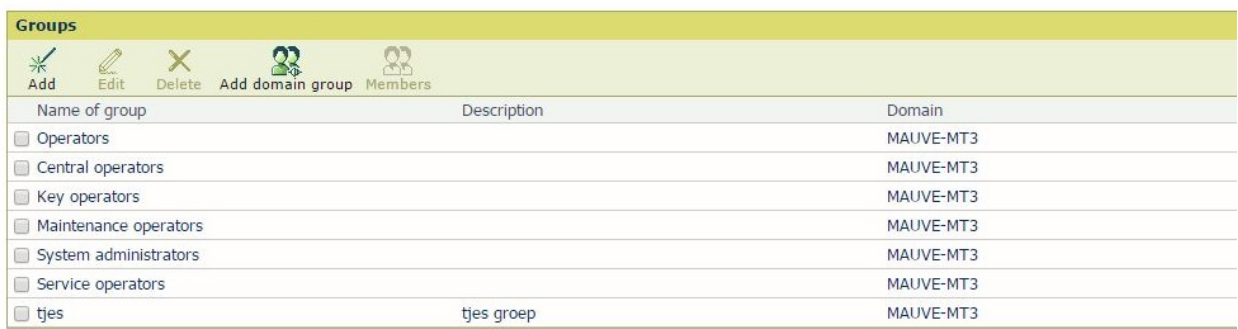

#### • **Add**

Add a local group and define its attached privileges. These groups are added to the local group database and are called "local groups". A group has a name and description and a set of attached privileges.

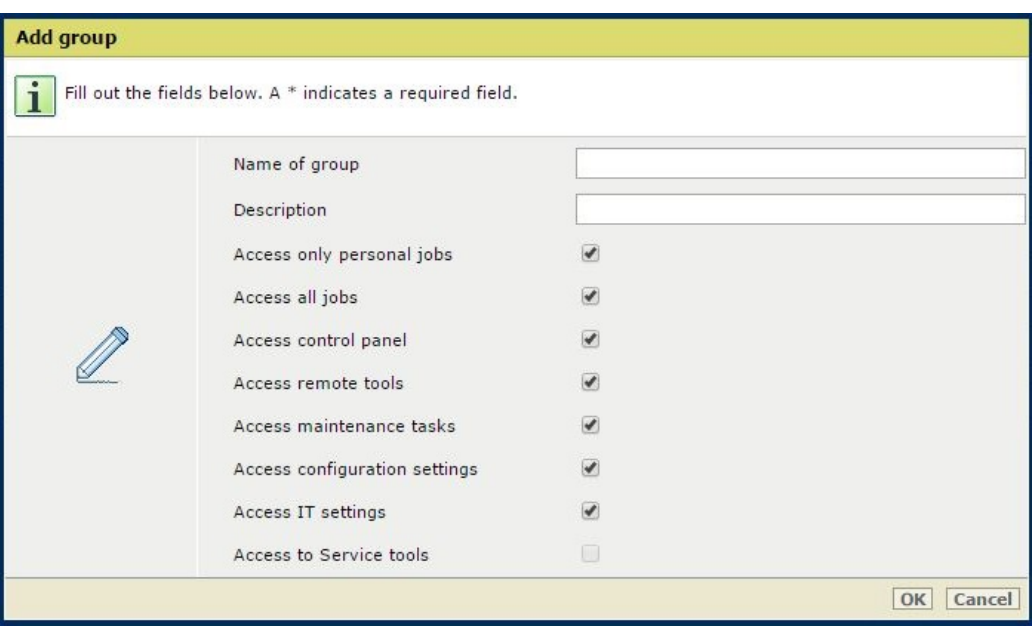

#### • **Add domain group**

Use this setting to retrieve all the groups that are defined on configured domain controllers/LDAP servers. Select the group(s) you want to have added. The complete user's administration is done on the domain controllers/LDAP servers, therefore you will not be able to add/edit/delete users from the domain group.

• **Members**

Use this setting to view or adjust the users that are members of the selected group.

• **Edit**

The systems administrator can use this setting to change the access permissions for the selected group.

• **Delete**

The systems administrator can use this setting to delete the selected group.

## *7.5 Users*

A user refers to a person or account that uses the system in a specific way. There are 7 default users that each belong to a specific default user group. The predefined user names are translated in the configured language.

When new users are added the system administrator must define their access permissions by assigning the user to the appropriate user group.

**\_\_\_\_\_\_\_\_\_\_\_\_\_\_\_\_\_\_\_\_\_\_\_\_\_\_\_\_\_\_\_\_\_\_\_\_\_\_\_\_\_\_\_\_\_\_\_\_\_\_\_\_\_\_\_\_\_\_\_\_\_\_\_\_\_\_\_\_\_**

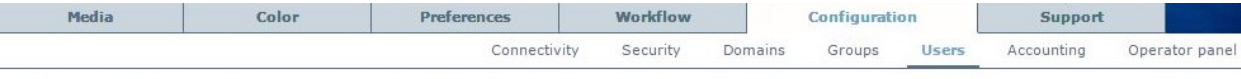

A user refers to a person or account that uses the print system in a specific way. There are eight default user profiles that each belong to a specific default user gro<br>When you add new users you define their access rights

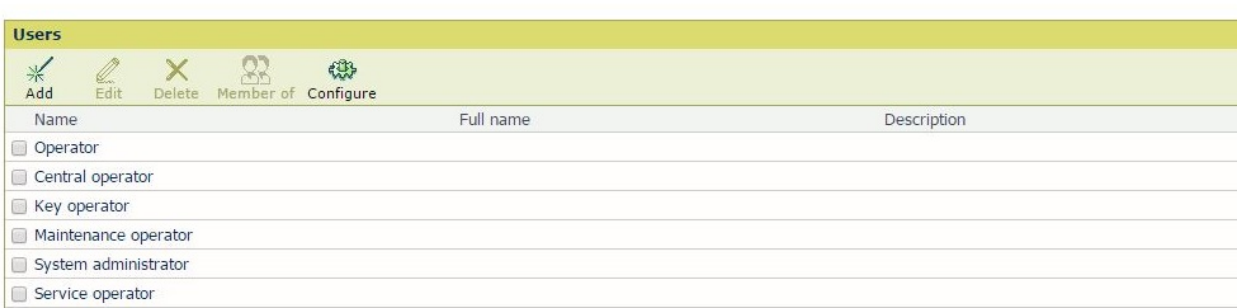

#### • **Add**

Specify the user account information of the user. A user has a name, full name, description and email address. These users are added to the local user database and are called "local users".

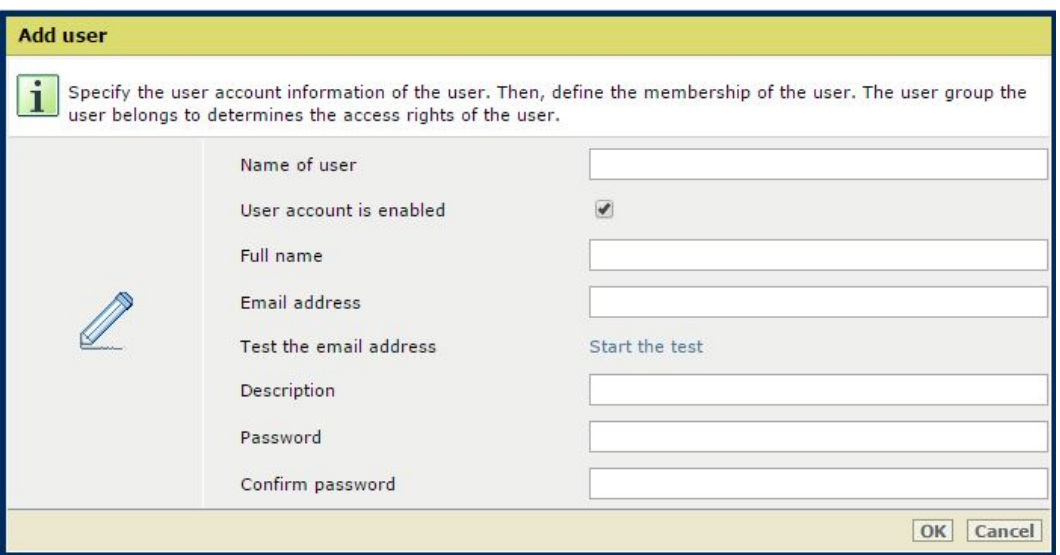

If the membership is not set, the new user will have no privileges to access the system. Changes are applied as soon as the user logs in.

• **Edit**

The systems administrator can use this setting to change the users account information

• **Delete** 

The systems administrator can use this setting to delete the selected users.

## • **Member of**

Select the groups the user belongs to.

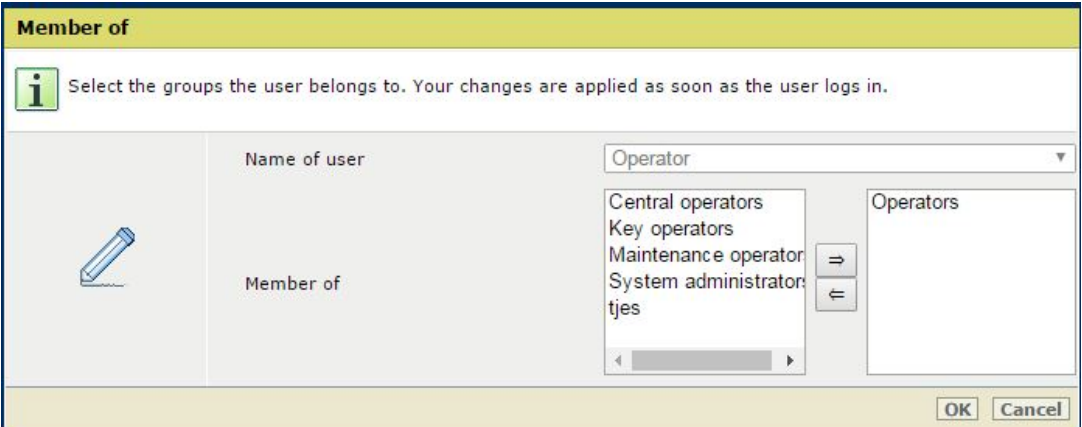

**\_\_\_\_\_\_\_\_\_\_\_\_\_\_\_\_\_\_\_\_\_\_\_\_\_\_\_\_\_\_\_\_\_\_\_\_\_\_\_\_\_\_\_\_\_\_\_\_\_\_\_\_\_\_\_\_\_\_\_\_\_\_\_\_\_\_\_\_\_**

#### • **Configure**

The system administrator can configure here the authentication (log-in) settings for all users.

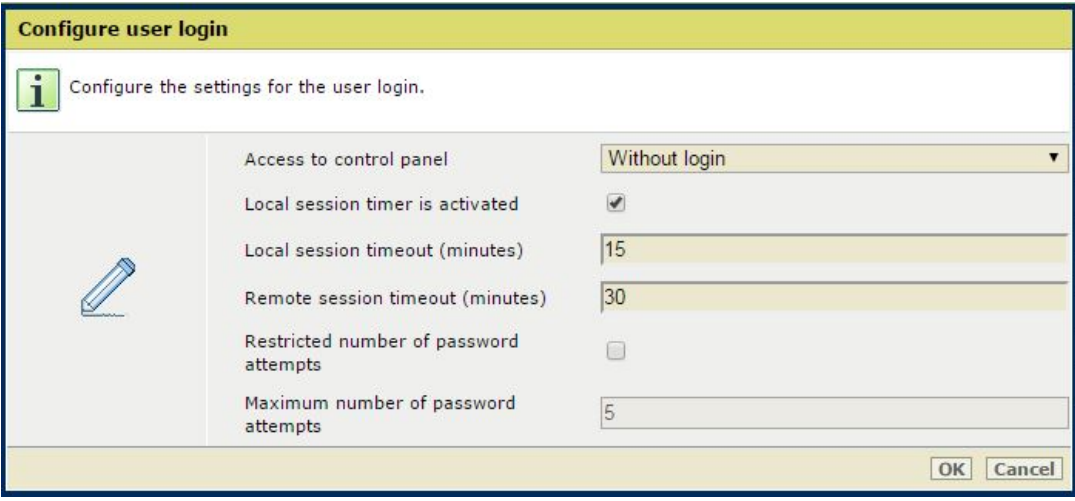

Note:

When a user is member of multiple groups he gets the combined privileges of all groups.

# *7.6 Accounting*

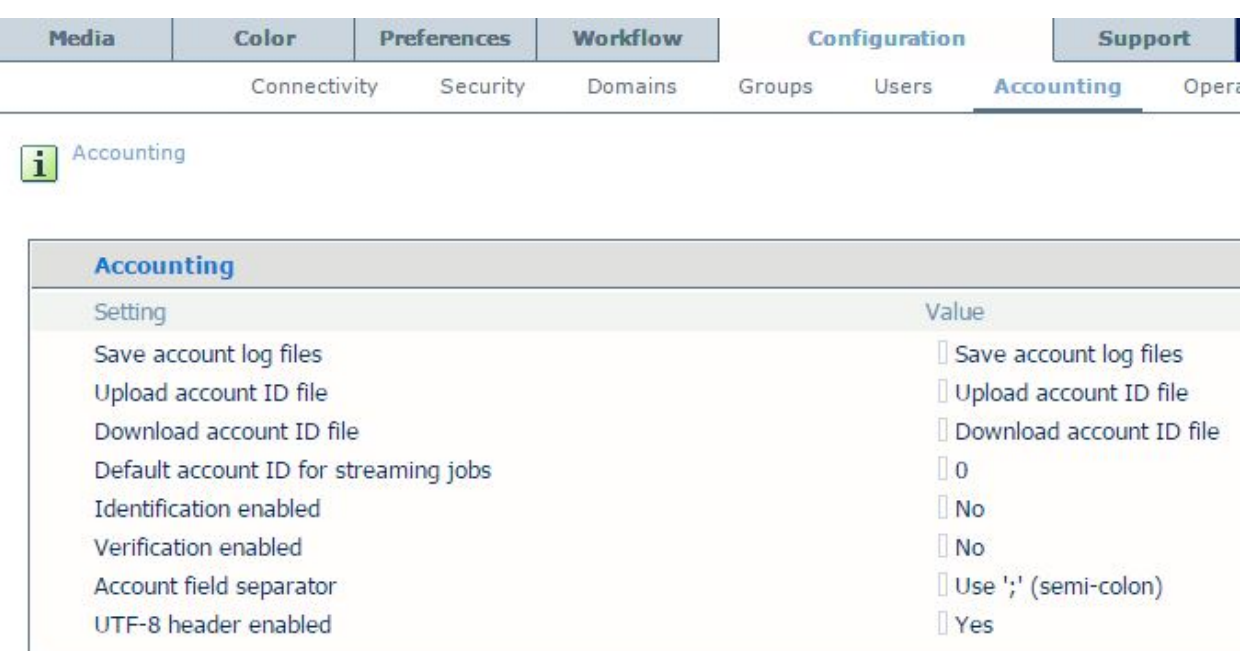

**\_\_\_\_\_\_\_\_\_\_\_\_\_\_\_\_\_\_\_\_\_\_\_\_\_\_\_\_\_\_\_\_\_\_\_\_\_\_\_\_\_\_\_\_\_\_\_\_\_\_\_\_\_\_\_\_\_\_\_\_\_\_\_\_\_\_\_\_\_**

#### • **Save account log files**

An account log file registers job information. Use this setting to calculate the costs per customer, project or department, for example. Each day, the system creates a new account log file. The controller can store a maximum of 99 log files. The oldest file is removed when this number is reached (Default: Save account log files)

## • **Upload account ID file**

Upload a file with account IDs to make sure that submitted print jobs will only be printed when they have a valid account ID. To use this functionality, verification of account IDs must be activated.

## • **Download account ID file**

Download the file with account IDs from the system, for example to update the file with new IDs.

#### • **Default account ID for streaming jobs**

Use this setting to define the default account ID that is used when the system processes streaming jobs. (Default: 0)

• **Identification enabled**

Enable this setting if every job which is printed/copied on the system must have an account ID. (Default: No)

• **Verification enabled**

Enable this setting if the account ID of every job must be verified. For this verification, an account ID file must be uploaded to the system. (Default: No)

• **Account field separator**

This setting allows you to select the character that is used in the accounting log files to separate the information. (Default: Use ';' (semi-colon))

#### • **UTF-8 header enabled**

If you enable this setting, you indicate explicitly that the accounting log file is encoded in UTF-8. (Default: Yes)

# *7.7 Operator panel*

Configure the access to job settings and functions from the operator panel.

**\_\_\_\_\_\_\_\_\_\_\_\_\_\_\_\_\_\_\_\_\_\_\_\_\_\_\_\_\_\_\_\_\_\_\_\_\_\_\_\_\_\_\_\_\_\_\_\_\_\_\_\_\_\_\_\_\_\_\_\_\_\_\_\_\_\_\_\_\_**

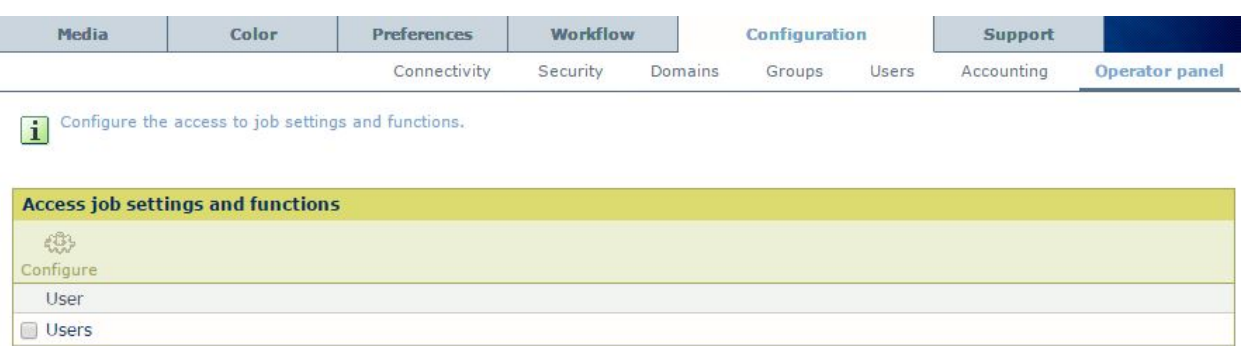

## • **Configure**

Specify in this window which job settings and functions are available for users.

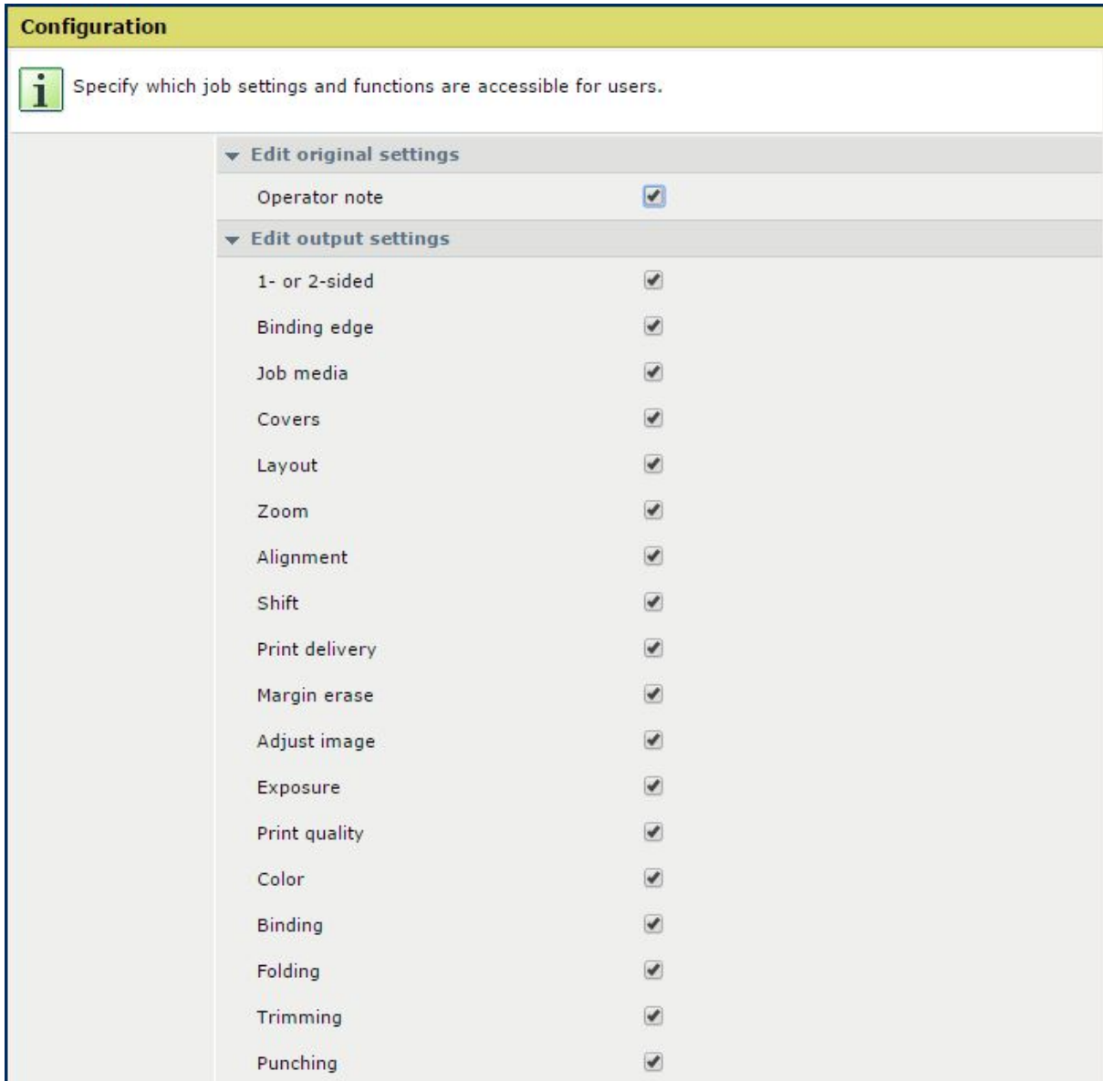

# **8. Support**

In the *"Support"* tab of the Settings Editor you can find information regarding overall system information, licenses, counters, logging and restore.

**\_\_\_\_\_\_\_\_\_\_\_\_\_\_\_\_\_\_\_\_\_\_\_\_\_\_\_\_\_\_\_\_\_\_\_\_\_\_\_\_\_\_\_\_\_\_\_\_\_\_\_\_\_\_\_\_\_\_\_\_\_\_\_\_\_\_\_\_\_**

## *8.1 About*

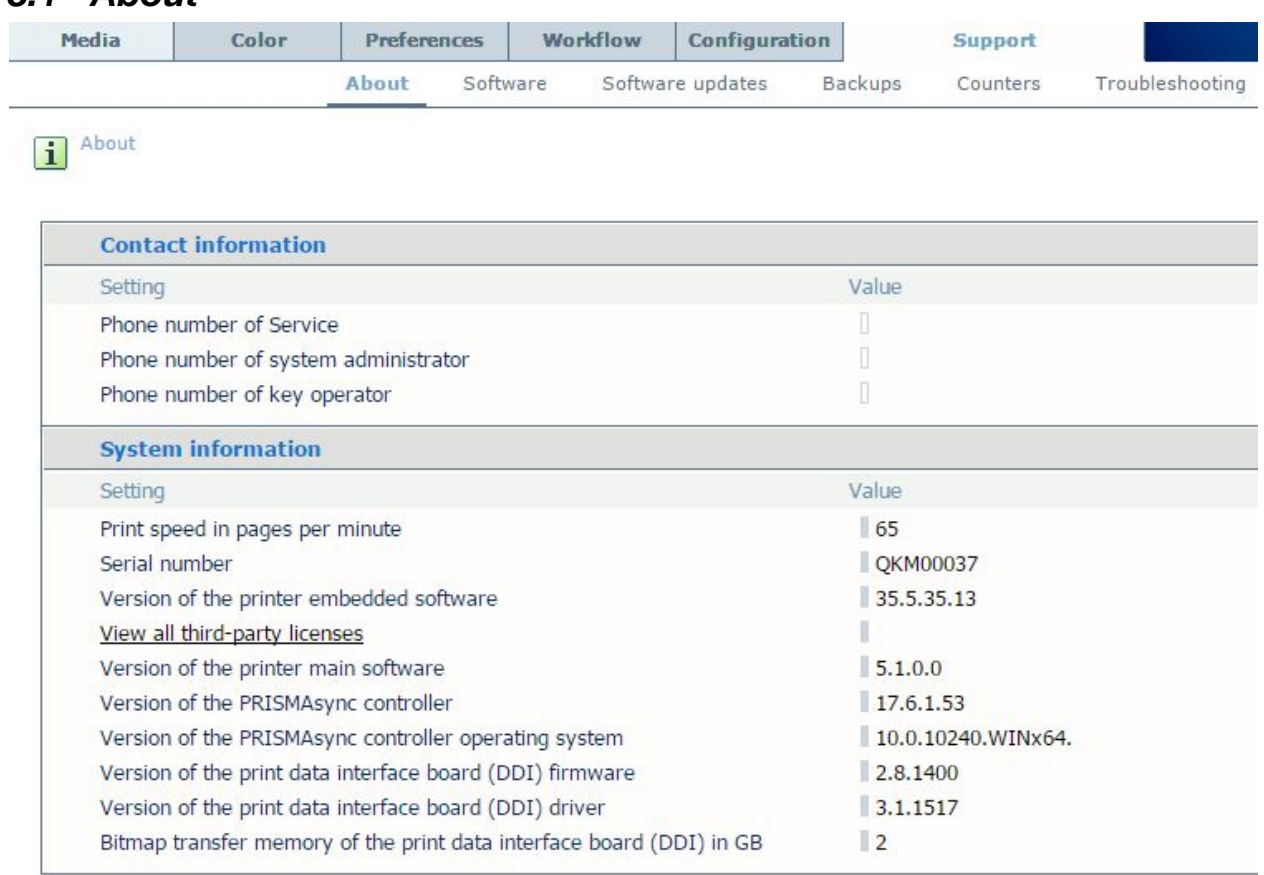

## *Contact information*

- **Phone number of service** The telephone number of service is useful in case you need support.
- **Phone number of system administrator**  The telephone number of your system administrator is useful in case you need support.
- **Phone number of key operator** The telephone number of your key operator is useful in case you need support.

## *System information*

- **Print speed in pages per minute** Rated engine speed of the machine.
- **Serial number** The serial number of the Power Supply Unit of the engine. This is filled in automatically.
- **Version of the printer embedded software** The version of the printer embedded software.
- **View all third-party licenses** By selecting this a new window is opened summing up all the third party licenses that are used in the PRISMAsync.
- **Version of the printer main software** The version of the System Software of the PRISMAsync.
- **Version of the Océ PRISMAsync controller** Version of system software. Relevant for R&D.
- **Version of the Océ PRISMAsync controller operating system** The version of the OS of the PRISMAsync.

**\_\_\_\_\_\_\_\_\_\_\_\_\_\_\_\_\_\_\_\_\_\_\_\_\_\_\_\_\_\_\_\_\_\_\_\_\_\_\_\_\_\_\_\_\_\_\_\_\_\_\_\_\_\_\_\_\_\_\_\_\_\_\_\_\_\_\_\_\_**

# *8.2 Software*

This section provides an overview of the available licenses and the possibility to upload a license file. Also installation of patches and download of drivers is present on this part.

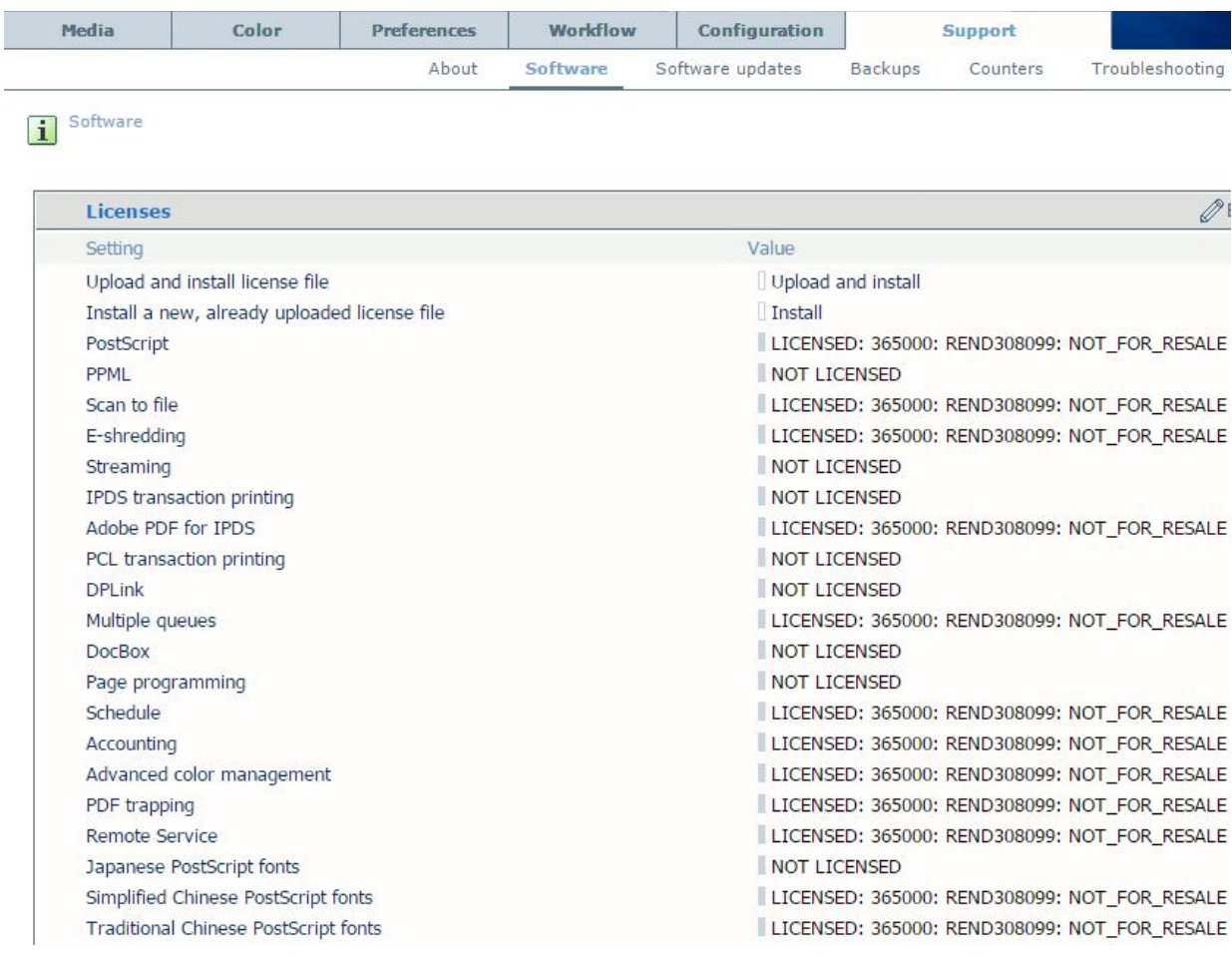

## *Licenses*

#### • **Upload license file**

Upload a license file to activate software licenses. The licenses below are available:

- o PostScript
- o Scan to file
- o E-shredding
- o Streaming
- o IPDS transaction printing
- o Adobe PDF for IPDS
- o PCL transaction printing
- o DPLink
- o Multiple queues
- o DocBox
- o Page programming
- o Schedule
- o Accounting
- o Advanced color management
- o PDF trapping
- o Remote viewer
- o Remote Service
- o Japanese PostScript fonts
- o Simplified Chinese PostScript fonts

**\_\_\_\_\_\_\_\_\_\_\_\_\_\_\_\_\_\_\_\_\_\_\_\_\_\_\_\_\_\_\_\_\_\_\_\_\_\_\_\_\_\_\_\_\_\_\_\_\_\_\_\_\_\_\_\_\_\_\_\_\_\_\_\_\_\_\_\_\_**

- o Traditional Chinese PostScript fonts
- o Korean PostScript fonts

#### *Customer specific solutions*

• **Installed solution**

Sometimes a specific solution for a customer is installed on the PRISMAsync. This option gives an overview of the installed solutions.

#### *Printer driver*

• **Download printer driver**

*Windows PRISMAsync Remote printer drivers*

This section provides the Windows PRISMAsync Remote printer drivers. Click any of the links to download the printer driver for your system/environment.

#### *Windows UPD/PPD/GPD printer drivers*

This section provides the Windows UPD / PPD / GPD printer drivers when available for the concerning device. These drivers support Microsoft Windows 7 and higher, click any of the links to download the right printer driver for your system/environment.

#### *Mac OS X printer drivers*

This section provides the MAC OS X printer drivers when available for the concerning device. Click on the link to download the printer driver of your choice.

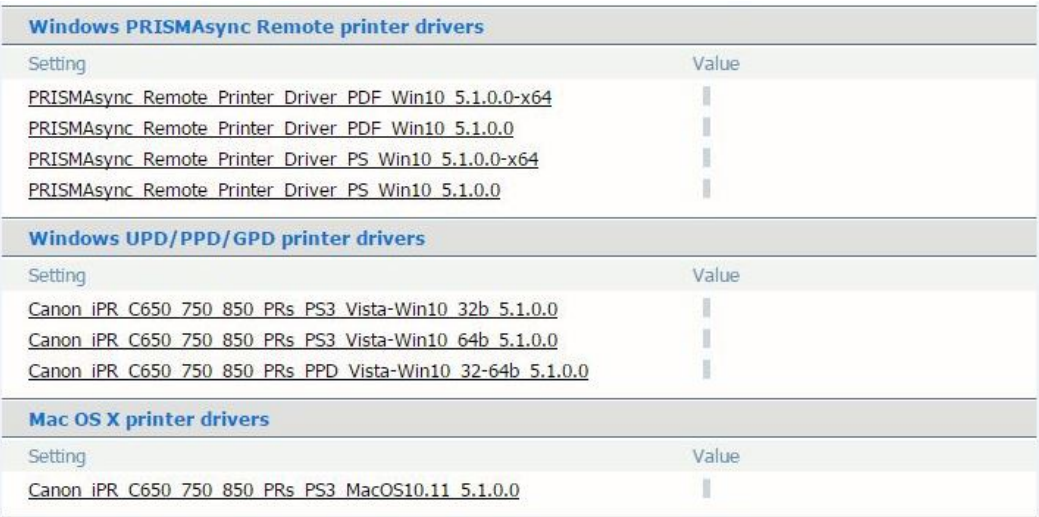

# *8.3 Software updates*

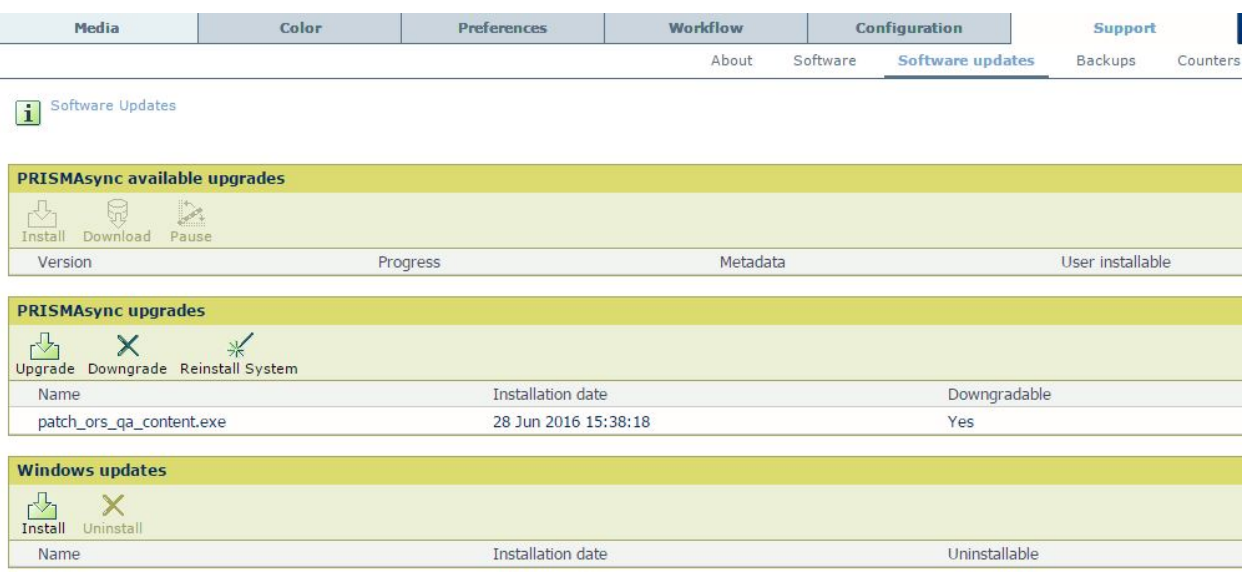

**\_\_\_\_\_\_\_\_\_\_\_\_\_\_\_\_\_\_\_\_\_\_\_\_\_\_\_\_\_\_\_\_\_\_\_\_\_\_\_\_\_\_\_\_\_\_\_\_\_\_\_\_\_\_\_\_\_\_\_\_\_\_\_\_\_\_\_\_\_**

## *PRISMAsync available upgrades*

Remote software upgrade by the customer from a server

• **Install**

Install is available after you downloaded an upgrade. Click install to install the downloaded upgrade. It is recommended to finish and remove your jobs before you perform the upgrade.

• **Download**

Download the available version. When no version is visible, the printer dealer has made no version available.

• **Pause / resume**

It is possible to pause downloading. After you clicked pause, 'Pause' is replaced by 'Resume'. Use 'Resume' to resume the downloading.

#### *PRISMAsync upgrades*

Software upgrade by the customer from a location where the upgrade has been placed (by the customer / service organization / printer dealer)

• **Upgrade**

Browse to location where the level/patch files are placed. The upgrade is installed after a reboot of the system. It is recommended to finish and remove your jobs before you perform the upgrade.

• **Downgrade**

After you upgraded the software, you can downgrade to the previous installed version. After the downgrade is complete you must restart the system. The system will reinstall to the previous installed version. This can take a while.

• **Reinstall System**

For future use. You cannot use this functionality yet.

• **Name / Installation date / Downgradable** List of installed levels/patches with the indication whether the level/patch is downgradable.

#### *Windows updates*

Install the hotfixes from Microsoft® Windows that are downloaded by the customer.

## • **Install**

Browse to location where the Microsoft® Windows updates are placed. Install the available update. It is recommended to finish and remove your jobs before you perform the upgrade.

**\_\_\_\_\_\_\_\_\_\_\_\_\_\_\_\_\_\_\_\_\_\_\_\_\_\_\_\_\_\_\_\_\_\_\_\_\_\_\_\_\_\_\_\_\_\_\_\_\_\_\_\_\_\_\_\_\_\_\_\_\_\_\_\_\_\_\_\_\_**

#### • **Uninstall**

Uninstall the selected installed Windows updates. It is recommended to finish and remove your jobs before you perform the upgrade. The system will reinstall to the previous installed version. This can take a while.

# *8.4 Backups*

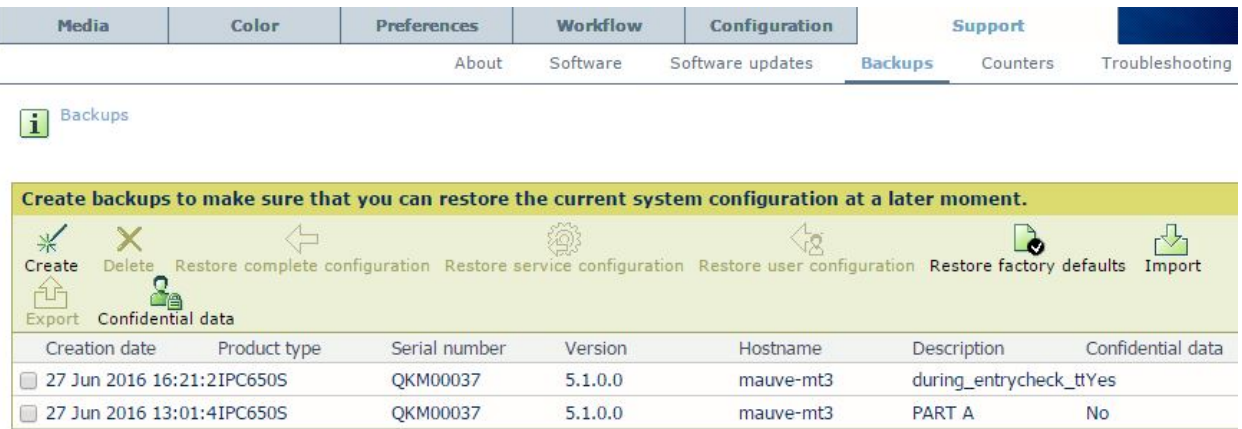

• **Create**

Use this setting to store the current settings of the system. In case of problems, for example, you can restore the current settings.

• **Delete**

Delete one or more previously created backups.

#### • **Restore complete configuration**

Use this setting to restore a previously stored configuration of the system. Only the service organization is allowed to restore the complete configuration, which contains both the service and the user configurations.

#### • **Restore service configuration**

Use this setting to restore a previously stored service configuration of the system. Only the service organization is allowed to restore the service configuration.

#### • **Restore user configuration**

Use this setting to restore a previously stored user configuration of the system. Both system administrator and service organization are allowed to restore the service configuration.

#### • **Restore factory default settings**

Use this setting to restore the factory defaults. Both system administrator and service organization are allowed to restore the service configuration.

• **Import**

You can import a backup, which allows you to restore the configuration.

• **Export**

You can export a backup, which allows you to use the backup for other systems.

• **Confidential data**

Indicates whether the backup may include confidential data, such as passwords.

## *8.5 Counters*

This section gives an overview of the billing counters and gives the possibility to print them. The counters displayed in this window must be first configured in Service Mode.

**\_\_\_\_\_\_\_\_\_\_\_\_\_\_\_\_\_\_\_\_\_\_\_\_\_\_\_\_\_\_\_\_\_\_\_\_\_\_\_\_\_\_\_\_\_\_\_\_\_\_\_\_\_\_\_\_\_\_\_\_\_\_\_\_\_\_\_\_\_**

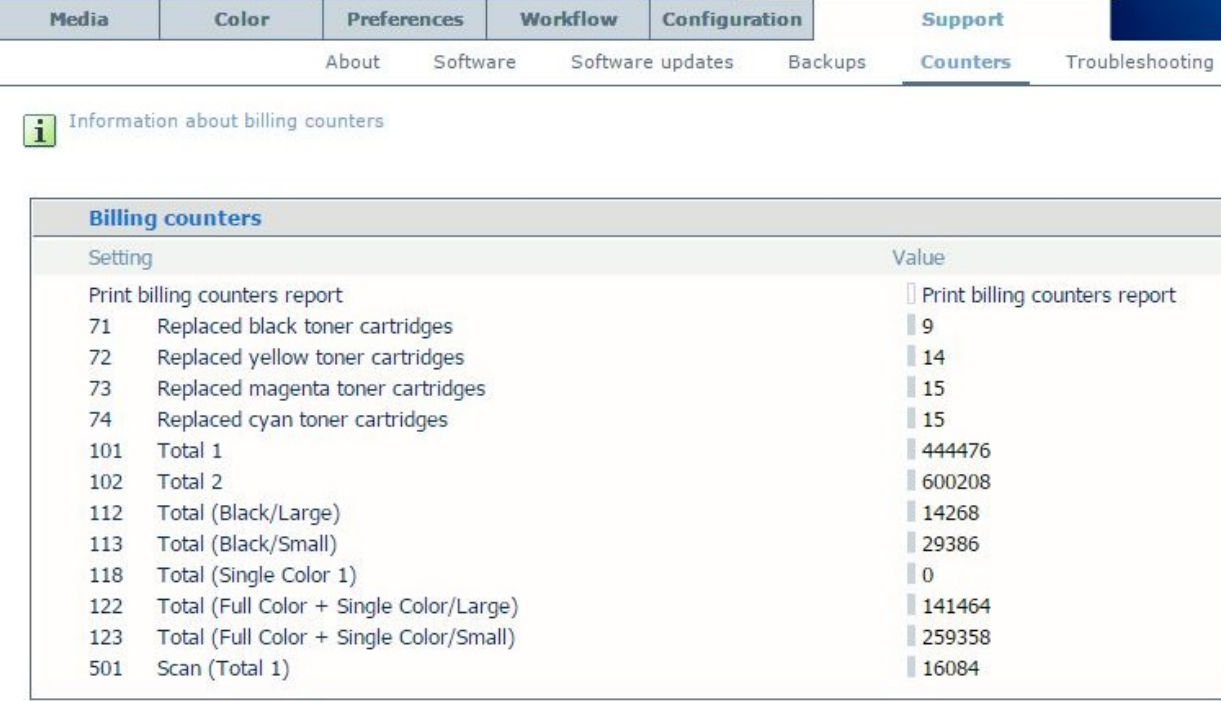

• **Print billing counters report**

Click the button to print a billing counters report.

# *8.6 Troubleshooting*

This section enables you to extract all kind of logging out of the system or take actions to get the system up and running again.

**\_\_\_\_\_\_\_\_\_\_\_\_\_\_\_\_\_\_\_\_\_\_\_\_\_\_\_\_\_\_\_\_\_\_\_\_\_\_\_\_\_\_\_\_\_\_\_\_\_\_\_\_\_\_\_\_\_\_\_\_\_\_\_\_\_\_\_\_\_**

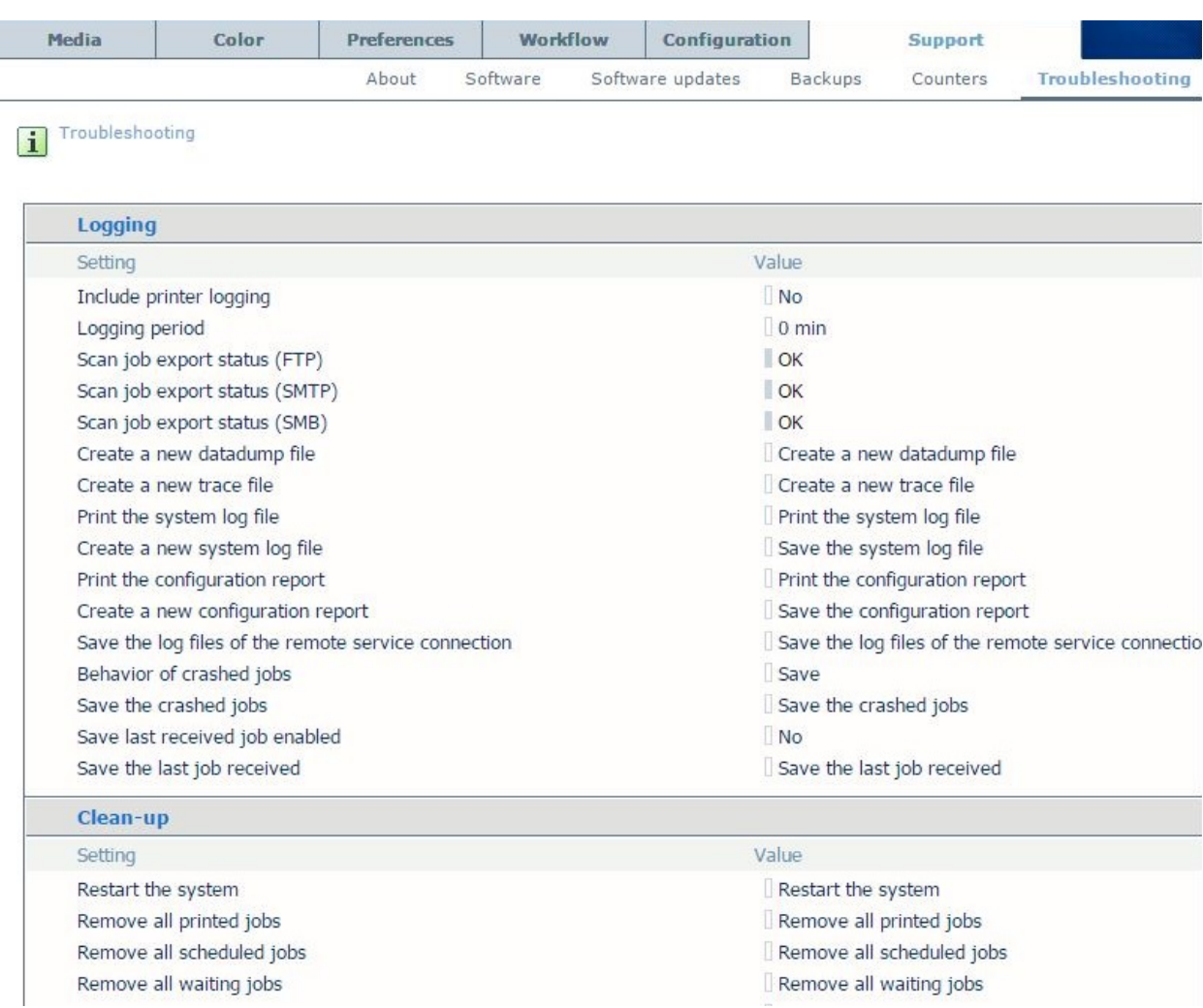

## *Logging*

## • **Include printer logging**

The tracelog file will include the logging that was generated by the engine. The trace file becomes much longer when you include engine logging. However, a longer trace file can help to identify problems. Including logging requires a system restart. (Default: No)

## • **Logging period**

You can indicate the period for which you want to retrieve logging data. Enter 0 to retrieve all system logging (preferred). Enter a value in minutes to retrieve the system logging of a specific last period. (Default: 0min)

- **Scan job export status (FTP)**
- **Scan job export status (SMTP)**
- **Scan job export status (SMB)**

## • **Create a new datadump file**

Click the 'Create a new datadump file' button to create a new datadump file. Click the link below the button to download and save the file.

**\_\_\_\_\_\_\_\_\_\_\_\_\_\_\_\_\_\_\_\_\_\_\_\_\_\_\_\_\_\_\_\_\_\_\_\_\_\_\_\_\_\_\_\_\_\_\_\_\_\_\_\_\_\_\_\_\_\_\_\_\_\_\_\_\_\_\_\_\_**

#### • **Create a new trace file**

Click the 'Create a new trace file' button to create a new trace file. Click on the desired link below the button to download and save the trace file. A tracefile contains very detailed information for R&D to analyze.

#### • **Print the system log file** A system log file contains information about events in software. It is useful for doing a first analysis. You can print or save the System log file.

## • **Create a new system log file** A system log file contains information about events in software. It is useful for doing a first analysis.

### • **Print the configuration report** Print the configuration report of the PRISMAsync.

- **Create a new configuration report** Click on the button 'Save the configuration report' to create a new configuration report. Click the link below the button to download and save the file.
- **Save the log files of the remote service connection** Logging of activities during Remote Service.

## • **Behavior of crashed jobs**

This setting determines whether a job that crashes the system will be removed automatically after 3 tries or will be saved for further analysis. (Default: Save)

• **Save the crashed jobs** 

Click the link that refers to the job that crashed the system. You can download and save the job for further analysis. Save the problematic jobs through the '*Behavior of crashed jobs*' setting.

## • **Save last received job enabled**

Saving the last received job can be useful for analyzing problematic jobs (jobs that crashed the controller or jobs that do not have the expected layout or behavior). When this function is enabled, you should avoid submitting jobs in parallel to make sure that the last received job is indeed the problematic job. Note that enabling this function degrades the performance of print job handling. It is therefore recommended that you disable this function when no longer needed. (Default: No)

• **Save the last job received** 

Click the link to download and save the last received print job for further analysis. You must enable the saving of the last received print job through the setting '*Save last job received enabled*'.

## *Clean-up*

• **Restart the system**

Use this option to restart the system, for example after changing certain settings, after updating the configuration or in case of a non-responsive system.

• **Remove all printed jobs** Use this setting to empty the list of 'Printed jobs'.

## • **Remove all scheduled jobs**

Use this setting to remove all the scheduled jobs from the system. These are the jobs that are visible in the list of 'Scheduled jobs' on the operator panel. Only jobs that are not active can be removed. So use this function when the system is not started with the "Moon"-button yet.

## • **Remove all waiting jobs**

Use this setting to remove all the waiting jobs from the system. These are the jobs that are visible in the list of 'Waiting jobs' on the operator panel.

**\_\_\_\_\_\_\_\_\_\_\_\_\_\_\_\_\_\_\_\_\_\_\_\_\_\_\_\_\_\_\_\_\_\_\_\_\_\_\_\_\_\_\_\_\_\_\_\_\_\_\_\_\_\_\_\_\_\_\_\_\_\_\_\_\_\_\_\_\_**

• **Remove all jobs from all DocBoxes**

Use this setting to remove all the jobs in the DocBoxes from the system. These are the jobs that are visible in the configured 'DocBoxes' on the operator panel.

#### • **Clean the scan job export buffer**

Use this setting to remove all the scan jobs that have not yet been exported outside the system. These are the jobs that are visible in the list of 'Scan jobs' on the operator panel.

## *Color configuration*

- **Print the latest calibration result**
- **Export color settings** Export all the color settings to an external destination.
- **Import color settings** Import color settings from a previously exported file.
- **Restore the default factory color settings** Use this setting to restore the default factory color settings.
- **Print the color configuration report**

# **9. Search box in the Settings Editor**

**\_\_\_\_\_\_\_\_\_\_\_\_\_\_\_\_\_\_\_\_\_\_\_\_\_\_\_\_\_\_\_\_\_\_\_\_\_\_\_\_\_\_\_\_\_\_\_\_\_\_\_\_\_\_\_\_\_\_\_\_\_\_\_\_\_\_\_\_\_**

| imagePRESS C850 series<br>Enter search text |       |                    |          |                  |                |          |    |
|---------------------------------------------|-------|--------------------|----------|------------------|----------------|----------|----|
| Media                                       | Color | <b>Preferences</b> | Workflow | Configuration    | <b>Support</b> |          |    |
|                                             |       | About              | Software | Software updates | Backups        | Counters | Tr |

*Search box in the Settings Editor*

The Search box in the Settings Editor will search for the typed in string in:

- all settings
- actions (both the key, values and tooltip text),
- all (sub)tab names
- Docbox names
- color presets
- color mapping names
- hotfolder names
- information bar names
- SMB share names
- forwarding hostnames
- media names
- AWF-names

The search result will return a list of clickable items that contain the search string. Clicking on an item will immediately take you to that setting, so you can change it (by opening the setting dialog on the SE-page where that setting is located).

You may need to login first as Key Operator, System Administrator or Service. When a tab name is searched, clicking on it will bring you to that tab. Read-only settings will have the OK button disabled (you cannot change that setting) show the setting in its sub-section without opening the dialog.

The Search box will search in the language files corresponding to the browser language. Hovering over the list of found settings attached to the Search box also shows the relevant tooltip. At least one character needs to be typed before a search result is returned.

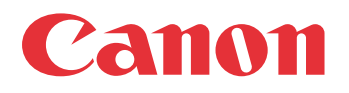

Canon Inc. www.canon.com

Canon U.S.A., Inc. www.usa.canon.com

Canon Canada Inc. www.canon.ca

Canon Europa Inc. www.canon-europe.com

Canon Latin America Inc. www.cla.canon.com

Canon Australia PTY. Ltd www.canon.com.au

Canon China Co., Ltd www.canon.com.cn

Canon Singapore PTE. Ltd www.canon.com.sg

Canon Hongkong Co., Ltd www.canon.com.hk